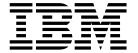

# xSeries 330 Type 8674 and IntelliStation R Pro Type 6851

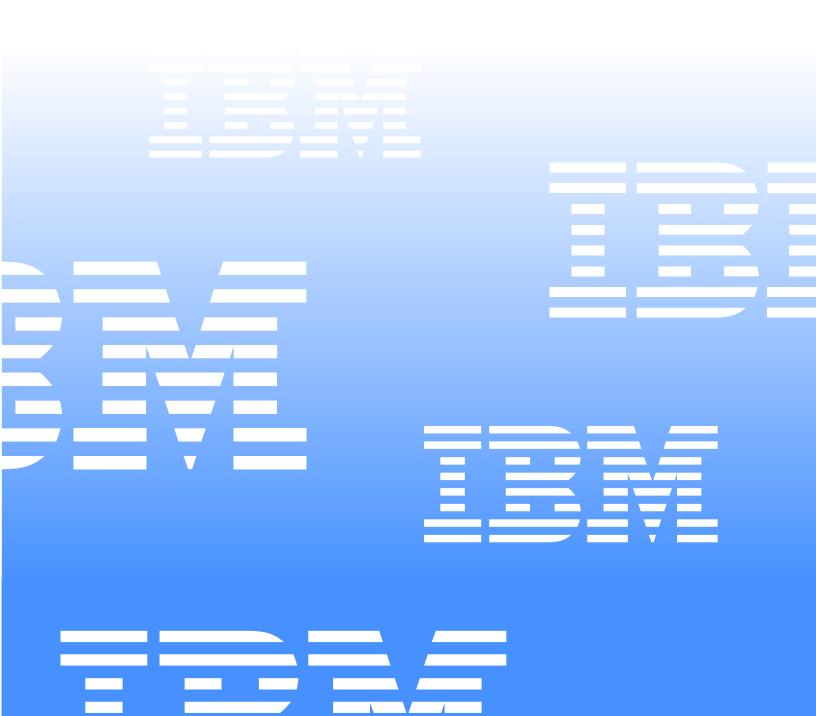

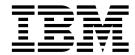

# xSeries 330 Type 8674 and IntelliStation R Pro Type 6851

**Note:** Before using this information and the product it supports, be sure to read the general information under "Notices" on page 183.

#### First Edition (July 2001)

The following paragraph does not apply to the United Kingdom or to any country where such provisions are inconsistent with local law:

INTERNATIONAL BUSINESS MACHINES CORPORATION PROVIDES THIS PUBLICATION "AS IS" WITHOUT WARRANTY OF ANY KIND, EITHER EXPRESS OR IMPLIED, INCLUDING, BUT NOT LIMITED TO, THE IMPLIED WARRANTIES OF MERCHANTABILITY OR FITNESS FOR A PARTICULAR PURPOSE. Some states do not allow disclaimer of express or implied warranties in certain transactions, therefore, this statement may not apply to you.

This publication could include technical inaccuracies or typographical errors. Changes are periodically made to the information herein; these changes will be incorporated in new editions of the publication. IBM may make improvements and/or changes in the product(s) and/or the program(s) described in this publication at any time.

This publication was developed for products and services offered in the United States of America. IBM may not offer the products, services, or features discussed in this document in other countries, and the information is subject to change without notice.

Consult your local IBM representative for information on the products, services, and features available in your area.

Requests for technical information about IBM products should be made to your IBM reseller or IBM marketing representative.

#### © Copyright International Business Machines Corporation 2001. All rights reserved.

US Government Users Restricted Rights – Use, duplication or disclosure restricted by GSA ADP Schedule Contract with IBM Corp.

### About this manual

This manual contains diagnostic information, a Symptom-to-FRU index, service information, error codes, error messages, and configuration information for the IBM® @server xSeries 330 Type 8674 and IntelliStation R Pro Type 6851.

**Important:** This manual is intended for trained servicers who are familiar with IBM PC Server products. Before servicing an IBM product, be sure to review "Safety information" on page 149.

### **Important safety information**

Be sure to read all caution and danger statements in this book before performing any of the instructions.

Leia todas as instruções de cuidado e perigo antes de executar qualquer operação.

# 注意和危险声明(简体中文)

重要事项:

本书中的所有注意和危险声明之前都有编号。该编号用于英语的注意或危险声明与 Safety Information 一书中可以找到的翻译版本的注意或危险声明进行交叉引用。

例如,如果一个注意声明以编号 1 开始,那么对该注意声明的翻译出现在 Safety Information 一书中的声明 1 中。

在按说明执行任何操作前,请务必阅读所有注意和危险声明。

# 注意及危險聲明 (中文)

### 重要資訊:

本書中所有「注意」及「危險」的聲明均以數字開始。此一數字是用來作為交互參考之用,英文「注意」或「危險」聲明可在「安全資訊」(Safety Information)一書中找到相同内容的「注意」或「危險」聲明的譯文。

例如,有一「危險」聲明以數字 1 開始,則該「危險」聲明的譯文將出現在「安全資訊」 (Safety Information) 一書的「聲明」1 中。

執行任何指示之前,請詳讀所有「注意」及「危險」 的聲明。

Prenez connaissance de toutes les consignes de type Attention et

Danger avant de procéder aux opérations décrites par les instructions.

Lesen Sie alle Sicherheitshinweise, bevor Sie eine Anweisung ausführen.

Accertarsi di leggere tutti gli avvisi di attenzione e di pericolo prima di effettuare qualsiasi operazione.

### 주의 및 위험 경고문(한글)

### 중요:

이 책에 나오는 모든 주의 및 위험 경고문은 번호로 시작됩니다. 이 번호는 Safety Information 책에 나오는 영문판 주의 및 위험 경고문과 한글판 주의 및 위험 경고문을 상호 참조하는데 사용됩 니다.

예를 들어 주의 경고문이 번호 1로 시작되면 Safety Information 책에서 이 주의 경고문은 경고문 1번 아래에 나옵니다.

지시를 따라 수행하기 전에 먼저 모든 주의 및 위험 경고문을 읽 도록 하십시오.

Lea atentamente todas las declaraciones de precaución y peligro ante de llevar a cabo cualquier operación.

## **Online support**

Use the World Wide Web (WWW) to download Diagnostic, BIOS Flash, Device Driver files and documents.

The Web address is:

http://www.ibm.com/pc/support

# **Contents**

| About this manual iii                                    | Update System Management Firmware                     | 38       |
|----------------------------------------------------------|-------------------------------------------------------|----------|
| Important safety information iii Online support iv       | Exit                                                  |          |
| General checkout1                                        | Installing options                                    | 41       |
|                                                          | Notices and statements used in this book              | 42       |
| Operated information                                     | Major components of the xSeries 330                   |          |
| General information                                      | Major components of the R Pro computer                | 43       |
| Features and specifications                              | System board                                          | 44       |
| What the xSeries 330 / IntelliStation R Pro offers 5     | System board options connectors                       | 44       |
| Reliability, availability, and serviceability features 5 | System board LEDs                                     | 46       |
| Server controls and indicators                           | Before you begin                                      | 46       |
| Front view                                               | System reliability considerations                     |          |
| Rear view                                                | Working inside a server/workstation with power o      | n.       |
| Turning on the server                                    | 47                                                    |          |
| Turning off the server 9                                 | Rack installation                                     |          |
| Stand-by mode 9                                          | Removing the cover                                    | 49       |
|                                                          | Working with adapters in the xSeries 330              |          |
| Diagnostics                                              | Adapter considerations                                |          |
| Diagnostic tools overview                                | Installing an adapter                                 | 50       |
| POST                                                     | Working with adapters in the R Pro                    |          |
| POST error messages                                      | Adapter considerations                                |          |
| Event/error logs                                         | Removing an adapter                                   | 54       |
| Small computer system interface messages 12              | Installing an adapter                                 |          |
| Identifying problems using status LEDs                   | The IBM Remote Supervisor Adapter                     | 56       |
| Light Path Diagnostics                                   | Installation prerequisites                            | 57       |
| Diagnostics panel                                        | Remote Supervisor Adapter features                    | 57       |
| Diagnostic programs and error messages                   | About your documentation                              | 58       |
| Text messages                                            | System requirements                                   | 58       |
| Starting the diagnostic programs                         | Starting the IBM Documentation Browser                | 59       |
| Viewing the test log                                     | Using the IBM Documentation Browser                   |          |
| Recovering BIOS                                          | Unpacking and verifying components                    | 60       |
| Troubleshooting the Ethernet controller                  | Inventory checklist                                   | 60       |
| Network connection problems                              | Remote Supervisor Adapter components                  |          |
| Ethernet controller troubleshooting chart                | Installing the Remote Supervisor Adapter              |          |
| Ethernet controller messages                             | Connecting the power-supply adapter                   |          |
| NDIS 4.0 (Windows NT) driver messages 20                 | Connecting the LAN and serial port cables             |          |
| Power checkout                                           | Cabling the Ethernet LAN port                         |          |
| Replacing the battery                                    | Cabling the serial (COM) port                         |          |
| Temperature checkout                                     | Updating the Remote Supervisor Adapter firmware       | 68       |
|                                                          | Configuring your system to enable remote access to th |          |
| Configuration                                            | Remote Supervisor Adapter                             |          |
| Using the Configuration/Setup Utility program 27         | Configuring the Ethernet settings                     | 71       |
| Starting the Configuration/Setup Utility program 27      | Configuring the serial port                           |          |
| Choices available from the Configuration/Setup main      | Setting up point-to-point protocol                    | 74       |
| menu                                                     | Completing the installation                           | 76       |
| Using passwords                                          | Planning and cabling your interconnect network        | 77       |
| Power-on password                                        | Forwarding alerts                                     |          |
| Administrator password                                   | Cabling for the ASM interconnect network              | .78      |
| Using the SCSISelect utility program                     | Installing the ASM Interconnect module on the xSer    |          |
| Starting the SCSISelect utility program 33               | 330                                                   |          |
| Choices available from the SCSISelect menu 34            | ASM interconnect network configuration examples       | 80       |
| Using the PXE boot agent utility program 34              | Hard disk drives                                      |          |
| Starting the PXE Boot Agent Utility program 35           | Preinstallation steps                                 |          |
| PXE Boot Agent Utility menu choices                      | Installing or replacing a hard disk drive  Memory     | 03<br>Q1 |
| Advanced System Management                               | Installing memory modules                             |          |
| Updating the ASM firmware                                | Microprocessor                                        | 86       |
| ASM Firmware Update Utility diskette menu choices.       | Installing the microprocessor                         | 87       |
| 37                                                       | Removing a microprocessor                             | 89       |
| Hardware Status and Information                          | Fan assembly replacement                              |          |
| Configuration Settings                                   |                                                       |          |

© Copyright IBM Corp. 2001 V

| T ( . 11) (1)                                        | 00   |
|------------------------------------------------------|------|
| Installing the cover                                 |      |
| I/O connector locations and ports in the R Pro       |      |
| Input/Output ports                                   | . 94 |
| Console ports                                        | . 95 |
| Device breakout cable                                |      |
| Using the computer as a remote console               |      |
| Serial port                                          |      |
| Universal Serial Bus ports                           |      |
| Ethernet ports                                       |      |
| Advanced System Management ports                     | 103  |
| Audio ports                                          | 103  |
| Video ports                                          | 103  |
| I/O connector locations and ports on the xSeries 330 | 103  |
| Input/Output ports                                   | 104  |
| Serial port                                          | 104  |
| Universal Serial Bus ports                           | 105  |
| Ethernet ports                                       | 106  |
| Advanced System Management ports                     | 109  |
| Working with cables                                  | 110  |
| Cabling the RS-485 connectors                        | 110  |
| Connecting servers with a C2T chain                  |      |
| Testing the C2T chain                                | 112  |
| Using C2T                                            | 113  |
| Cable management                                     | 113  |
| Cable management                                     | 110  |
|                                                      |      |
| FRU information (service only)                       | 115  |
| Diskette/CD-ROM drives                               | 115  |
| Diskette/CD-ROM drive bracket                        | 116  |
| Hard disk drive backplane                            | 117  |
| Power supply                                         | 117  |
| PCI riser card                                       | 118  |
| System board                                         | 118  |
| Important Instructions for the IntelliStation R Pro  | 110  |
| (Type 6851)                                          | 119  |
| Initializing the system board                        | 119  |
| minanzing the system board                           | 115  |

| Symptom-to-FRU index                               | 121 |
|----------------------------------------------------|-----|
| Beep symptoms                                      | 121 |
| No Beep symptoms                                   | 123 |
| Information panel system error LED                 | 123 |
| Diagnostic error codes                             | 125 |
| Error symptoms                                     | 128 |
| POST error codes                                   | 129 |
| SCSI error codes                                   | 134 |
| Temperature error messages                         | 134 |
| Fan error messages                                 | 135 |
| System shutdown                                    | 135 |
| Voltage related system shutdown                    | 135 |
| Temperature related system shutdown                | 136 |
| DASD checkout                                      | 136 |
| Bus fault messages                                 | 136 |
| Undetermined problems                              | 137 |
| •                                                  |     |
| Parts listing                                      | 130 |
| xSeries 330                                        | 139 |
| Keyboards                                          | 141 |
| Power cords                                        | 142 |
| IntelliStation R Pro                               | 144 |
| Keyboards                                          | 146 |
| Power cords.                                       | 147 |
| 1 Ower corus                                       | 11/ |
|                                                    |     |
| Related service information 1                      |     |
| Safety information                                 | 149 |
| General safety                                     | 149 |
| Electrical safety                                  | 150 |
| Safety inspection guide                            | 151 |
| Handling electrostatic discharge-sensitive devices | 152 |
| Grounding requirements                             | 153 |
| Safety notices (multi-lingual translations)        | 153 |
| Send us your comments!                             | 182 |
| Problem determination tips                         | 183 |
| Notices                                            | 183 |
| Tradomarko                                         | 10/ |

### General checkout

The server/workstation diagnostic programs are stored in upgradable read-only memory (ROM) on the system board. These programs are the primary method of testing the major components of the server/workstation: the system board, Ethernet controller, video controller, RAM, keyboard, mouse (pointing device), diskette drive, serial ports, and hard drives. You can also use them to test some external devices. See "Diagnostic programs and error messages" on page 15.

Also, if you cannot determine whether a problem is caused by the hardware or by the software, you can run the diagnostic programs to confirm that the hardware is working properly.

When you run the diagnostic programs, a single problem might cause several error messages. When this occurs, work to correct the cause of the first error message. After the cause of the first error message is corrected, the other error messages might not occur the next time you run the test.

A failed system might be part of a shared DASD cluster (two or more systems sharing the same external storage device(s)). Prior to running diagnostics, verify that the failing system is not part of a shared DASD cluster.

A system might be part of a cluster if:

- The customer identifies the system as part of a cluster.
- One or more external storage units are attached to the system and at least one of the attached storage units is additionally attached to another system or unidentifiable source.
- One or more systems are located near the failing system.

If the failing system is suspected to be part of a shared DASD cluster, all diagnostic tests can be run except diagnostic tests which test the storage unit (DASD residing in the storage unit) or the storage adapter attached to the storage unit.

#### **Notes:**

- 1. Safety information, see "Safety information" on page 149.
- 2. For systems that are part of a shared DASD cluster, run one test at a time in looped mode. Do not run all tests in looped mode, as this could enable the DASD diagnostic tests.
- 3. If multiple error codes are displayed, diagnose the first error code displayed.
- 4. If the computer hangs with a POST error, go to "POST error codes" on page 129.
- 5. For intermittent problems, check the error log; see "Event/error logs" on page 12.

#### 1. IS THE SYSTEM PART OF A CLUSTER?

**YES.** Schedule maintenance with the customer. Shut down all systems related to the cluster. Run storage test.

NO. Go to step 2.

### 2. IF THE SYSTEM IS NOT PART OF A CLUSTER:

- Power-off the computer and all external devices.
- Check all cables and power cords.
- Set all display controls to the middle position.
- Power-on all external devices.

- Power-on the computer.
- If the computer hangs and no error is displayed, go to "Undetermined problems" on page 137.
- Record any POST error messages displayed on the screen. If an error is displayed, look up the first error in the "POST error codes" on page 129.
- Check the information LED panel System Error LED; if on, see "Information panel system error LED" on page 123.
- Check the System Error Log. If an error was recorded by the system, see Chapter, "Symptom-to-FRU index," on page 121.
- Start the Diagnostic Programs. See "Diagnostic programs and error messages" on page 15.
- Check for the following responses:
  - a. One beep.
  - b. Readable instructions or the Main Menu.

### 3. DID YOU RECEIVE BOTH OF THE CORRECT RESPONSES?

NO. Find the failure symptom inChapter, "Symptom-to-FRU index," on page 121. YES. Run the Diagnostic Programs. If necessary, refer to "Starting the diagnostic programs" on page 16.

If you receive an error, go to Chapter, "Symptom-to-FRU index," on page 121.

If the diagnostics completed successfully and you still suspect a problem, see "Undetermined problems" on page 137.

### **General information**

The IBM xSeries 330/IntelliStation R Pro server/workstation is a one U-high<sup>1</sup> rack-model server/workstation for high-volume network transaction processing. This high-performance, symmetric multiprocessing (SMP) server/workstation is ideally suited for networking environments that require superior microprocessor performance, efficient memory management, flexibility, and reliable data storage.

The xSeries 330/IntelliStation R Pro server/workstation comes with a three-year limited warranty and IBM server/workstation Start Up Support. If you have access to the World Wide Web, you can obtain up-to-date information about your xSeries 330 or IntelliStation R Pro model and other IBM server/workstation products at the following World Wide Web addresses:

http://www.ibm.com/eserver/xseries

http://www.ibm.com/

© Copyright IBM Corp. 2001

<sup>1.</sup>Racks are marked in vertical increments of 1.75 inches each. Each increment is referred to as a unit, or a "U". A one-U-high device is 1.75 inches tall.

### Features and specifications

The following table provides a summary of the features and specifications for the xSeries 330 server.

Table 1. Features and Specifications.

#### Microprocessor:

- Intel<sup>®</sup> Pentium<sup>®</sup> III
  microprocessor with MMX<sup>TM</sup>
  technology and SIMD
  extensions
- 512 KB Level-2 cache
- Supports up to two microprocessors

#### Memory:

- Standard: 256 MB
- Maximum: 4 GB
- Type: 133 MHz, ECC, SDRAM, Registered DIMMs
- Slots: 4 dual inline

#### Drives standard:

- Diskette: 1.44 MB
- CD-ROM: 24X IDE

#### **Expansion bays:**

 Two 3.5-inch slim high bays for LVD SCSI or IDE (depending on model) hard disk drives

#### PCI expansion slots:

• Two 33 MHz/64-bit

#### Power supply:

One 200 watt (115-230 Vac)

#### Video:

- S3 Savage4 PRO Graphics/Video Accelerator (integrated on system board)
- Compatible with SVGA
- 8 MB SDRAM video memory

#### Heat output:

Approximate heat output in British Thermal Units (BTU) per hour

- Minimum configuration: 273 BTU (80 watts)
- Maximum configuration: 751 BTU (220 watts)

#### Size

- Height 43.69 mm (1.72")
- Depth: 653.29 mm (25.72")
- Width: 439.93 mm (17.32")
- Weight: approximately 12.7 kg (28lb) when fully configured

#### Integrated functions:

- Advanced System Management processor
- One Ultra160 SCSI controller
- Two 10BASE-T/100BASE-TX Intel Ethernet controllers
- Two Universal Serial Bus (USB) ports
- Two RS-485 Advanced System Management processor ports (one In, one Out)
- One serial port
- Two Cable Chaining Technology ports (IN, OUT)

#### Acoustical noise emissions:

- Sound power, idling: 6.1 bel maximum
- Sound power, operating: 6.2 bel maximum

#### **Electrical input:**

- Sine-wave input (50-60 Hz) required
- Input voltage low range:
  - Minimum: 100 V ac
  - Maximum: 127 V ac
- Input voltage high range:
  - Minimum: 200 V ac
  - Maximum: 240 V ac
- Input kilovolt-amperes (kVA) approximately:
  - Minimum: 0.08 kVA
  - Maximum: 0.22 kVA

#### **Environment:**

- Air temperature:
  - Server on: 10° to 35° C (50.0° to 95.0° F). Altitude: 0 to 914 m (2998.7 ft.)
  - Server on: 10° to 32° C (50.0° to 89.6° F). Altitude: 914 m (2998.7 ft.) to 2133 m (6998.0 ft.)
  - Server off: 10° to 43° C (50.0° to 109.4° F). Maximum altitude: 2133 m (6998.0 ft.)
- Shipping altitude: 0 to 10,668m (35,000ft)
- Storage temperature: 1C to 60C (34F to 140 F)
- Shipping temperature: -40C to 60C (-40F to 140F)
- Humidity:
  - Server on: 8% to 80% noncondensing
  - Server off: 8% to 80% noncondensing
- Storage humidity: 5 to 80%
- Shipping humidity: 5 to 100%
- Operating vibration: 0.27G RMS at 5Hz to 500Hz for 30 minutes
- Storage vibration: 0.5G at 2Hz to 200Hz for 15 minutes (all faces); 1.04GRMS Random for 15 minutes (all faces)
- Operating shock: 3.5G for 3ms
- Storage shock: 50Gwith a velocity change of 3860mm/sec (all faces)

### What the xSeries 330 / IntelliStation R Pro offers

The unique design of this server takes advantage of advancements in symmetric multiprocessing (SMP), data storage, and memory management. The server combines:

Impressive performance using an innovative approach to SMP

The server supports up to two Pentium III microprocessors. The server comes with one microprocessor installed; you can install an additional microprocessor to enhance performance and provide SMP capability.

Large system memory

The memory bus in the server supports up to 4 gigabytes (GB) of system memory. The memory controller provides error correcting code (ECC) support for up to four industry standard PC133, 3.3 V, 168-pin, 8-byte, registered, synchronousdynamic-random access memory (SDRAM) dual inline memory modules (DIMMs).

System-management capabilities

The server comes with an Advanced System Management Processor on the system board. This processor, in conjunction with the systems-management software that is provided with the server, enables you to manage the functions of the server locally and remotely. The Advanced System Management Processor also provides system monitoring, event recording, and dial-out alert capability.

**Note:** The Advanced System Management Processor is sometimes referred to as the service processor.

Refer to the documentation provided with the system-management software for more information.

Integrated network environment support

The server comes with two Ethernet controllers on the system board. Each Ethernet controller has an interface for connecting to 10-Mbps or 100-Mbps networks. The server automatically selects between 10BASE-T and 100BASE-TX. Each controller provides full-duplex (FDX) capability, which allows simultaneous transmission and reception of data on the Ethernet local area network (LAN).

IBM ServerGuide CDs

The ServerGuide CDs that are included with the server provide programs to help you set up your server and install the network operating system (NOS). The ServerGuide program detects the hardware options that are installed, and provides the correct configuration programs and device drivers. In addition, the ServerGuide CDs include a variety of application programs for your server.

## Reliability, availability, and serviceability features

Three of the most important features in server design are reliability, availability, and serviceability (RAS). These factors help to ensure the integrity of the data stored on your server; that your server is available when you want to use it; and that should a failure occur, you can easily diagnose and repair the failure with minimal inconvenience.

The following is an abbreviated list of the RAS features that your server supports.

Menu-driven setup, system configuration, RAID configuration, and diagnostic programs

- Power-on self-test (POST)
- Integrated Advanced System Management Processor
- Predictive Failure Alerts (PFA)
- Remote system problem-analysis support
- Power and temperature monitoring
- Hot-swap drive bays
- Error codes and messages
- System error logging
- Upgradable BIOS, diagnostics, and Advanced System Management Processor code
- Automatic restart after a power failure
- Parity checking on the PCI buses
- CRC checking on the SCSI buses
- Error checking and correcting (ECC) memory
- Redundant Ethernet capabilities
- Light Path Diagnostics TM on the system board
- Vital Product Data (VPD) on system board, and SCSI backplane

### Server controls and indicators

This section identifies the controls and indicators on the front and the back of your server.

### Front view

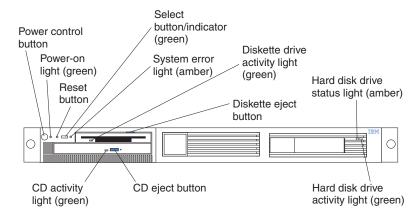

**Power-control button:** Press this button to manually turn the server on or off.

**Power-on light:** This green LED lights and stays on when you turn on your server and blinks when the server is in standby mode.

**Reset button:** Press this button to reset the server and run the power-on self-test (POST). You might need to use a pen or the end of a straightened paper clip to press the button.

**Select button/indicator:** Press this button to select the server in the C2T chain. The green LED on this button lights when the monitor, keyboard, and mouse are logically connected to this server.

**System-error light:** This amber LED lights when a system error occurs. An LED on the Light Path Diagnostic panel on the system board will also be on to further isolate the error.

**Diskette drive activity light:** When this LED is on, it indicates that the diskette drive is in use.

**Diskette-eject button:** Push this button to release a diskette from the drive.

**Hard disk drive status light:** Each of the hot-swap drives has a hard disk drive status light. When this amber LED is on continuously, the drive has failed. This status light is active only with a ServeRAID adapter installed in the server.

**Hard disk drive activity light:** Each of the hot-swap drives has a Hard Disk Activity light. When this green LED is flashing, the controller is accessing the drive.

CD eject button: Push this button to release a CD from the drive.

**CD** drive activity light: When this light is on, it indicates that the CD-ROM drive is in use.

### Rear view

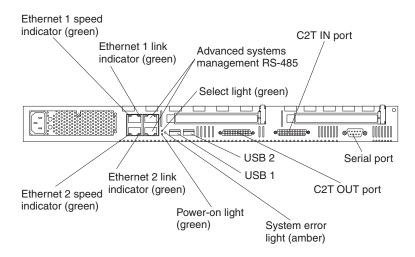

**Ethernet 1 speed indicator:** This green LED lights when the speed of the Ethernet LAN that is connected to Ethernet port 1 is 100 Mbps.

**Ethernet 1 link indicator:** This green LED lights when there is an active link connection on the 10BASE-T or 100BASE-TX interface for Ethernet port 1.

**Advanced system management:** The RS-485 ports (in and out) are used for creating a system management bus between several servers.

**Select light:** This green LED lights when the monitor, keyboard, and mouse are logically connected to this server. This light duplicates the Select button LED on the front of the server.

**Cable Chaining Technology OUT:** This port is used to connect the server to a keyboard, monitor, and pointing device. It is also used to connect multiple servers together to share a single keyboard, monitor, and pointing device.

**Serial port:** Signal cables for modems or other serial devices connect here to the 9-pin serial port connector.

**Cable Chaining Technology IN:** This port is used to connect multiple servers together to share a single keyboard, monitor, and pointing device.

**USB 2:** Universal Serial Bus 2

USB 1: Universal Serial Bus 1

**System-error light:** This amber LED lights when a system error occurs. An LED on the Light Path Diagnostic panel on the system board may also be on to further isolate the error. This light duplicates the system error light on the front of the server.

**Power-on light:** This green LED lights and stays on when you turn on your server and will blink when the server is in standby mode. This light duplicates the power on light on the front of the server.

**Ethernet 2 link indicator:** This green LED lights when there is an active link connection on the 10BASE-T or 100BASE-TX interface for Ethernet port 2.

**Ethernet 2 speed indicator:** This green LED lights when the speed of the Ethernet LAN connected to Ethernet port 2 is 100 Mbps.

# Turning on the server

Turning on the server refers to the act of plugging the power cord of your server into the power source and starting the operating system.

Complete the following steps to turn on the server:

- 1. Plug the power cord of your server into the power source.
  - **Note:** Plugging the power cord into a power source may cause the server to start automatically. This is an acceptable action.
- 2. Wait 30 seconds then press the power control button on the front of the server.
- You can press the Power control button on the front of the server to start the server.

**Note:** After you plug the power cord of your server into an electrical outlet, wait approximately 30 seconds before pressing the Power control button. During this time, the system-management processor is initializing and the Power control button does not respond.

- If the server is turned on and a power failure occurs, the server will start automatically when power is restored.
- The Advanced System Management Processor can also turn on the server.

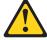

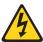

### CAUTION:

The power control button on the device and the power switch on the power supply (if there is one) do not turn off the electrical current supplied to the device. The device also might have more than one power cord. To remove all electrical current from the device, ensure that all power cords are disconnected from the power source.

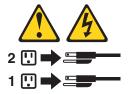

### **Turning off the server**

Turning off the server refers to the act of disconnecting the server from the power source.

Complete the following steps to turn off the server:

- 1. Refer to your operating system documentation for the proper procedure to shut down the operating system.
  - Note: Each operating system is different. Some will allow an immediate shutdown, while others require and orderly shut-down procedure.
- 2. Press the power control button on the front of the server. This will put the server in the stand-by mode.
- 3. Disconnect the server from the power source.

**Note:** After turning off the server, wait at least 5 seconds before you turn on the server again.

### Stand-by mode

Stand-by puts the server in a wait state. When in a wait state, the server is not running the operating system, and all core logic is shut down, except for the service processor.

Complete the following steps to put the server into stand-by mode:

- Refer to your operating system documentation for the proper procedure to shutdown the operating system.
  - Note: Each operating system is different. Read all the documentation about shutting down the operating system before continuing.
- 2. Press the power control button on the front of the server.

# **Diagnostics**

This section provides basic troubleshooting information to help you resolve some common problems that might occur with the server/workstation.

# **Diagnostic tools overview**

The following tools are available to help you identify and resolve hardware-related problems:

### • POST beep codes, error messages, and error logs

The power-on self-test (POST) generates beep codes and messages to indicate successful test completion or the detection of a problem. See "POST" on page 12 for more information.

### Diagnostic programs and error messages

The server/workstation diagnostic programs are stored in upgradable read-only memory (ROM) on the system board. These programs are the primary method of testing the major components of your server/workstation. See "Diagnostic programs and error messages" on page 15 for more information.

### • Light Path Diagnostic

The Light Path Diagnostic is used to quickly identify system errors.

© Copyright IBM Corp. 2001

### **POST**

When you turn on the server/workstation, it performs a series of tests to check the operation of server/workstation components and some of the options installed in the server/workstation. This series of tests is called the power-on self-test or POST.

If POST finishes without detecting any problems, a single beep sounds and the first screen of your operating system or application program appears.

If POST detects a problem, more than one beep sounds and an error message appears on your screen. See "POST error messages" for more information.

#### **Notes:**

- 1. If you have a power-on password set, you must type the password and press Enter, when prompted, before POST will continue.
- A single problem might cause several error messages. When this occurs, work to correct the cause of the first error message. After you correct the cause of the first error message, the other error messages usually will not occur the next time you run the test.

### **POST error messages**

The table "POST error codes" on page 129 provides information about the POST error messages that can appear during startup.

### Event/error logs

The POST error log contains the three most recent error codes and messages that the system generated during POST. The System Event/Error log contains all messages issued during POST and all system status messages from the Advanced System Management Processor.

To view the contents of this error log, start the Configuration/Setup Utility program; then, select Event/Error Logs from the main menu.

# Small computer system interface messages

The following table lists actions to take if you receive a SCSI error message.

Note: If the server/workstation does not have a hard disk drive, ignore any message that indicates that the drive is not installed.

You will get these messages only when running the SCSISelect Utility. See "SCSI error codes" on page 134.

Table 2. SCSI messages.

| SCSI Messages | Description                                                                                                    |  |  |
|---------------|----------------------------------------------------------------------------------------------------|--|--|
| All           | One or more of the following might be causing the problem.                                                                                                    |  |  |
|               | A failing SCSI device (adapter, drive, controller)                                                                                                    |  |  |
|               | An improper SCSI configuration                                                                                                    |  |  |
|               | Duplicate SCSI IDs in the same SCSI chain                                                                                                    |  |  |
|               | An improperly installed SCSI terminator                                                                                                    |  |  |
|               | A defective SCSI terminator                                                                                                    |  |  |
|               | An improperly installed cable                                                                                                    |  |  |
|               | A defective cable                                                                                                    |  |  |
|               |                                                                                                    |  |  |
|               | Action: Verify that:                                                                                                    |  |  |
|               |                                                                                                    |  |  |
|               | • The external SCSI devices are turned on. External SCSI devices must be turned on <i>before</i> the server/workstation.                                                 |  |  |
|               | The cables for all external SCSI devices are connected correctly.                                                                                                    |  |  |
|               | <ul><li>The last device in each SCSI chain is terminated properly.</li><li>The SCSI devices are configured correctly.</li></ul>                                          |  |  |
|               |                                                                                                    |  |  |
|               |                                                                                                    |  |  |
|               | If the above items are correct, run the diagnostic programs to obtain additional information about the failing device. If the error remains or recurs, call for service. |  |  |

# **Identifying problems using status LEDs**

If the System Error light in the operator information panel on the front of the server/workstation is on, one or more LEDs inside the server/workstation may be on. Use the light path diagnostics to identify the type of error that occurred.

For LED locations see "System board LEDs" on page 46.

# **Light Path Diagnostics**

You can use the Light Path Diagnostics built into your server/workstation to quickly identify the type of system error that occurred. The Light Path Diagnostics panel is located on the system board just behind PCI adapter slot 1. When you press on the Light Path Diagnostics button the LED on the top right corner of the panel will illuminate. This shows that the diagnostic circuitry is working correctly.

Your server/workstation is designed so that any LEDs that are illuminated can be reilluminated without AC power after you remove the cover. This feature helps you isolate the problem if an error causes the server/workstation to shut down. See Table 3 on page 14.

Important: You have up to 12 hours to use the Light Path Diagnostic LED's after AC power has been removed from the server/workstation. After 12 hours you must power the server/workstation up again to be able to use the Light Path Diagnostic LEDs to help locate system errors.

To view the LEDs on the system board:

- 1. Turn off the server/workstation and any peripheral devices.
- 2. Remove the cables.
- Remove the server/workstation from the rack and place it on a flat, nonconductive surface.
- 4. Remove the server/workstation cover (see "Removing the cover" on page 49).

**Note:** Refer to "Working inside a server/workstation with power on" on page 47 for instructions and precautions for working in the server/workstation with the power on.

Press and hold the Light Path Diagnostics (blue) button on the diagnostics panel. The LEDs will illuminate while the switch is pressed.

Note: You can illuminate the LEDs for a maximum of two minutes. After that time, the circuit that powers the LEDs is exhausted.

### **Diagnostics** panel

The following illustration shows the LEDs on the diagnostics panel on the system board. See Table 3 for information on identifying problems using these LEDs.

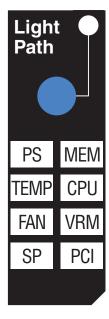

Table 3. Light Path Diagnostics.

| LED  | Description                                |  |
|------|--------------------------------------------|--|
| PS   | Power supply error                         |  |
| MEM  | Memory error occurred                      |  |
| TEMP | System temperature exceeded maximum rating |  |
| CPU  | Microprocessor error                       |  |
| FAN  | Fan failed or operating slowly             |  |

Table 3. Light Path Diagnostics.

| LED | Description                                                                                                    |
|-----|----------------------------------------------------------------------------------------------------|
| VRM | Voltage regulator module error                                                                                     |
| SP  | Error occurred on service processor                                                                                |
| PCI | Error occurred on an adapter in PCI slot 1 or 2, or one of the PCI service devices integrated on the system board. |

See "Information panel system error LED" on page 123 for appropriate action.

# Diagnostic programs and error messages

The server/workstation diagnostic programs are stored in upgradable read-only memory (ROM) on the system board. These programs are the primary method of testing the major components of the server/workstation.

Sometimes the first error to occur causes additional errors. In this case, the server/workstation displays more than one error message. Always follow the suggested action instructions for the *first* error message that appears.

The following sections contain the error codes that might appear in the detailed test log and summary log when running the diagnostic programs.

The error code format is as follows:

fff-ttt-iii-date-cc-text message

where:

fff is the three-digit function code that indicates the function being tested when the error occurred. For example, function code 089 is for the microprocessor. ttt is the three-digit failure code that indicates the exact test failure that was encountered. iii is the three-digit device ID. is the date that the diagnostic test was run and the error recorded. date is the check digit that is used to verify the validity of the information. text message is the diagnostic message that indicates the reason for the problem.

# Text messages

The diagnostic text message format is as follows:

Function Name: Result (test specific string)

where:

#### **Function Name**

is the name of the function being tested when the error occurred. This corresponds to the function code (fff) given in the previous list.

**Result** can be one of the following:

**Passed** This result occurs when the diagnostic test completes without any errors

**Failed** This result occurs when the diagnostic test discovers an error.

#### **User Aborted**

This result occurs when you stop the diagnostic test before it is complete.

### Not Applicable

This result occurs when you specify a diagnostic test for a device that is not present.

**Aborted** This result occurs when the test could not proceed because of the system configuration.

Warning This result occurs when a possible problem is reported during the diagnostic test, such as when a device that is to be tested is not installed.

#### **Test Specific String**

This is additional information that you can use to analyze the problem.

### Starting the diagnostic programs

You can press F1 while running the diagnostic programs to obtain Help information. You also can press F1 from within a help screen to obtain online documentation from which you can select different categories. To exit Help and return to where you left off, press Esc.

To start the diagnostic programs:

- 1. Turn on the server/workstation and watch the screen.
- When the message F2 for Diagnostics appears, press F2.
- Type in the appropriate password; then, press Enter.
- 4. Select either **Extended** or **Basic** from the top of the screen.
- When the Diagnostic Programs screen appears, select the test you want to run from the list that appears; then, follow the instructions on the screen.

### Notes:

- a. If the server/workstation stops during testing and you cannot continue, restart the server/workstation and try running the diagnostic programs again.
- b. The keyboard and mouse (pointing device) tests assume that a keyboard and mouse are attached to the server/workstation.
- c. If you run the diagnostic programs with no mouse attached to the server/workstation, you will not be able to navigate between test categories using the **Next Cat** and **Prev Cat** buttons. All other functions provided by mouse-selectable buttons are also available using the function keys.
- You can test the USB keyboard by using the regular keyboard test. The regular mouse test can test a USB mouse. Also, you can run the USB Interface test only if there are no USB devices attached.
- You can view server/workstation configuration information (such as system configuration, memory contents, interrupt request (IRQ) use, direct memory access (DMA) use, device drivers, and so on) by selecting Hardware Info from the top of the screen.

When the tests have completed, you can view the Test Log by selecting **Utility** from the top of the screen.

If the hardware checks out OK but the problem persists during normal server/workstation operations, a software error might be the cause. If you suspect a software problem, refer to the information that comes with the software package.

### Viewing the test log

The test log will not contain any information until after the diagnostic program has

Note: If you already are running the diagnostic programs, begin with step 3..

To view the test log:

- 1. Turn on the server/workstation and watch the screen. If the server/workstation is on, shut down your operating system and restart the server/workstation:
- When the message F2 for Diagnostics appears, press F2. If a power-on password is set, the server/workstation prompts you for it. Type in the appropriate password; then, press Enter.
- When the Diagnostic Programs screen appears, select Utility from the top of the screen.
- 4. Select **View Test Log** from the list that appears; then, follow the instructions on

The system maintains the test-log data while the server/workstation is powered on. When you turn off the power to the server/workstation, the test log is cleared.

### **Recovering BIOS**

If the BIOS has become corrupted, such as from a power failure during a flash update, you can recover the BIOS using the BIOS code page jumper and a BIOS flash diskette.

**Note:** You can obtain a BIOS flash diskette from one of the following sources:

- Use the ServerGuide program to make a BIOS flash diskette.
- Download a BIOS flash diskette from the World Wide Web. Go to http: //www.pc.ibm.com/support/, select IBM Server Support, and make the selections for your server/workstation.
- Contact your IBM service representative.

#### To recover the BIOS:

- Turn off the server/workstation and peripheral devices and disconnect all external cables and power cords; then, remove the cover.
- Locate the BIOS code page jumper (J19) on the system board.

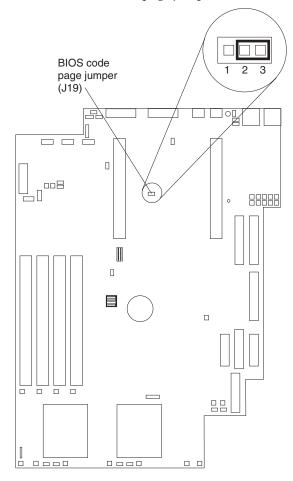

- Place a jumper on pins 1 and 2 to enable BIOS back page.
- Reconnect all external cables and power cords and turn on the peripheral devices.
- Insert the BIOS Flash Diskette in the diskette drive.
- Restart the server/workstation. The system begins the power-on self-test (POST) and BIOS flash.
- Select 1 Update POST/BIOS from the menu that contains various flash (update) options.

- 8. When prompted as to whether you want to save the current code to a diskette, select N.
- When prompted to choose a language, select a language (from 0 to 7) and press Enter to accept your choice.
- 10. Do not reboot your system at this time.
- 11. Remove the BIOS Flash Diskette from the diskette drive.
- 12. Turn the server/workstation off.
- 13. Move the jumper on **J19** to pins 2 and 3 to return to normal startup mode.
- 14. Restart the server/workstation. The system should start up normally.

# **Troubleshooting** the Ethernet controller

This section provides troubleshooting information for problems that might occur with the 10/100 Mbps Ethernet controller:

## Network connection problems

If the Ethernet controller cannot connect to the network, check the following:

Make sure that the cable is installed correctly.

The network cable must be securely attached at all connections. If the cable is attached but the problem persists, try a different cable.

If you set the Ethernet controller to operate at 100 Mbps, you must use Category 5 cabling.

If you directly connect two workstations (without a hub), or if you are not using a hub with X ports, use a crossover cable.

**Note:** To determine whether a hub has an X port, check the port label. If the label contains an *X*, the hub has an *X* port.

- Determine if the hub supports auto-negotiation. If not, try configuring the integrated Ethernet controller manually to match the speed and duplex mode of the hub.
- Make sure that you are using the correct device drivers, supplied with the server/workstation.
- Check for operating system-specific causes for the problem.
- Make sure that the device drivers on the client and server/workstation are using the same protocol.
- Test the Ethernet controller:

How you test the Ethernet controller depends on which operating system you are using (see the Ethernet controller device driver README file).

# Ethernet controller troubleshooting chart

You can use the following troubleshooting chart to find solutions to 10/100 Mbps Ethernet controller problems that have definite symptoms.

Table 4. Ethernet troubleshooting chart.

| Ethernet controller problem                    | Suggested Action                                                                                                    |  |
|------------------------------------------------|----------------------------------------------------------------------------------------------------|--|
| The server/workstation                         | The PCI BIOS interrupt settings are incorrect.                                                                                                    |  |
| stops running when loading device drivers.     | Check the following:                                                                                                    |  |
|                                                | Determine if the interrupt (IRQ) setting assigned to the Ethernet controller is also assigned to another device in the Configuration/Setup Utility program.                                                                                                    |  |
|                                                | Although interrupt sharing is allowed for PCI devices, some devices do not function well when they share an interrupt with a dissimilar PCI device. Try changing the IRQ assigned to the Ethernet controller or the other device. For example, for NetWare Versions 3 and 4 it is recommended that disk controllers not share interrupts with LAN controllers. |  |
|                                                | Make sure that you are using the most recent device driver available from the World Wide Web.                                                                                                    |  |
|                                                | Run the network diagnostic program.                                                                                                    |  |
| Data is incorrect or sporadic.                 | Check the following:                                                                                                    |  |
|                                                | Make sure that you are using Category 5 cabling when operating the server/workstation at 100 Mbps.                                                                                                    |  |
|                                                | Make sure that the cables do not run close to noise-inducing sources like fluorescent lights.                                                                                                    |  |
| The Ethernet controller                        | Check the following:                                                                                                    |  |
| stopped working when another adapter was added | Make sure that the cable is connected to the Ethernet controller.                                                                                                    |  |
| to the server/workstation.                     | Make sure that your PCI system BIOS is current.                                                                                                    |  |
|                                                | Reseat the adapter.                                                                                                    |  |
|                                                | Determine if the interrupt (IRQ) setting assigned to the Ethernet adapter is also assigned to another device in the Configuration/Setup Utility program.                                                                                                    |  |
|                                                | Although interrupt sharing is allowed for PCI devices, some devices do not function well when they share an interrupt with a dissimilar PCI device. Try changing the IRQ assigned to the Ethernet adapter or the other device.                                                                                                    |  |
| The Ethernet controller                        | Check the following:                                                                                                    |  |
| stopped working without apparent cause.        | Run diagnostics for the Ethernet controller.                                                                                                    |  |
|                                                | Try a different connector on the hub.                                                                                                    |  |
|                                                | Reinstall the device drivers. Refer to your operating-system documentation and to the ServerGuide information.                                                                                                    |  |

# **Ethernet controller messages**

The integrated Ethernet controller might display messages from the following device

• NDIS Adapter for level 4.0 (Windows NT)

# NDIS 4.0 (Windows NT) driver messages

This section contains the error messages for the NDIS 4.0 drivers. The explanation and recommended action are included with each message.

Table 5. NDIS (Windows NT or Windows 2000) driver messages for the Ethernet controller.

| Error code (hex)                                  | Description                                                                                                    |  |  |
|---------------------------------------------------|----------------------------------------------------------------------------------------------------|--|--|
| 0x00                                              | <b>Explanation:</b> The driver could not register the specified interrupt. <b>Action:</b> Using the Configuration/Setup utility, make sure that a PCI interrupt is assigned to your Ethernet card, and that Ethernet is enabled.                                                                   |  |  |
| 0x01                                              | <b>Explanation:</b> One of the PCI cards did not get the required resources. <b>Action:</b> Using the Configuration/Setup utility, make sure that a PCI interrupt is assigned to your Ethernet card, and that Ethernet is enabled.                                                                 |  |  |
| 0x02                                              | <b>Explanation:</b> Bad node address (multicast address). <b>Action:</b> Make sure the locally administered address is valid, if one is specified. The address can not be a multicast address.                                                                                                    |  |  |
| 0x03                                              | <b>Explanation:</b> Failed self-test. <b>Action:</b> Make sure a cable is attached to the Ethernet connector. If the problem persists, call for service.                                                                                                    |  |  |
| 0x0D                                              | Explanation: Could not allocate enough memory for transmit queues. Action:                                                                                                    |  |  |
|                                                   | 1. From the Windows NT desktop, select <b>Start -&gt; Control Panel -&gt; Networks -&gt; Adapters</b> .                                                                                                    |  |  |
|                                                   | 2. Select your IBM Ethernet adapter from the list.                                                                                                    |  |  |
|                                                   | 3. Select Properties -> Advanced.                                                                                                    |  |  |
|                                                   | 4. Lower the resource values that apply to the transmit queue.                                                                                                    |  |  |
| 0x0E                                              | Explanation: Could not allocate enough memory for receive queue. Action:                                                                                                    |  |  |
|                                                   | 1. From the Windows NT desktop, select <b>Start -&gt; Control Panel -&gt; Networks -&gt; Adapters</b> .                                                                                                    |  |  |
|                                                   | 2. Select your IBM Ethernet adapter from the list.                                                                                                    |  |  |
|                                                   | 3. Select Properties -> Advanced.                                                                                                    |  |  |
|                                                   | 4. Lower the resource values that apply to the receive queue.                                                                                                    |  |  |
| 0x0F                                              | Explanation: Could not allocate enough memory for other structures. Action:                                                                                                    |  |  |
|                                                   | 1. From the Windows NT desktop, select <b>Start -&gt; Control Panel -&gt; Networks -&gt; Adapters</b> .                                                                                                    |  |  |
|                                                   | 2. Select your IBM Ethernet adapter from the list.                                                                                                    |  |  |
|                                                   | 3. Select Properties -> Advanced.                                                                                                    |  |  |
|                                                   | 4. Lower the value for the resource named in the message.                                                                                                    |  |  |
| 0x10                                              | <b>Explanation:</b> Did not find any Ethernet controllers. <b>Action:</b> Using the Configuration/Setup utility, make sure that Ethernet is enabled.                                                                                                    |  |  |
| 0x11                                              | <b>Explanation:</b> Multiple Ethernet controllers found, but none matched the required ID. <b>Action:</b> Using the Configuration/Setup utility, make sure that Ethernet is enabled.                                                                                                    |  |  |
| 0x13                                              | <b>Explanation:</b> Did not find any Ethernet controllers that matched the required subven/subdev. <b>Action:</b> Using the Configuration/Setup utility, make sure that Ethernet is enabled.                                                                                                    |  |  |
| 0x16                                              | <b>Explanation:</b> Single adapter found but multiple instances tried to load. <b>Action:</b> Using the Configuration/Setup utility, make sure that Ethernet is enabled, and that the slot containing the IBM Netfinity 10/100 Ethernet Adapter or the IBM 10/100 Etherjet PCI adapter is enabled. |  |  |
| 0x17                                              | <b>Explanation:</b> Slot parameter not specified in the registry. <b>Action:</b> Remove the adapter driver and reinstall it. If the problem persists, call for service.                                                                                                    |  |  |
| All other 4-<br>character<br>hexadecimal<br>codes | Action: Call for service.                                                                                                    |  |  |

### **Ethernet teaming messages:**

Table 6. NDIS (Windows NT or Windows 2000) driver teaming messages for the Ethernet controller.

| Event ID | Type          | Description                                                                                                    |
|----------|---------------|----------------------------------------------------------------------------------------------------|
| 01       | Error         | <b>Explanation:</b> Team Name and physical adapter name are the same. This is an invalid configuration. <b>Action:</b> Reconfigure the adapter team by double-clicking the PROSet icon in the control panel.                                             |
| 02       | Error         | <b>Explanation:</b> Unable to allocate required resources. <b>Action:</b> Free some memory resources and restart.                                                                                                    |
| 03       | Error         | <b>Explanation:</b> Unable to read required registry parameters. <b>Action:</b> Reconfigure the adapter team by double-clicking the PROSet icon in the control panel.                                                                                    |
| 04       | Error         | <b>Explanation:</b> Unable to bind to physical adapter. <b>Action:</b> Reconfigure the adapter team by double-clicking the PROSet icon in the control panel.                                                                                             |
| 05       | Error         | <b>Explanation:</b> Unable to initialize an adapter team. <b>Action:</b> Reconfigure the adapter team by double-clicking the PROSet icon in the control panel.                                                                                           |
| 06       | Informational | <b>Explanation:</b> Team <i>nn</i> . Primary adapter is initialized. <b>Action:</b> None.                                                                                                    |
| 07       | Informational | <b>Explanation:</b> Team <i>nn</i> . Secondary adapter is initialized. <b>Action:</b> None.                                                                                                    |
| 08       | Informational | <b>Explanation:</b> Team <i>nn</i> . Virtual adapter or Team is initialized. <b>Action:</b> None.                                                                                                    |
| 09       | Informational | <b>Explanation:</b> Team <i>nn</i> . Primary adapter is switching over. <b>Action:</b> None.                                                                                                    |
| 10       | Warning       | <b>Explanation:</b> Team <i>nn</i> . Adapter link down. <b>Action:</b> Make sure the adapter is functioning properly.                                                                                                    |
| 11       | Informational | <b>Explanation:</b> Team <i>nn</i> . Secondary adapter took over. <b>Action:</b> None.                                                                                                    |
| 12       | Warning       | <b>Explanation:</b> Team <i>nn</i> . Secondary adapter is deactivated from the Team. <b>Action:</b> Make sure the secondary adapter is functioning properly and that the adapter cable is securely connected to the LAN.                                 |
| 13       | Informational | <b>Explanation:</b> Team <i>nn</i> . Secondary adapter has rejoined the Team. <b>Action:</b> None.                                                                                                    |
| 14       | Informational | <b>Explanation:</b> Team <i>nn</i> . Secondary adapter link is up. <b>Action:</b> None.                                                                                                    |
| 15       | Error         | <b>Explanation:</b> Team <i>nn</i> . The last adapter has lost its link. Network connection has been lost. <b>Action:</b> Shut down the server/workstation and replace the adapters; then, restart the server/workstation to reestablish the connection. |
| 16       | Informational | <b>Explanation:</b> Team <i>nn</i> . An adapter has re-established the link. Network connection has been restored. <b>Action:</b> None.                                                                                                    |
| 17       | Informational | <b>Explanation:</b> Team <i>nn</i> . Preferred primary adapter has been detected. <b>Action:</b> None.                                                                                                    |
| 18       | Informational | <b>Explanation:</b> Team $nn$ . Preferred secondary adapter has been detected. <b>Action:</b> None.                                                                                                    |
| 19       | Informational | <b>Explanation:</b> Team <i>nn</i> . Preferred primary adapter took over. <b>Action:</b> None.                                                                                                    |
| 20       | Informational | <b>Explanation:</b> Team $nn$ . Preferred secondary adapter took over. <b>Action:</b> None.                                                                                                    |
| 21       | Warning       | <b>Explanation:</b> Team <i>nn</i> . Primary adapter does not sense any Probes. Possible reason: partitioned Team. <b>Action:</b> Make sure the cables of the adapter team are connected to the same LAN segment. Reconfigure the team if necessary.     |

### **Power checkout**

Power problems can be difficult to troubleshoot. For instance, a short circuit can exist anywhere on any of the power distribution busses. Usually a short circuit will cause the power subsystem to shut down because of an overcurrent condition.

A general procedure for troubleshooting power problems is as follows:

1. Power off the system and disconnect the AC cord(s). Disconnect all external cables and remove server/workstation from the rack.

**Note:** To determine if the power switch assembly needs to be replaced turn on microswitch 1 on switch block 1 (power-on override) and reconnect the AC cord. If the system powers on within 40 seconds then replace the switch assembly.

- 2. Check for loose cables in the power subsystem. Also check for short circuits, for instance if there is a loose screw causing a short circuit on a circuit board.
- Remove adapters and disconnect the cables and power connectors to all internal and external devices until system is at minimum configuration required for power-on.

**Note:** Minimum configuration requirements are:

- a. 1 Power supply
- b. System board
- c. 1 Microprocessor
- d. 1 Terminator card
- Memory module (with a minimum of 128 MB DIMM)
- 4. Reconnect the AC cord and power on the system. If the system powers up successfully, replace adapters and devices one at a time until the problem is isolated. If system does not power up from minimal configuration, replace FRUs of minimal configuration one at a time until the problem is isolated.

To use this method it is important to know the minimum configuration required for a system to power-up.

## Replacing the battery

When replacing the battery you must replace it with a lithium battery of the same type, from the same manufacturer. To avoid possible danger read and follow the safety statement below.

To order replacement batteries, call 1-800-772-2227 within the United States, and 1-800-465-7999 or 1-800-465-6666 within Canada. Outside the U.S. and Canada, call your IBM reseller or IBM marketing representative.

Note: After you replace the battery, you must reconfigure your server/workstation and reset the system date and time.

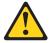

### **CAUTION:**

When replacing the battery, use only IBM Part Number 33F8354 or an equivalent type battery recommended by the manufacturer. If your system has a module containing a lithium battery, replace it only with the same module type made by

the same manufacturer. The battery contains lithium and can explode if not properly used, handled, or disposed of.

Do not:

- Throw or immerse into water
- Heat to more than 100°C (212°F)
- Repair or disassemble

### Dispose of the battery as required by local ordinances or regulations.

To replace the battery:

- 1. Read "Before you begin" on page 46, and follow any special handling and installation instructions supplied with the replacement battery.
- Turn off the server/workstation and peripheral devices and disconnect all external cables and power cords.
- 3. Remove the server/workstation from the rack (see "Rack installation" on page
- 4. Remove the cover (see "Removing the cover" on page 49).
- 5. Remove the battery:
  - a. Use one finger to lift the battery clip over the battery.
  - b. Use one finger to slightly slide the battery out from its socket. The spring mechanism will push the battery out toward you as you slide it from the socket.
  - c. Use your thumb and index finger to pull the battery from under the battery clip.
  - d. Ensure that the battery clip is touching the base of the battery socket by pressing gently on the clip.

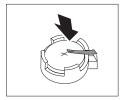

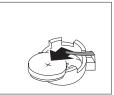

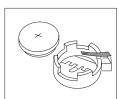

### 6. Insert the new battery:

- Tilt the battery so that you can insert it into the socket, under the battery clip.
- b. As you slide it under the battery clip, press the battery down into the socket.

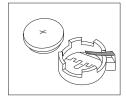

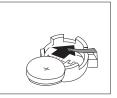

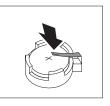

- 7. Reinstall the server/workstation cover and connect the cables.
- 8. Turn on the server/workstation.
- 9. Start the Configuration/Setup Utility program and set configuration parameters.
  - Set the system date and time.
  - Set the power-on password.
  - Reconfigure the server/workstation.

### **Temperature checkout**

Proper cooling of the system is important for proper operation and system reliability. For a typical xSeries server/workstation, you should make sure:

- Each of the drive bays has either a drive or a filler panel installed
- The top cover is in place during normal operation
- There is at least 50 mm (2 inches) of ventilated space at the sides of the server/workstation and 100 mm (4 inches) at the rear of the server/workstation
- The top cover is removed for no longer than 30 minutes while the server/workstation is operating
- A removed hot-swap drive is replaced within two minutes of removal
- Cables for optional adapters are routed according to the instructions provided with the adapters (ensure that cables are not restricting air flow)
- The fans are operating correctly and the air flow is good
- A failed fan is replaced within 48 hours

In addition, ensure that the environmental specifications for the system are met. See "Features and specifications" on page 4.

**Note:** The server/workstation is not designed to operate in an enclosed environment. The xSeries 330 should not reside behind a glass door in its rack enclosure.

For more information on specific temperature error messages, see "Temperature error messages" on page 134.

# Configuration

The following configuration programs are provided with the server/workstation:

### • Configuration/Setup Utility

This program is part of the *basic input/output system* (*BIOS*) that comes with the server/workstation. You can use this program to configure serial and parallel port assignments, change interrupt request (IRQ) settings, change the drive startup sequence, set the date and time, and set passwords. See "Using the Configuration/Setup Utility program" for more information.

#### • SCSISelect Utility

With the built-in SCSISelect Utility program, you can configure the devices that are attached to the integrated SCSI controller. Use this program to change default values, resolve configuration conflicts, and perform a low-level format on a SCSI hard disk drive. See "Using the SCSISelect utility program" on page 33 for more information.

#### PXE Boot Agent Utility

The Preboot eXecution Environment (PXE) Boot Agent Utility program is part of the *basic input/output system* (*BIOS*) code that comes with your server/workstation. You can use this program to change network boot protocols and boot order, to select OS wake up support, and to set menu wait times.

### • ServeRAID programs

If there is a ServeRAID adapter installed in the server/workstation, you must use the ServeRAID configuration program to define and configure your disk-array subsystem *before* you install your operating system.

#### Advanced System Management Utility

An additional diskette is required to set up some of the features of the service processor. The diskette "Advanced System Management Processor Firmware Update Diskette" can be obtained from the web site at http://www.ibm.com/pc/support.

# **Using the Configuration/Setup Utility program**

This section provides the instructions needed to start the Configuration/Setup Utility program and descriptions of the menu choices available.

## Starting the Configuration/Setup Utility program

To start the Configuration/Setup Utility program:

- 1. Turn on the server/workstation and watch the monitor screen.
- 2. When the message Press F1 for Configuration/Setup appears, press F1.

**Note:** If you have set both levels of passwords (user and administrator), you must enter the administrator password to access the full Configuration/Setup menu.

3. Follow the instructions that appear on the screen.

© Copyright IBM Corp. 2001

### Choices available from the Configuration/Setup main menu

From the Configuration/Setup Utility main menu, you can select settings that you want to change. The Configuration/Setup Utility main menu is similar to the following:

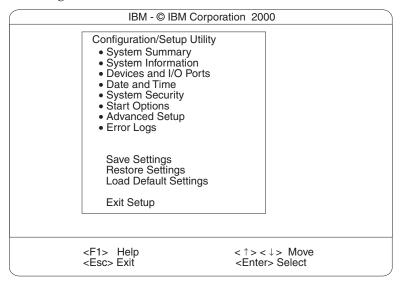

#### **Notes:**

- You can press F1 to display Help information for a selected menu item.
- The choices on some menus might differ slightly, depending on the BIOS version in the server/workstation.

Descriptions of the choices available from the main menu are as follows:

### **System Summary**

Select this choice to display configuration information. This includes the type and speed of the microprocessors and the amount of memory installed.

Changes that you make to configuration settings appear on this summary screen. You cannot edit the fields.

This choice appears on both the full and limited Configuration/Setup Utility menus.

#### **System Information**

Select this choice to display information about the server/workstation. Changes that you make on other menus might appear on this summary screen. You cannot edit any fields. The System Information choice appears only on the full Configuration/Setup Utility main menu.

#### Product Data

Select this choice to view system information, such as the machine type and model, the server/workstation serial number, and the revision level or issue date of the BIOS stored in the flash electronically erasable programmable ROM (EEPROM).

#### System Card Data

Select this choice to view vital product data (VPD) for some server/workstation components.

#### **Devices and I/O Ports**

Select this choice to view or change the assignments for devices and input/output ports. This choice appears only on the full Configuration/Setup Utility main

This choice also allows you to enable or disable the integrated SCSI, and Ethernet controllers.

- The default setting is Enable for all the controllers. If you select Disable, the system will not configure the disabled device and the operating system will not see the device. (This is equivalent to unplugging the device.)
- If the on-board SCSI controller is disabled and no other storage device is installed, operating system startup cannot occur.

Select System Service Processor Settings to view the interrupt-request setting (IRQ) used by the Advanced System Management Processor (system service processor). You can then use the arrow keys to select a new IRQ setting for the Advanced System Management Processor from the list of available choices.

### **Date and Time**

Select this choice to set the system date and time and to change the system time sent to the Advanced System Management Processor (service processor) when the server/workstation is started. This choice appears only on the full Configuration/Setup Utility main menu.

The system time is in a 24-hour format: hour:minute:second.

You can set a time delta to be added or subtracted from the system time that is sent to the service processor (Advanced System Management Processor) each time the server/workstation is started. Use the number keys to enter the hours and minutes and + or - to add or subtract from the system time. If you want the system clock time to be the same as the Advanced System Management Processor clock time, leave the value set at its default of 0.

### **System Security**

Select this choice to set passwords or a system owner's name. This choice appears only on the full Configuration/Setup Utility main menu.

You can implement two levels of password protection:

### **Power-on Password**

Select this choice to set or change a power-on password. See "Using passwords" on page 31 for more information.

### **Administrator Password**

Select this choice to set or change an administrator password.

Attention: If an administrator password is set and then forgotten, it cannot be overridden or removed. You must replace the system board.

The administrator password provides access to all choices on the Configuration/Setup Utility main menu. You can set, change, or delete both the administrator and power-on passwords, and allow a power-on password to be changed by the user.

See "Using passwords" on page 31 for more information.

## **Start Options**

Select this choice to view or change the start options. This choice appears only on the full Configuration/Setup Utility main menu. Start options take effect when you start the server/workstation.

You can select keyboard operating characteristics, such as the keyboard speed. You also can specify whether the keyboard number lock starts on or off. You also can enable the server/workstation to run without a diskette drive, monitor, or keyboard.

The server/workstation uses a startup sequence to determine the device from which the operating system loads. For example, you can define a startup sequence that checks for a startable diskette in the diskette drive, then checks the hard disk drive in bay 1, and then checks a network adapter.

If the Boot Fail Count choice is enabled, you must restart the system three times to restore the system BIOS default settings. If this choice is disabled, the system BIOS defaults can only be restored from the Configuration/Setup Utility main menu.

You can enable a virus-detection test that checks for changes in the master boot record at startup.

### **Advanced Setup**

Select this choice to change values for advanced hardware features, such as cache control, and PCI configuration. This choice appears only on the full Configuration/Setup Utility main menu.

A warning message appears above the choices on this menu to alert you that the system might malfunction if these options are configured incorrectly. Follow the instructions on the screen carefully.

### Processor Serial Number Access

Select this choice to identify if the microprocessor serial number in the microprocessor is readable.

## System Partition Visibility

Select this choice to identify if the System Partition is visible. To make the System Partition visible, set this value to **Visible**. To make the System Partition invisible, set this value to **Hidden**.

### Core Chipset Control

Select this choice to modify settings that control features of the core chip set on the system board.

**Attention:** Do not make changes here unless directed to do so by an IBM authorized service representative.

### Cache Control

Select this choice to enable or disable the microprocessor cache. In addition, you can set the microprocessor cache mode to write-back (WB) or writethrough (WT). Selecting write-back mode will provide the maximum system performance.

### PCI Slot/Device Information

Select this choice to view and identify system resources used by PCI devices. PCI devices automatically communicate with the server/workstation configuration information. This usually results in automatic configuration of a PCI device.

**Attention:** You must use the menu selections to save custom settings for the PCI Slot/Device Information choice. The save, restore and load default settings choices on the main menu of the Configuration/Setup Utility do not save the PCI Slot/Device Information settings.

PCI Device Control allows you to enable or disable the PCI slots from this menu.

The default setting is Enable for all the PCI slots. If you select Disable, the system will not configure the disabled device and the operating system will not see the device. (This is equivalent to unplugging the device.)

## Memory Settings

Select this choice to manually disable or enable a bank of memory.

If a memory error is detected during POST or memory configuration, the server/workstation will automatically disable the failing memory bank and continue operating with reduced memory capacity. If this occurs, you must manually enable the memory bank after the problem is corrected. Select Memory Settings from the Advanced Setup menu, use the arrow keys to highlight the bank that you want to enable; then, use the arrow keys to select Enable.

## **Error Logs**

Select this choice to view or clear error logs.

- Select **POST Error Log** to view the three most recent error codes and messages that the system generated during POST.
  - Select **Clear error logs** from the POST Error Log menu to clear the error log.
- Select **System Event/Error Log** to view the system event/error log. The system event/error log contains all the system error and warning messages that the system has generated. You can use the arrow keys to move between pages in the system event/error log.

Select Clear error logs from the System Event/Error Log menu to clear the error or event log.

### **Save Settings**

Select this choice to save your customized settings.

### **Restore Settings**

Select this choice to delete your changes and restore the previous settings.

### **Load Default Settings**

Select this choice to cancel your changes and restore the factory settings.

### Exit Setup

If you have made any changes, the program will prompt you to save the changes or exit without saving the changes.

# **Using passwords**

The **System Security** choice appears only on the full Configuration/Setup Utility menu. After you select this choice, you can implement two levels of password protection: power-on password and administrator password.

## Power-on password

After you set a power-on password, you can enable the unattended-start mode. This locks the keyboard and mouse, but allows the system to start the operating system. The keyboard and mouse remain locked until you enter the correct password.

You can use any combination of up to seven characters (A–Z, a–z, 0–9 and blanks) for your power-on password. Keep a record of your password in a secure place. If you forget the power-on password, you can regain access to the server/workstation through one of the following methods:

- If an administrator password is set, enter the administrator password at the power-on prompt. Start the Configuration/Setup Utility program and change the power-on password.
- Change the position of the password override jumper as described in "Setting the password override switch" on page 32.
- Remove the battery and then install the battery.

**Setting the password override switch:** The following illustration shows the location of the password override switch, switch 4 of switch block 1, on the system board.

**Note:** The illustrations in this document might differ slightly from your hardware.

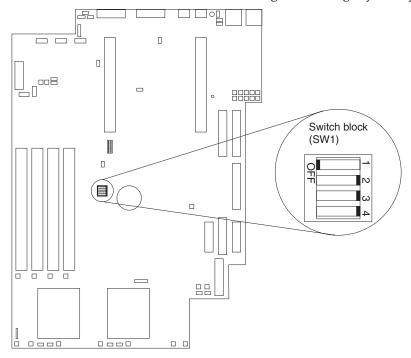

To set the password override switch:

- 1. Review the information in "Before you begin" on page 46.
- Turn off the server/workstation and peripheral devices and disconnect all external cables and power cords; then, remove the cover. See "Removing the cover" on page 49.
- Toggle switch 4 on switch block 1 on the system board. This clears the power-on password for one boot cycle.

**Note:** This means that you can now start or power-up the server/workstation one time without having to use the power-on password. But if you do not use the Configuration/Setup Utility program to change or delete the password, the next time you start the server/workstation the original power-on password will be reinstated.

- 4. Connect the server/workstation to a power source, keyboard, monitor, and mouse.
- 5. Power-up the server/workstation.

**Note:** You can now start the Configuration/Setup Utility program and either delete the old or set a new power-on password.

## **Administrator password**

Select this choice to set an administrator password. The administrator password provides access to all choices on the Configuration/Setup Utility main menu. You can set, change, or delete both the administrator and power-on passwords, and allow a power-on password to be changed by the user.

**Attention:** If an administrator password is set and then forgotten, it cannot be overridden or removed. You must replace the system board.

The following table provides a summary of the password features.

Table 7. Power-on and administrator password features.

| Type of password       | Results                                                                                                    |
|------------------------|----------------------------------------------------------------------------------------------------|
| Power-on password      | Enter the password to complete the system startup.                                                                                                    |
|                        | A limited set of choices is available on the Configuration/Setup Utility main menu.                                                                                                    |
| Administrator password | No password is required to start the system.                                                                                                    |
|                        | Enter the password to access the Configuration/Setup Utility program.                                                                                                    |
|                        | All choices are available on the Configuration/Setup Utility main menu.                                                                                                    |
| Administrator and      | You can enter either password to complete the system startup.                                                                                                    |
| power-on password      | The administrator password provides access to all choices on<br>the Configuration/Setup Utility main menu. You can set,<br>change, or delete both the administrator and power-on<br>passwords, and allow a power-on password to be changed by<br>the user. |
|                        | The power-on password provides access to a limited set of choices on the Configuration/Setup Utility main menu. This limited access might include changing or deleting the power-on password.                                                              |

# Using the SCSISelect utility program

SCSISelect is a built-in, menu-driven configuration utility program that you can use

- View the default SCSI IDs
- Locate and correct configuration conflicts
- Perform a low-level format on a SCSI hard disk

The following sections provide the instructions needed to start the SCSISelect Utility and descriptions of the menu choices available.

**Note:** If the server/workstation has a RAID adapter installed, use the configuration method supplied with the RAID adapter to view or change SCSI settings for attached devices.

# Starting the SCSISelect utility program

To start the SCSISelect utility program:

- 1. Turn on the server/workstation.
- When the <<< Press <CTRL><A> for SCSISelect™ Utility! >>> prompt appears, press Ctrl+A.

**Note:** If an administrator password has been set, a prompt appears asking you to enter the password to start the SCSISelect Utility program.

- 3. Use the arrow keys to select a choice from the menu.
  - Press Esc to return to the previous menu.
  - Press the F5 key to switch between color and monochrome modes (if your monitor permits).

4. Follow the instructions on the screen to change the settings of the selected items; then, press Enter.

## Choices available from the SCSISelect menu

The following choices appear on the SCSISelect Utility menu:

## Configure/View Host Adapter Settings

Select this choice to view or change the SCSI controller settings. To reset the SCSI controller to its default values, press F6; then, follow the instructions that appear on the screen.

You can view or change the following controller settings:

## Host Adapter SCSI ID

Select this choice to view the SCSI controller ID, normally 7.

## SCSI Parity Checking

Select this choice to view the assigned value of *Enabled*.

### Host Adapter SCSI Termination

Select this choice to view the assigned value of *Enabled*.

### Boot Device Options

Select this choice to configure startable device parameters. Before you can make updates, you must know the ID of the device whose parameters you want to configure.

## SCSI Device Configuration

Select this choice to configure SCSI device parameters. Before you can make updates, you must know the ID of the device whose parameters you want to configure.

Note: The Maximum Sync Transfer Rate represents the transfer rate for Ultra SCSI devices.

- The transfer rate for Ultra3 SCSI LVD devices is 160.0
- The transfer rate for Ultra2 SCSI LVD devices is 80.0
- The transfer rate for Fast SCSI devices is 20.0

## Advanced Configuration Options

Select this choice to view or change the settings for advanced configuration options.

### **SCSI Disk Utilities**

Select this choice to view the SCSI IDs that are assigned to each device or to format a SCSI device.

To use the utility program, select a drive from the list. Read the screens carefully before making a selection.

Note: If you press Ctrl+A before the selected drives are ready, an Unexpected SCSI Command Failure screen might appear. Restart the server/workstation and watch the SCSISelect messages as each drive spins up. After the drive that you want to view or format spins up, press Ctrl+A.

# Using the PXE boot agent utility program

The PXE Boot Agent Utility program is a built-in, menu-driven configuration utility program that you can use to:

Change startup (boot) order

**Attention:** If you change the startup (boot) order using PXE Boot Agent Utility program, startup sequence settings in the Configuration/Setup Utility program might not function properly.

- Select whether to display setup prompt
- Set menu wait time
- Select operating system wake-up support

# Starting the PXE Boot Agent Utility program

The following sections provide the instructions needed to start the PXE Boot Agent Utility program and descriptions of the available menu choices.

To start the PXE Boot Agent Utility program:

- 1. Turn on the server.
- When the Initializing Intel (R) Boot Agent Version X.X.XX PXE 2.0 Build XXX (WfM 2.0) prompt appears, press Ctrl+S.

**Note:** By default, you will have 2 seconds after the prompt appears on the screen to press Ctrl+S.

- 3. Use the arrow keys or press Enter to select a choice from the menu.
  - Press Esc to return to the previous menu.
  - Press the F4 key to exit.
- 4. Follow the instructions on the screen to change the settings of the selected items; then, press Enter.

# **PXE Boot Agent Utility menu choices**

The following choices appear on the PXE Boot Agent Utility menu:

#### **Network Boot Protocol**

PXE is the default value for this menu item.

**Note:** Do not change this value. There are no other network boot protocols supported.

### **Boot Order**

Select this choice to change the order in which boot devices are queried.

- Try local drives first, and then network (default)
- Try network only
- Try local drives only
- Try network first, and then local drives

**Note:** This option is not supported on this product. To change the boot order, use the Configuration/Setup Utility program. See "Using the Configuration/Setup Utility program" on page 27 for more information.

### Show setup prompt

Select this choice to either display the PXE setup prompt or disable it. The default setting is **Disable**.

When this choice is enabled, Press Ctrl+S to enter the setup menu will appear on the screen under the initializing prompt.

### Setup time wait menu

Select this choice to set the amount of time (in seconds) that the

system will pause during initialization for a Ctrl+S input.

- 2 seconds (default)
- 3 seconds
- 5 seconds
- 8 seconds

### Legacy OS wake up support

Select this choice to enable or disable a non-Windows operating system to use the adapter remote wake up capability.

- Disabled (default)
- Enabled

#### Notes:

- 1. Use the default setting for Advanced Configuration and Power Interface (ACPI) aware operating systems, such as Windows 2000 and Windows NT.
- If your server is running a non-ACPI operating system, you must set this selection to enable the server to use the Wake-on-LAN support.
- When using a non-ACPI operating system, do not send a wake-up packet to the server while it is turned on.

# **Advanced System Management**

To update the Advanced System Management (ASM) firmware or configure the ASM processor, you must download the image of the xSeries 330/IntelliStation R Pro Advanced System Management Firmware Update Utility program from the IBM Support page at http://www.ibm.com/pc/support on the World Wide Web.

Use the xSeries 330/IntelliStation R Pro Advanced System Management Firmware Update Utility program to create an xSeries 330/IntelliStation R Pro Advanced System Management Firmware Update Utility diskette. Use the xSeries 330/IntelliStation R Pro Advanced System Management Firmware Update Utility diskette to update the ASM firmware or configure ASM processor settings. With the configuration utility, you can:

- Configure **Alert Setting** to enable or disable alert functions.
- Configure Dial In/Out settings.
- Configure General Settings, including the Name and Number that identify this ASM hardware, the date and time reported by the ASM hardware, assorted timeout values, and schedule a time for the system to be powered up.
- Configure **Modem Settings**.

The xSeries 330/IntelliStation R Pro Advanced System Management Firmware Update Utility diskette updates the ASM software only. It does not affect any device drivers.

# Updating the ASM firmware

To update the ASM firmware using the xSeries 330/IntelliStation R Pro Advanced System Management Firmware Update Utility diskette, perform the following steps:

- 1. Turn off the server.
- Insert the diskette in the diskette drive.
- Restart the server to startup from the diskette drive. If the system does not startup from the diskette drive, use the Configuration/Setup Utility program to

configure the diskette drive as a startup device. See "Using the Configuration/Setup Utility program" on page 27.

- From the main menu, select Update System Management Firmware and press
- Follow the on-screen instructions to complete the update.

If there is an error in loading the ASM software, try installing the software again.

# ASM Firmware Update Utility diskette menu choices

The main menu options are as follows:

- Hardware Status and Information
- Configuration Settings
- Update System Management firmware
- Exit

Use the up-and-down arrow keys to highlight the options. Online help is available for each option by pressing F1 while the option is highlighted. General Help is available by pressing F1 from one of the Help windows. To select an option, highlight it and then press Enter.

### **Hardware Status and Information**

Select Hardware Status and Information for information on the current state of the ASM processor. When you finish viewing this information, press Esc to return to the main menu.

# Configuration Settings

Select Configuration Settings to view or change the configuration settings of the ASM processor. Select this choice to configure the following settings:

- Alert Settings
- Dial In/Out Settings
- General Settings
- **Modem Settings**

Alert Settings: Select this choice to enable or disable all critical, non-critical, and system alerts supported by the ASM processor.

Use the arrow keys and the Tab key to move between the fields. Use the left and right arrow keys to enable or disable each of the alerts. When you finish, press F6 to save and return to the main menu. To return to the main menu without saving, press Esc.

Dial In/Out Settings: Select this choice to configure dial in and dial out settings.

To use Dial In, use the Tab key or the arrow keys to move the cursor to User Profile to Configure. Then, use the left and right arrow keys to select a User Profile. When you have selected a User Profile, you can set the following values:

- Login ID
- Password
- Dialback (enable or disable)
- Number (used for dialback only)
- Read Only Access (enable or disable)

- Dial In (enable or disable)
- Dial In Delay (minutes)

When you finish, press F6 to save and return to the main menu. To return to the main menu without saving, press Esc.

To use Dial Out, use the Tab key or the arrow keys to move the cursor to User Profile to Configure. Then, use the left and right arrow keys to select a User Profile. When you have selected a User Profile, you can set the following values:

- Login ID
- Password
- Enable or disable the currently selected entry
- Number
- PIN
- Connection Type (numeric, alphanumeric, serial)
- Description
- Dialout Retry Limit
- Dialout Number Spacing
- Dialout Retry Delay

When you finish, press F6 to save and return to the main option menu. To return to the main option menu without saving, press Esc.

**General Settings:** Select this choice to set the identifying Name and Number for the ASM processor; set the time and date of the ASM clock, schedule a time and date for the system to be automatically powered on, and to specify POST, Loader, and O/S Timeout values or the Power Off Delay value.

The Name and Number help you identify these systems on your network. The Name and Number values can be up to 15 characters in length.

Use the arrow keys and the Tab key to move between the fields. When you finish, press F6 to save the values and return to the main menu. To return to the main menu without saving, press Esc.

**Modem Settings:** Select this choice to configure the modem that the ASM processor

## **Update System Management Firmware**

Select this choice to update configuration settings for the ASM processor. For more information, see "Updating the ASM firmware" on page 36.

## **Exit**

Select this choice to exit from the xSeries 330/IntelliStation R Pro Advanced System Management Firmware Update Utility program.

# Configuring the ASM processor

To configure the ASM processor, do the following:

1. Insert the xSeries 330/IntelliStation R Pro Advanced System Management Firmware *Update* diskette into the diskette drive and restart the server.

- 2. After your server starts up and the main menu appears, select Configuration Settings and press Enter.
- 3. Select **General Settings** and press Enter.
- Type a name for the ASM processor of your server in the **Name** field. This value can be up to 15 characters long.
- Type a number for the ASM processor of your server in the **Number** field. This value can be up to 15 characters long.

- The Name and Number designations apply to the ASM processor and not to the server.
- b. Designate the ASM processor with names and numbers that correspond to the server designations to which they apply.
- 6. Press F6 to save the values and return to the main menu. To return to the main menu without saving, press Esc.
- When you are finished using the utility program, select Exit Utility from the main menu and press Enter.
- Select **Yes**, exit utility and press Enter.
- When prompted, remove the diskette from the diskette drive and press Enter to restart the server.

# **Installing options**

This chapter provides instructions to help you add options to the server/workstation. Some option-removal instructions are provided, in case you need to remove one option to install another. For a list of supported options for the server/workstation, see the Server Proven list at: http://www.ibm.com/pc/compat

© Copyright IBM Corp. 2001

## Notices and statements used in this book

The caution and danger statements also appear in the multilingual safety information book provided on the IBM xSeries Documentation CD. Each notice is numbered for easy reference to the corresponding notices in the safety booklet.

The notice and statement definitions are as follows:

- **Notes**: These notices provide important tips, guidance, or advice.
- **Important**: These notices provide information or advice that might help you avoid inconvenient or problem situations.
- **Attention**: These notices indicate possible damage to programs, devices, or data. An attention notice is placed just before the instruction or situation in which damage could occur.
- **Caution**: These notices indicate situations that can be potentially hazardous to you. A caution statement is placed just before the description of a potentially hazardous procedure step or situation.
- Danger: These statements indicate situations that can be potentially lethal or extremely hazardous to you. A danger statement is placed just before the description of a potentially lethal or extremely hazardous procedure step or situation.

# Major components of the xSeries 330

The following illustration shows the locations of major components in the server/workstation.

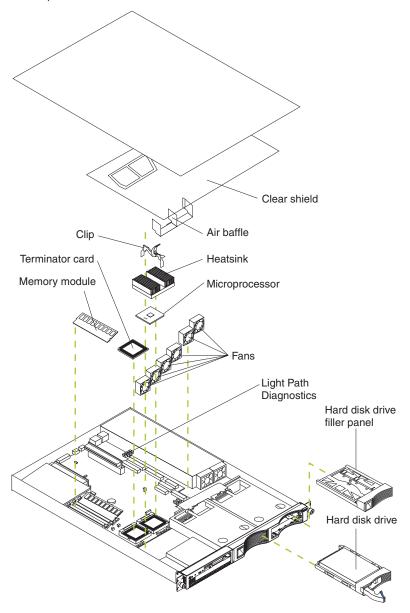

# Major components of the R Pro computer

The following illustration shows the locations of major components in your computer.

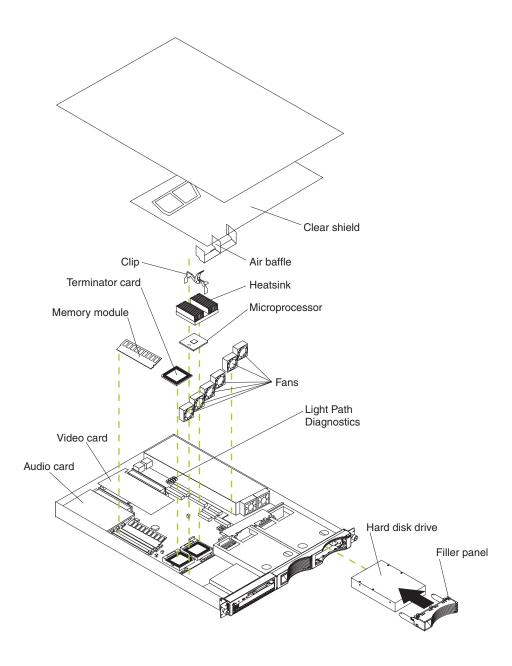

# **System board**

The illustrations in the following sections show the components on the system board.

# System board options connectors

The following illustration identifies the connectors on the system board.

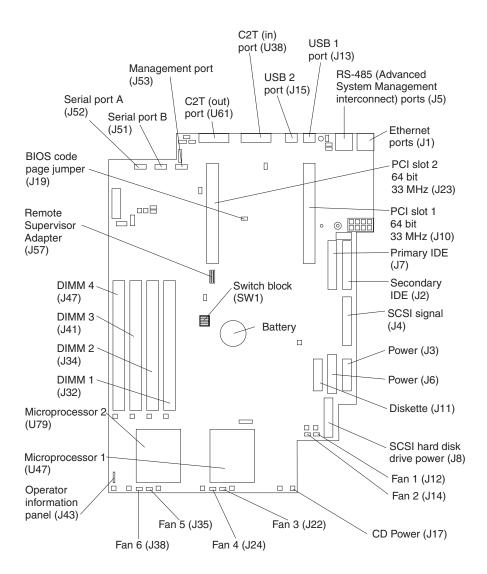

## System board jumper blocks

Any jumper blocks on the system board that are not shown in the illustration are reserved. For normal operation of the system, no jumpers should be installed on any of the jumper blocks. See "Recovering BIOS" on page 18 for information about the Flash ROM page-swap jumper.

### System board switch block

The switch block contains microswitches 1-4. As pictured in this illustration, switch 1 is at the top of the switch block and switch 4 is at the bottom. For more information about this switch block see "Setting the password override switch" on page 32.

The following table describes the function for each switch.

Table 8. Switches 1-4.

| Switch number | Switch description                                     |
|---------------|--------------------------------------------------------|
| 1             | Force power-on. The default setting is Off (disabled). |
| 2             | Reserved. The default setting is Off.                  |
| 3             | Reserved. The default setting is Off.                  |

Table 8. Switches 1-4.

| Switch number | Switch description                                                                                                    |
|---------------|----------------------------------------------------------------------------------------------------|
| 4             | Bypass power-on password.                                                                                                    |
|               | When toggled to the opposite position, bypasses the power-on password, if one is set, for one boot cycle. See "Setting the password override switch" on page 32. |

# **System board LEDs**

The following illustration identifies the LEDs on the system board.

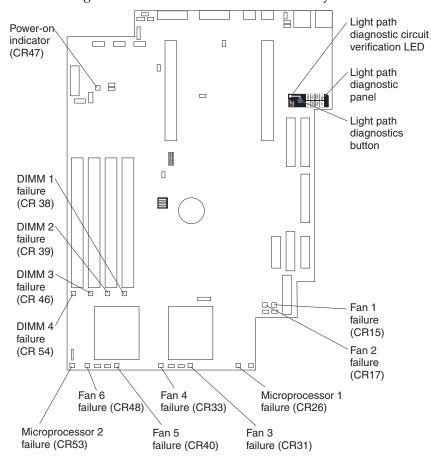

# Before you begin

Before you begin to install options in the server/workstation, read the following information:

- Become familiar with the safety and handling guidelines specified under "Handling electrostatic discharge-sensitive devices" on page 152, and read the safety statements in "Safety information" on page 149. These guidelines will help you work safely while working with the server/workstation or options.
- Make sure that you have an adequate number of properly grounded electrical outlets for the server/workstation, monitor, and any other options that you intend to install.
- Back up all important data before you make changes to disk drives.
- Have a small, flat-blade screwdriver available.

- For a list of supported options for the server/workstation, refer to http://www.ibm.com/pc/us/compat on the World Wide Web.
- For your convenience during setup and service you might want to have a separate location where you can temporarily connect the server/workstation to a power source (using a separate power cord), keyboard, monitor, and mouse (using a separate C2T device breakout cable). Additional C2T cables are available in the cable option kit.

# System reliability considerations

To help ensure proper cooling and system reliability, make sure:

- Each of the drive bays has either a drive or a filler panel installed.
- The cover is in place during normal operations, or is removed for no longer than 30 minutes while the server/workstation is operating.
- There is space around the server/workstation to allow the server/workstation cooling system to work properly. Leave about 127 mm (5 in.) of space around the front and rear of the server/workstation.
- Cables for optional adapters are routed according to the instructions provided with the adapters.
- A failed fan is replaced within 48 hours.

# Working inside a server/workstation with power on

Your server/workstation is designed to operate safely while turned on with the cover removed. Follow these guidelines when you work inside a server/workstation that is turned on:

- Avoid loose-fitting clothing on your forearms. Button long-sleeved shirts before
  working inside the server/workstation; do not wear cuff links while you are
  working inside the server/workstation.
- Do not allow your necktie or scarf to hang inside the server/workstation.
- Remove jewelry, such as bracelets, rings, necklaces, and loose-fitting wrist watches.
- Remove items from your shirt pocket (such as pens or pencils) that could fall into the server/workstation as you lean over it.
- Take care to avoid dropping any metallic objects, such as paper clips, hair pins, or screws, into the server/workstation.

## **Rack installation**

Do the following to install the server/workstation in the rack. Reverse the steps to remove the server/workstation from the rack.

- 1. Lift and place the server/workstation on the lower edge of the mounting bracket.
- 2. Slide the server/workstation as far back as it will go.

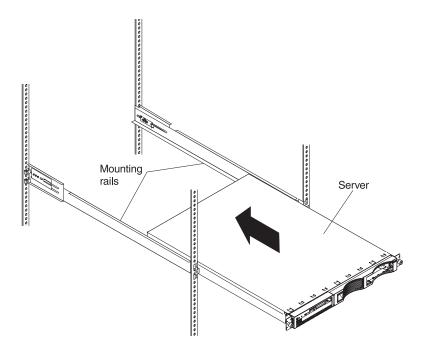

3. Using the thumb screws on the front of the server/workstation; secure the server/workstation to the brackets.

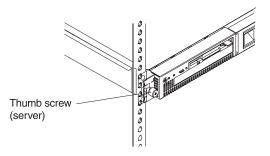

- 4. If you have additional servers/workstations to install, repeat steps 1 through 3 for each server/workstation.
- Install all external cables and power cords to the server/workstations.

# Removing the cover

The following information describes how to remove the cover.

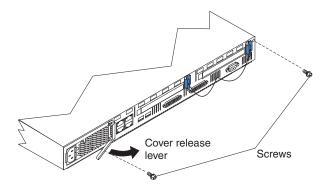

Complete the following steps to remove the cover from the server/workstation:

- 1. Review the information in "Before you begin" on page 46.
- 2. Turn off the server/workstation and all attached devices and disconnect all external cables and power cords.
- 3. Remove the server/workstation from the rack (see "Rack installation" on page 47).
- 4. Remove the two screws from the rear of the server/workstation.
- 5. Pull out on the cover release lever at the back of the server/workstation, to release the cover.
- 6. Slide the cover back, then up and off the server/workstation.

**Attention:** For proper cooling and airflow, replace the cover before turning on the server/workstation. Operating the server/workstation for extended periods of time (over 30 minutes) with the cover removed might damage server/workstation components.

7. Remove the clear shield that covers the inside of the server/workstation.

**Note:** It is not necessary to remove the shield when you are installing memory modules or installing an adapter in the PCI slots.

# Working with adapters in the xSeries 330

The server/workstation comes with two peripheral component interconnect (PCI) adapter slots on the system board with riser cards installed in them.

**Attention:** Your server/workstation also comes with an integrated video controller on the system board. When you install a video adapter in a PCI slot, the server/workstation BIOS automatically disables the integrated video controller. This allows the video adapter in the PCI slot to control the video functions for your monitor.

The following illustration shows the location of the 33 MHz PCI expansion slots on the system board.

**Note:** The illustrations in this document might differ slightly from your hardware.

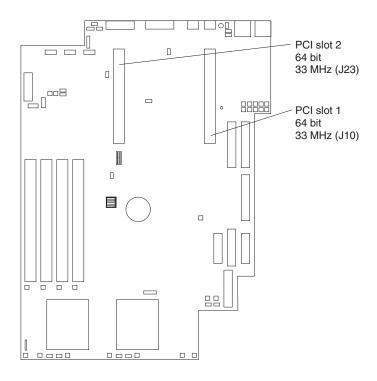

# Adapter considerations

Before you install adapters, review the following:

- Locate the documentation that comes with the adapter and follow those instructions in addition to the instructions in this chapter. If you need to change the switch settings or jumper settings on your adapter, follow the instructions that come with the adapter.
- You can install 32-bit or 64-bit full-length or half-length adapters in the expansion slots. Full-length adapters are installed in slot 1; half-length adapters are installed in either slot 1 or 2.
- Your server/workstation supports 5.0 V and universal PCI adapters; it does not support 3.3 V only adapters.
- Your server/workstation uses a rotational interrupt technique to configure PCI adapters. Because of this technique, you can install PCI adapters that currently do not support sharing of PCI interrupts.
- PCI slots 1 and 2 and the integrated SCSI controller are on PCI bus B; the system board and all other integrated devices are on PCI bus A.

**Note:** PCI bus A = bus 0; PCI bus B = bus 1.

The system scans PCI slots 1 and 2 to assign system resources. By default the system starts (boots) devices in the following order: System SCSI devices, then PCI devices.

**Note:** To change the **boot precedence**, start the Configuration/Setup Utility, select Start Options from the main menu; then, select the PCI SCSI adapter boot option.

# Installing an adapter

Complete the following steps to install an adapter:

**Attention:** When you handle electrostatic discharge (ESD) sensitive devices, take precautions to avoid damage from static electricity. For details on handling these devices, refer to "Handling electrostatic discharge-sensitive devices" on page 152.

- 1. Review the safety precautions that are listed in Chapter , "Related service information," on page 149.
- 2. Turn off the server/workstation and peripheral devices and disconnect all external cables and power cords.
- 3. Remove the server/workstation from the rack; then, remove the cover as shown. For more information see "Removing the cover" on page 49.

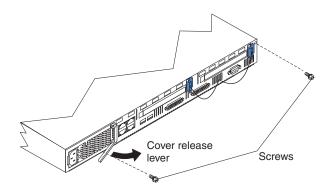

4. Remove the expansion slot clip that holds the expansion slot cover in place by sliding it upward and off the frame of the server/workstation.

**Note:** The illustrations in this document might differ slightly from your hardware.

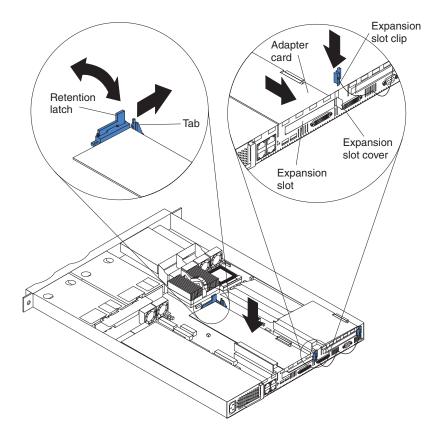

- 5. Remove the expansion-slot cover.
- 6. Refer to the documentation that comes with your adapter for any cabling instructions.

Attention: You should route adapter cables before you install the adapter.

- 7. Set any jumpers or switches as described by the adapter manufacturer.
- 8. Install the adapter:

**Note:** When installing an adapter into slot 2, skip steps a and d.

- a. Open the adapter retention latch by pushing the blue tab to release it. Then push the latch up to the full open position.
- Carefully grasp the adapter by its top edge or upper corners, and align it with the connector on the PCI riser-card.
- c. Press the adapter *firmly* into the riser-card connector.

**Attention:** When you install an adapter, be sure the adapter is correctly seated in the riser-card connector before you turn on the server/workstation. Improperly seated adapters might cause damage to the system board, the riser-card, or the adapter.

- d. Push down on the blue adapter retention latch until it clicks into place, securing the adapter.
- e. Replace the expansion slot clip by sliding it down until it latches into place and holds the adapter securely.
- 9. Connect the internal cables to the adapter.

**Attention:** Route cables so that they do not block the flow of air from the fans.

Note: When installing a ServeRAID adapter remove the cable from the SCSI connector (J4) on the system board and attach it to the ServeRAID adapter.

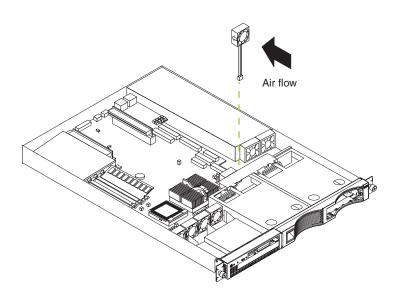

- 10. Install the cover see "Removing the cover" on page 49.
- 11. Turn on the server/workstation.

# Working with adapters in the R Pro

Your computer comes with two peripheral component interconnect (PCI) adapter slots on the system board with riser cards installed in them.

### Attention:

- 1. Your computer also comes with an integrated video controller on the system board. However, since the video adapter has already been preinstall in a PCI slot, the computer BIOS automatically disabled the integrated video controller. This allows the video adapter in the PCI slot to control the video functions for your monitor.
- 2. Use *only* the device drivers supplied on the IntelliStation R Pro Support CD.

The following illustration shows the location of the 33 MHz PCI expansion slots on the system board.

Note: The illustrations in this document might differ slightly from your hardware.

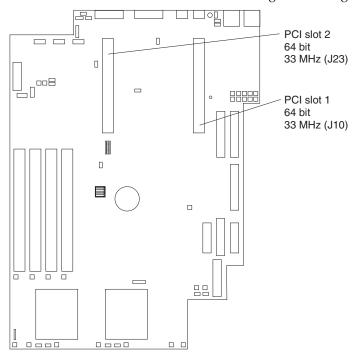

# **Adapter considerations**

If you ever need to install an adapter, be sure to review the following:

- Locate the documentation that comes with the adapter and follow those instructions in addition to the instructions in this chapter. If you need to change the switch settings or jumper settings on your adapter, follow the instructions that come with the adapter.
- You can install 32-bit or 64-bit full-length or half-length adapters in the expansion slots. Full-length adapters are installed in slot 1; half-length adapters are installed in either slot 1 or 2.
- Your computer supports 5.0V and universal PCI adapters; it does not support 3.3V only adapters.
- Your computer uses a rotational interrupt technique to configure PCI adapters.
   Because of this technique, you can install PCI adapters that currently do not support sharing of PCI interrupts.

PCI slots 1 and 2 and the integrated SCSI controller are on PCI bus B; the system board and all other integrated devices are on PCI bus A.

**Note:** PCI bus A = bus 0; PCI bus B = bus 1.

The system scans PCI slots 1 and 2 to assign system resources. By default the system starts (boots) devices in the following order: System SCSI devices, then PCI devices.

**Note:** To change the boot precedence, start the Configuration/Setup Utility, select Start Options from the main menu; then, select the PCI SCSI adapter boot option.

# Removing an adapter

Complete the following steps to remove an adapter:

**Attention:** When you handle static-sensitive devices, take precautions to avoid damage from static electricity. For details on handling these devices, refer to "Handling electrostatic discharge-sensitive devices" on page 152.

- 1. Review the "Before you begin" on page 46
- Turn off the computer and peripheral devices.
- Remove all external cables from the computer; then, remove the computer from the rack and remove the cover. For more information, see "Removing the cover" on page 49 for instructions.
- Remove the expansion slot clip that holds the expansion slot cover in place by sliding it upward and off the frame of the computer.
- Remove the adapter according to the notes below:

### **Notes:**

- a. For the audio adapter:
  - 1) Disconnect the audio cable that connects to the video adapter.
  - 2) Slide the adapter horizontally to disconnect it from the riser-card.
- b. For the video adapter, you must remove the adapter with the riser-card still attached to the adapter. To do this, complete the following steps:
  - 1) Lift up on the riser-card and remove it from the connector on the computer.
  - Remove the audio adapter cable from the video adapter.
  - 3) Remove the adapter from the riser-card.
- Replace the riser-card in the connector on the computer.
- 7. To install another adapter, see the next section.

# Installing an adapter

Complete the following steps to install an adapter:

**Attention:** When you handle static-sensitive devices, take precautions to avoid damage from static electricity. For details on handling these devices, refer to "Handling electrostatic discharge-sensitive devices" on page 152.

- 1. Review the "Before you begin" on page 46.
- Turn off the computer and peripheral devices.
- Remove all external cables from the computer; then, remove the computer from the rack and remove the cover as shown. For more information, see "Removing

the cover" on page 49 for instructions.

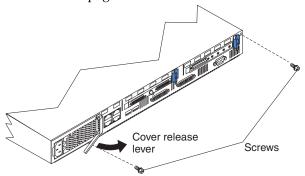

4. Remove the expansion slot clip that holds the expansion slot cover in place by sliding it upward and off the frame of the computer.

**Note:** The illustrations in this document might differ slightly from your hardware.

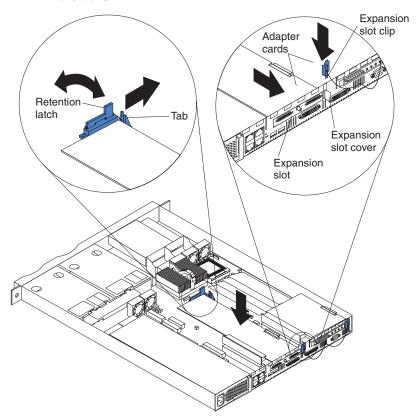

- 5. Remove the expansion-slot cover.
- 6. Refer to the documentation that comes with your adapter for any cabling instructions.

**Attention:** You should route adapter cables before you install the adapter.

- 7. Set any jumpers or switches as described by the adapter manufacturer.
- 8. Install the adapter:

**Note:** When installing an adapter in PCI slot 2, skip steps a and d.

- a. Open the adapter retention latch by pushing the blue tab to release it. Then push the latch up to the full open position.
- b. Carefully grasp the adapter by its top edge or upper corners, and align it with the connector on the PCI riser-card.

- c. Press the adapter *firmly* into the riser-card connector.
  - **Attention:** When you install an adapter, be sure the adapter is correctly seated in the riser-card connector before you turn on the computer. Improperly seated adapters might cause damage to the system board, the riser-card, or the adapter.
- d. Push down on the blue adapter retention latch until it clicks into place, securing the adapter.
- Replace the expansion slot clip by sliding it down until it latches into place and holds the adapter securely.
- 9. Connect the internal cables to the adapter.
  - **Attention:** Route cables so that they do not block the flow of air from the fans.
- 10. Replace the cover on the computer; then, reinstall the computer in the rack and connect all external cables. For more information see "Installing the cover" on page 93 for instructions.
- 11. Turn on the computer.

# The IBM Remote Supervisor Adapter

The IBM Remote Supervisor Adapter can be installed in the xSeries 330. To update the Advanced System Managment (ASM) firmware or configure the ASM processor, you must download the image of the xSeries 330/IntelliStation R Pro Advanced System Management Firmware Update Utility program from the IBM Support page at http://www.ibm.com/pc/support on the World Wide Web. See "Advanced System Management" on page 36.

# Installation prerequisites

Before installing the Remote Supervisor Adapter, perform the following tasks:

- Obtain the most recent device drivers, Advanced System Management (ASM) firmware, DOS configuration utility, and management information base (MIB) from the IBM Support Web site, http://www.ibm.com/pc/support. See "Advanced System Management" on page 36.
- Install the operating system on your server before you install the Advanced System Management device drivers. To install the operating system using ServerGuide, use only ServerGuide version 6.0.3, or later.
  - Note: If you previously installed the operating system with ServerGuide version 6.0.2, make sure that you install the Advanced System Management device drivers from the IBM Remote Supervisor Adapter Support CD, or download the device drivers from the IBM Support Web site, http://www.ibm.com/pc/support. Do not install the device drivers from the directory that ServerGuide 6.0.2 created on the hard disk during its installation of the operating system. For information about installing the device drivers, see "Installing the Remote Supervisor Adapter" on page
- Update the basic input/output system (BIOS) code on your xSeries 330 server. The latest level of BIOS code for your server is available from the IBM Support Web site, http://www.ibm.com/pc/support. For information about how to update the BIOS code, see the documentation that comes with your xSeries 330 server.
- If you are planning to configure Simple Network Management Protocol (SNMP) trap alerts on the Remote Supervisor Adapter, you must install and compile the management information base (MIB) on your SNMP manager. If you do not want

to install the most recent device drivers, the MIB is provided in the \MIB directory on the *IBM Remote Supervisor Adapter Support* CD that comes with the Remote Supervisor Adapter.

- If you want to use the operating system shutdown feature of the Advanced System Management (ASM) Web interface server Power/Restart Control or use the ASM Web interface Remote Control features, you must install the agent component of the UM server Extensions. This application is provided on the system-management software CD that comes with the xSeries 330 server. For information about installing the agent, see the documentation that comes with your xSeries 330 server.
- If you want to configure the remote alert recipients for Director over LAN or Director over modem, the remote alert recipient must be an IBM Director server with UM Server Extensions.

# Installation requirements

The following items are required to install the Remote Supervisor Adapter:

- IBM xSeries 330 server
- An Advanced System Management device drivers for the Remote Supervisor Adapter are supported on the following operating systems:
  - Novell NetWare 4.2, or later
  - Microsoft<sup>®</sup> Windows NT<sup>®</sup> 4.0 Server (with Service Pack 4 or later)
  - Microsoft Windows<sup>®</sup> 2000 Server
  - Microsoft Windows 2000 Advanced Server
  - SCO UnixWare 7.1.1, or later
- Documentation that comes with your server

If you want to access the Remote Supervisor Adapter remotely through a Web browser, the supported Web browsers and browser requirements are:

- Microsoft Internet Explorer 4.0 (with Service Pack 1), or later
- Netscape Navigator 4.72, or later (version 6.0 is not currently supported)
- Java<sup>TM</sup> enabled Web browser (See your browser documentation or online Help for instructions about enabling its Java support.)
- Support for JavaScript 1.2, or later (See your browser documentation or online Help for instructions about enabling its JavaScript support.)
- Support of HTTP Version 1.0, or later
- Minimum display resolution of 800 x 600 pixels and 256 colors

**Note:** The ASM Web interface and the ASM text-based inferface do not support the double-byte character set (DBCS) languages.

# **Remote Supervisor Adapter features**

The Remote Supervisor Adapter features the following:

- Continuous health monitoring and control
- Advanced Predictive Failure Analysis® (PFA)
- Configurable notification and alerts
- Event logs that are timestamped, saved by battery backup, and can be attached to e-mail alerts

- Remote graphics console redirection
- LAN, serial, and Advanced System Management (ASM) interconnect remote access
- Point-to-point protocol (PPP) support
- Simple Network Management Protocol (SNMP) and e-mail alerts
- Domain Name System (DNS) and Dynamic Host Configuration Protocol (DHCP) support
- Remote power control
- Microsoft Windows NT and Windows 2000 blue-screen capture
- Remote firmware update and access to critical server settings
- Independent power, which enables around-the-clock access to the server even when the server power is off.

# About your documentation

The documentation that comes with the Remote Supervisor Adapter includes the following:

- IBM Remote Supervisor Adapter Installation Guide (this book) This printed document is designed to assist you with the installation of the adapter.
- IBM Documentation CD

This CD contains the publications for the Remote Supervisor Adapter in Adobe Acrobat Portable Document Format (PDF). The publications on the CD are:

- IBM Remote Supervisor Adapter Installation Guide (this book)
- IBM Remote Supervisor Adapter User's Guide for the xSeries 330 The User's Guide describes the features and functions of the Advanced System Management (ASM) Web interface and the text-based user interface.
- IBM Safety Book Before you install the Remote Supervisor Adapter, be sure to read the caution and danger statements that are contained in this book.

## System requirements

The IBM Documentation CD includes the IBM Documentation Browser. You can use the Documentation Browser to view the Remote Supervisor Adapter documentation from your server or any workstation that meets the following requirements:

- Microsoft Windows NT 4.0 (with Service Pack 4 or later), Windows 95, Windows 98, Windows 2000, IBM OS/2<sup>®</sup> Warp<sup>®</sup> 3.0 (with Fix Pack 32 or later), or IBM OS/2 Warp 4.0 (with Fix Pack 5 or later)
- 100 MHz Pentium<sup>®</sup>-class microprocessor
- 32 MB RAM
- Adobe Acrobat Reader 3.0 or later (Adobe Acrobat Reader software is included on your IBM Documentation CD, and you can install it when you run the Documentation Browser)

# **Starting the IBM Documentation Browser**

To start the Documentation Browser on a system running with:

Windows NT, 95, 98, or 2000 do the following:

If you have Autostart enabled, place the *IBM Documentation* CD in your CD-ROM drive. When you close the CD-ROM drive, the Documentation Browser program starts automatically.

If you have disabled Autostart on your system, click **Start**  $\rightarrow$  **Run**; then, type:

x:\docwin.cmd

in the Open field (where x is the drive letter assigned to your CD-ROM drive). Click **OK**.

OS/2 do the following:

Place the *IBM Documentation* CD in your CD-ROM drive. Close the drive; then, open a command prompt and type:

x:\docos2.bat

(where *x* is the drive letter assigned to your CD-ROM drive). Press Enter.

## **Using the IBM Documentation Browser**

The IBM Documentation Browser enables you to browse the contents of the *IBM Documentation* CD, select from a list of available topics, see brief descriptions of the selected topics, and view selected topics using Adobe Acrobat Reader.

**Note:** The first time you run the Documentation Browser, you need to configure the preferences for your system. The Preferences window opens automatically. Use the Preferences window to specify the location of your Adobe Acrobat Reader (if installed) or to install Adobe Acrobat Reader. You can also specify the location of an HTML viewer (such as Netscape Navigator or Microsoft Internet Explorer). For more information, see the on-line Help available from the Preferences window.

To use the Documentation Browser:

- 1. From the Product drop box, select **Remote Supervisor Adapter**.
- 2. From the Topics selection list, select a book; then, click **View**. Adobe Acrobat Reader starts and the selected topics install automatically.

If you want to change the program preferences, click **Preferences**. Click **Help** for detailed information about using the IBM Documentation Browser. Click **Close** when you are finished.

# **Unpacking and verifying components**

The following sections list the items that come with the Remote Supervisor Adapter and describe the Remote Supervisor Adapter components. You can install the Remote Supervisor Adapter in a peripheral component interconnect (PCI) slot only.

# Inventory checklist

The Remote Supervisor Adapter option contains the following items:

Remote Supervisor Adapter

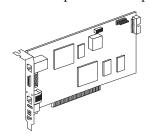

Power-supply adapter

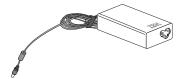

Power cord

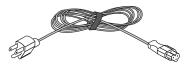

20-pin ribbon cable

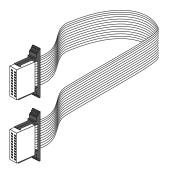

Advanced System Management link cable (CAT 5 Ethernet cable)

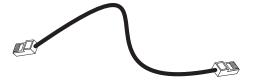

Universal power cord

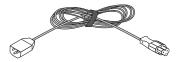

Advanced System Management (ASM) Interconnect module **Attention:** To avoid damage to the Ethernet connector on the Remote Supervisor Adapter, do not plug the ASM Interconnect module into the Ethernet (RJ-45) port.

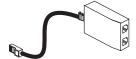

- IBM Remote Supervisor Adapter Support CD This CD helps you configure hardware and install device drivers.
- IBM Documentation CD The contents of this CD are described in "About your documentation" on page 58.

## Remote Supervisor Adapter components

The following illustration shows the Remote Supervisor Adapter and the location of the connectors and components.

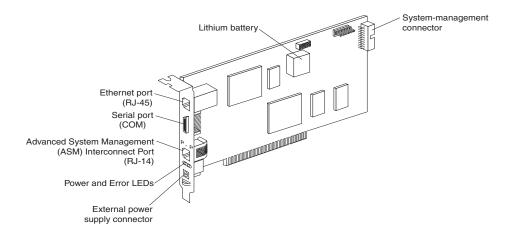

Descriptions of the Remote Supervisor Adapter components are as follows:

### Ethernet port (RJ-45)

Connect a CAT 3 or CAT 5 Ethernet cable to this port to enable a LAN connection or TELNET session. The Ethernet port LEDs on the Remote Supervisor Adapter are described in "Cabling the Ethernet LAN port" on page 67.

### Serial port (COM)

Connect a serial cable to this port to enable system management through a modem, or connect a null modem cable to enable system management through a workstation or laptop computer.

### Advanced System Management (ASM) Interconnect port (RJ-14)

Attach an ASM Interconnect module (which comes with the Remote Supervisor Adapter) to this port to connect the Remote Supervisor Adapter to the other devices on the ASM Interconnect network.

### Power and error LEDs

The green power LED indicates the status of the power connection. The amber Error LED indicates an error on the Remote Supervisor Adapter.

### External power-supply connector

Connect the power-supply adapter (comes with the Remote Supervisor Adapter) to this connector. This connection provides power to the Remote Supervisor Adapter, independent of the server power supply.

## Lithium battery

This provides backup of the Remote Supervisor Adapter real-time clock, event log, and configuration settings.

### **System management connector**

Use the 20-pin ribbon cable to connect between this port and the server system board.

# **Installing the Remote Supervisor Adapter**

**Attention:** When you handle static-sensitive devices, take precautions to avoid damage from static electricity. For details about handling static-sensitive devices, see "Handling electrostatic discharge-sensitive devices" on page 152.

Your server comes with riser cards installed in the two peripheral component interconnect (PCI) adapter slots on the system board.

The following illustration shows the location of the 33 MHz PCI expansion slots on the system board.

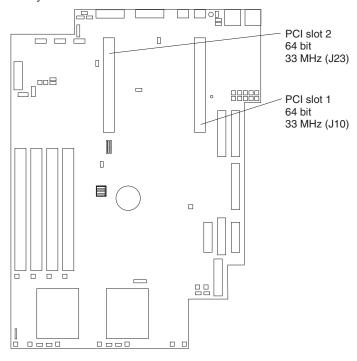

To install the Remote Supervisor Adapter, complete the following steps:

- 1. Review the safety precautions in "Safety information" on page 149.
- 2. Turn off the server and attached devices and disconnect all external cables and power cords.
- 3. To remove the cover, complete the following steps:
  - a. Remove the server from the rack (if necessary).
  - b. Remove the two screws from the back of the server.
  - c. Pull out on the cover release lever at the back of the server to release the cover.
  - d. Slide the cover back, then up and off the server.

**Attention:** For proper cooling and airflow, replace the cover before turning on the server. Operating the server for extended periods of time (over 30 minutes) with the cover removed might damage server components.

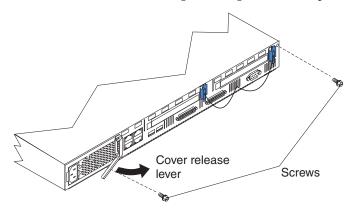

4. Remove the expansion-slot cover from PCI slot 2. Store it in a safe place for future

Attention: Expansion-slot covers must be installed in all vacant slots. This maintains the electronic emission characteristics of the server and ensures proper cooling of server components.

5. Remove the adapter from the static-protective package.

Attention: Avoid touching the components and gold-edge connectors on the adapter.

- 6. Install the adapter as follows:
  - a. Carefully grasp the adapter by its top edge or upper corners, and align it with PCI slot 2 on the system board.

**Note:** You must install the Remote Supervisor Adapter in PCI slot 2.

b. Press the adapter firmly into the PCI slot. Be sure it is firmly seated.

**Attention:** When you install the adapter in the server, be sure that it is completely and correctly seated in the system-board connector before you apply power. Incomplete insertion might cause damage to the system board or the adapter. Note that power can also be provided to the adapter through the system management connector (for the location of this connector, see "Remote Supervisor Adapter components" on page 62).

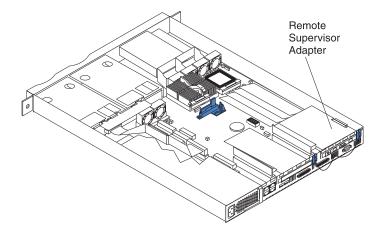

7. Connect the internal cables to the adapter. Note that the 20-pin ribbon cable (see "Inventory checklist" on page 60), which connects the system management connector on the Remote Supervisor Adapter to the system board at J57 (see "System board options connectors" on page 44), also supplies power to the adapter.

**Attention:** Route cables so that they do not block the flow of air from the fans.

- Replace the cover on the server; then, reinstall the server in the rack (if applicable) and connect all external cables.
- 9. Connect the ASM Interconnect module to the Remote Supervisor Adapter using the ASM Interconnect port (P-P port) that is located on the adapter.
- 10. Connect one end of the ASM link cable (Category 5 cable) to the ASM Interconnect module, and the other end to the ASM Interconnect port that is located on the back of your server.

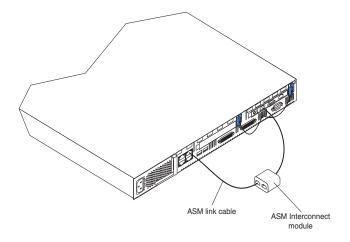

11. Turn on the server.

Continue with "Connecting the power-supply adapter".

## Connecting the power-supply adapter

You may attach the power-supply adapter that comes with the Remote Supervisor Adapter. After you connect the power supply adapter to the Remote Supervisor Adapter, you can use the power cord to connect the power supply adapter to a properly grounded electrical outlet or use the universal power cord (comes with the Remote Supervisor Adapter) to connect the power supply adapter to a power distribution unit (PDU) or to an uninterruptible power supply (UPS).

Note: Alternatively, power can be supplied to the adapter by connecting the systemmanagement connector of the adapter to the Remote Supervisor Adapter connector (J57) on the system board using the 20-pin ribbon cable that comes with the adapter.

To connect the power-supply adapter and power cord, complete the following steps:

1. From the power-supply adapter **3**, connect the power-supply control cable **2** to the power-supply adapter connector on the Remote Supervisor Adapter 1.

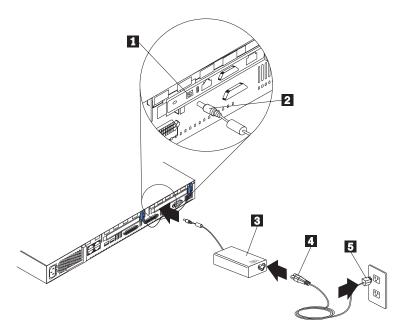

- 2. Connect one end of the power cord 4 to the connector on the power supply adapter 3.
- Connect the other end of the power cord **5** to a properly grounded electrical outlet.

**Note:** Alternately, you can connect one end of the universal power cord to the power supply adapter; then, connect the other end to a power distribution unit (PDU) or to an uninterruptible power supply (UPS).

Make sure that the Remote Supervisor Adapter power LED is green. For the location of the power LED, see the illustration in "Cabling the Ethernet LAN port" on page 67.

Continue with "Connecting the LAN and serial port cables".

# Connecting the LAN and serial port cables

You can manage your server remotely using the connections and user interfaces that are described in Table 9. Choose the interface method you want to use to perform remote management; then, perform the indicated cabling procedure.

If you plan to set up an ASM interconnect network, go to "Planning and cabling your interconnect network" on page 77 for instructions about cabling the ASM interconnect port and setting up the network. Then, return here to continue the cabling procedures.

Table 9. Cabling tasks to enable remote access to the Remote Supervisor Adapter.

| User interface to Remote<br>Supervisor Adapter      | Connection to Remote<br>Supervisor Adapter | For the cabling procedure, see:            |
|-----------------------------------------------------|--------------------------------------------|--------------------------------------------|
| ASM Web interface using the HTTP protocol           | LAN using the Ethernet port                | "Cabling the Ethernet LAN port" on page 67 |
| Text-based user interface using the TELNET protocol |                                            |                                            |

Table 9. Cabling tasks to enable remote access to the Remote Supervisor Adapter.

| User interface to Remote<br>Supervisor Adapter               | Connection to Remote<br>Supervisor Adapter | For the cabling procedure, see:               |
|--------------------------------------------------------------|--------------------------------------------|-----------------------------------------------|
| Text-based user interface using a modem or a null modem      | Serial (COM) port                          | "Cabling the serial (COM)<br>port" on page 68 |
| ASM Web interface using point-to-point (PPP) protocol        |                                            |                                               |
| Text-based user interface using the TELNET protocol over PPP |                                            |                                               |

# **Cabling the Ethernet LAN port**

To attach the Ethernet cables, complete the following steps.

**Attention:** To avoid damage to the Ethernet connector on the Remote Supervisor Adapter, do not plug the ASM Interconnect module into the Ethernet (RJ-45) port.

- 1. Connect one end of a Category 5 Ethernet cable to the Ethernet port on the Remote Supervisor Adapter. Connect the other end of the Ethernet cable to your network.
- 2. Check the Ethernet LEDs. The location of the LEDs is shown in the following illustration.

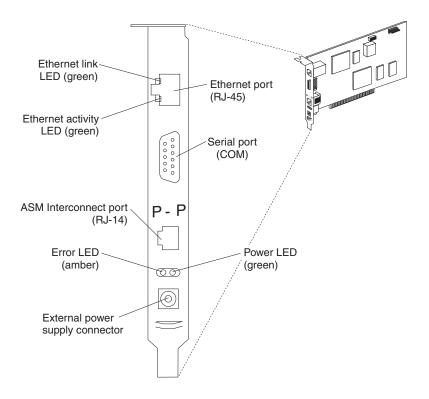

#### Ethernet link

The green Ethernet link LED is lit when the Ethernet cable is connected properly.

#### **Ethernet activity**

The green Ethernet activity LED is flashing when there is Ethernet activity.

If you plan to use the serial port connection, continue with "Cabling the serial (COM) port"; otherwise, go to "Updating the Remote Supervisor Adapter firmware".

## Cabling the serial (COM) port

To cable the serial (COM) port, connect a modem or null modem cable to the serial port on the Remote Supervisor Adapter.

Continue with "Updating the Remote Supervisor Adapter firmware".

## **Updating the Remote Supervisor Adapter firmware**

You can use the IBM Remote Supervisor Utility program to check the firmware level on the Remote Supervisor Adapter and to update the firmware. This Utility program is a DOS utility on the IBM Remote Supervisor Adapter Support CD that comes with the Remote Supervisor Adapter. You can obtain the latest firmware code from the IBM Support Web site, http://www.ibm.com/pc/support.

After you initially configure the Remote Supervisor Adapter to enable remote access through a Web connection, you can update the Remote Supervisor Adapter firmware using the ASM Web interface. The procedures to initially configure the Remote Supervisor Adapter for remote access are described later in this chapter.

For information about using the ASM Web interface to monitor your server, see the IBM Remote Supervisor Adapter User's Guide for the xSeries 330, which is available in Adobe Acrobat Portable Document Format (PDF) on the IBM Documentation CD.

To update the Remote Supervisor Adapter firmware, complete the following steps:

- 1. Turn on the server.
- 2. Insert the IBM Remote Supervisor Adapter Support CD into the CD-ROM drive and close the CD-ROM drive before the server completes power-on self-test (POST).

**Note:** If you do not insert the CD and close the CD-ROM drive before POST completes, you must restart the server with the CD in the CD-ROM drive.

The CD starts automatically and the IBM Remote Supervisor Utility window opens.

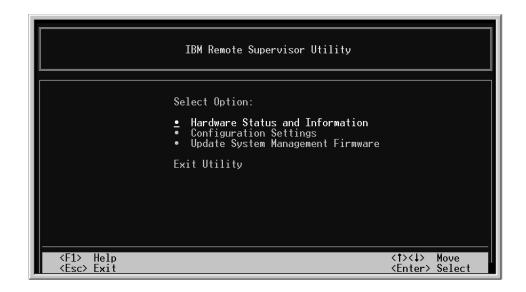

- 4. Use the Up Arrow and Down Arrow keys (↑ and ↓) to select **Update System Management Firmware**; then, press Enter. A warning window opens.
- 5. Press Enter to continue. The Firmware Update Options Menu window opens.

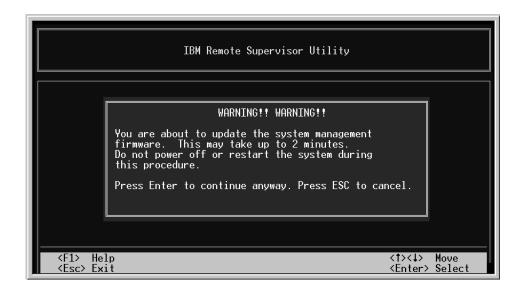

6. Use the arrow keys to select **Normal Flash - All subsystems**; then, press Enter.

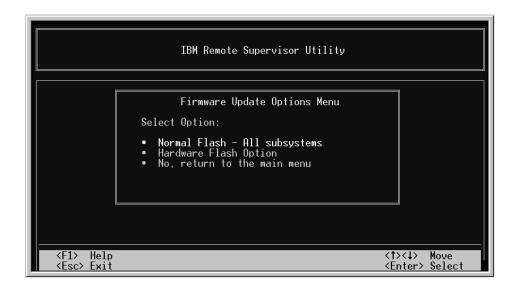

- 7. The Firmware Update Status window opens and displays a message to confirm you want to update the firmware. Press Enter. The system updates the Remote Supervisor Adapter firmware.
- When the Remote Supervisor Adapter firmware update process is complete, press Enter to return to the Utility program main window.

Continue with "Configuring your system to enable remote access to the Remote Supervisor Adapter" on page 71.

## Configuring your system to enable remote access to the Remote **Supervisor Adapter**

The Remote Supervisor Adapter requires initial configuration to enable remote access through the Ethernet and serial ports. From Table 10, choose the interface method by which you want to perform remote management; then, perform the indicated configuration procedure.

Table 10. Configuration tasks to enable remote access to the Remote Supervisor Adapter.

| User interface to Remote<br>Supervisor Adapter               | Connection to Remote<br>Supervisor Adapter | For the configuration procedure, see:                                                               |
|--------------------------------------------------------------|--------------------------------------------|----------------------------------------------------------------------------------------------------|
| ASM Web interface using the HTTP protocol                    | LAN using the Ethernet port                | "Configuring the Ethernet settings"                                                                 |
| Text-based user interface using the TELNET protocol          |                                            |                                                                                                    |
| Text-based user interface using a modem or a null modem      | Serial (COM) port                          | "Configuring the serial port" on<br>page 73                                                         |
| ASM Web interface using point-to-point (PPP) protocol        |                                            | "Configuring the serial port" on<br>page 73 and "Setting up point-<br>to-point protocol" on page 74 |
| Text-based user interface using the TELNET protocol over PPP |                                            |                                                                                                    |

For detailed information about using the ASM Web interface and the text-based user interface, see the IBM Remote Supervisor Adapter User's Guide for the xSeries 330.

## Configuring the Ethernet settings

If you have an accessible, active, and configured dynamic host configuration protocol (DHCP) server on your network, the hostname, IP address, gateway address, subnet mask, and DNS server IP address are set automatically. You do not need to perform further configuration tasks to enable the Ethernet connection because the default value for the DHCP Setting field is Enabled. If you need to configure the serial port, go to "Configuring the serial port" on page 73; otherwise, go to "Completing the installation" on page 76.

If you do not have a DHCP server on your network, complete the following steps to configure the Ethernet port:

- If you completed the update firmware procedure and the Utility program main window is open, go to step 4; otherwise, continue with step 2.
- Turn on the server.
- Insert the IBM Remote Supervisor Adapter Support CD into the CD-ROM drive and close the CD-ROM drive before the server completes POST. The CD starts automatically and the IBM Remote Supervisor Utility window opens.

Note: If you do not insert the CD and close the CD-ROM drive before POST completes, you must restart the server with the CD in the CD-ROM drive. 4. Use the Up Arrow and Down Arrow keys (↑ and ↓) to select **Configuration** Settings; then, press Enter. The Configuration Settings window opens.

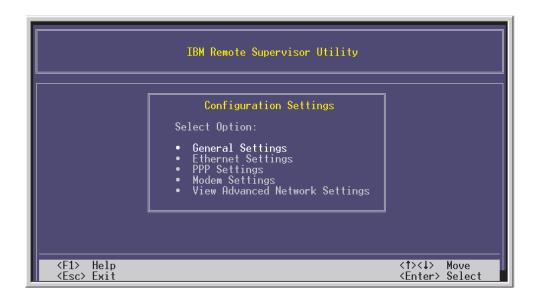

Use the arrow keys to select **Ethernet Settings**; then, press Enter.

The Ethernet Settings window opens.

**Note:** The values in the following window are only examples; your settings will be different.

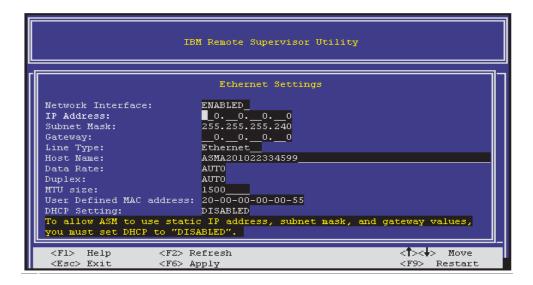

Use the arrow keys to navigate to each field. Your system administrator can provide the information for the following fields:

#### **Network Interface**

The default value is Enabled; verify that it is still set to Enabled.

#### **IP Address**

Type the IP address of the Remote Supervisor Adapter.

#### Subnet Mask

Type the subnet mask used by the Remote Supervisor Adapter. The default value is 255.255.255.0.

Gateway Type your network gateway router.

#### **Host Name**

Type the IP hostname of the Remote Supervisor Adapter. The default hostname is ASMA<*burned-in MAC address*>.

For detailed information about the Ethernet settings, see the *IBM Remote Supervisor Adapter User's Guide for the xSeries 330*.

- 7. You must change the DHCP Setting field to **Disabled**. The default value is Enabled.
- 8. Press F6 to apply the change.
- 9. Press Esc. In the Warning window that opens, press Enter to restart the Remote Supervisor Adapter.
- 10. Press Esc to return to the Configuration Settings window.
- 11. If you need to configure the serial port, go to "Configuring the serial port"; otherwise continue with step 12.
- 12. Press Esc to return to the Utility program main window.
- 13. Use the arrow keys to select **Exit Utility** from the menu or press Esc to close the Utility program.
- 14. Remove the CD from the CD-ROM drive. The Remote Supervisor Adapter restarts automatically.

Continue with "Completing the installation" on page 76.

## Configuring the serial port

To configure the Remote Supervisor Adapter serial port for access using a modem or null modem, complete the following steps:

- 1. If you completed the procedure for configuring the Ethernet port and the Configuration Settings window is open, go to step 5; otherwise, continue with step 2.
- 2. Turn on the server.
- 3. Insert the *IBM Remote Supervisor Adapter Support* CD into the CD-ROM drive and close the CD-ROM drive before the server completes POST. The CD starts automatically and the *IBM Remote Supervisor Utility* window opens.

**Note:** If you do not insert the CD and close the CD-ROM drive before POST completes, you must restart the server with the CD in the CD-ROM drive.

- 4. Use the Up Arrown and Down Arrow keys (↑ and ↓) to select **Configuration Settings**; then, press Enter. The Configuration Settings window opens.
- 5. Use the arrow keys to select **Modem Settings**; then, press Enter.

The Modem Settings window opens.

**Note:** The values in the following window are only examples; your settings will be different.

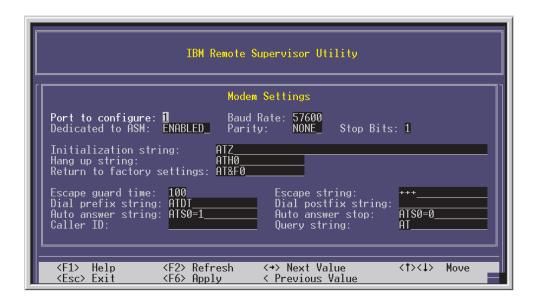

Verify the following serial port values:

#### **Baud Rate**

The default is 57600. Make sure that the baud rate matches the baud rate of the device you are connecting to the serial port on the Remote Supervisor Adapter.

#### **Parity**

The default is None.

#### **Stop Bits**

The default is 1.

**Note:** The data bits value is preset to 8 and cannot be changed.

For detailed information about the serial port and modem settings, see the IBM Remote Supervisor Adapter User's Guide for the xSeries 330.

- 7. If you make changes to the serial port settings, press F6 to apply the changes.
- Press Esc to return to the Configuration Settings window.
- If you need to set up PPP, go to "Setting up point-to-point protocol"; otherwise, continue with step 10.
- 10. Press Esc to return to the Utility program main window.
- 11. Use the arrow keys to select Exit Utility from the menu or press Esc to close the Utility program.
- 12. Remove the CD from the CD-ROM drive. The Remote Supervisor Adapter restarts automatically.

Continue with "Setting up point-to-point protocol".

# Setting up point-to-point protocol

The Remote Supervisor Adapter serial port supports point-to-point protocol (PPP). The PPP enables TCP/IP communication over the serial port, which enables Webbased management and TELNET sessions over a modem.

To set up PPP, complete the following steps:

- 1. If you completed the procedure for configuring the serial port and the Configuration Settings window is open, go to step 6; otherwise, continue with step 2.
- 2. Turn on the server.
- 3. Insert the *IBM Remote Supervisor Adapter Support* CD into the CD-ROM drive and close the CD-ROM drive before the server completes POST.

**Note:** If you do not insert the CD and close the CD-ROM drive before POST completes, you must restart the server with the CD in the CD-ROM drive.

- 4. The CD starts automatically and the IBM Remote Supervisor Utility window opens.
- 5. Use the Up Arrow and Down Arrow keys (↑ and ↓) to select **Configuration Settings**; then, press Enter.

The Configuration Settings window opens.

6. Use the arrow keys to select **PPP Settings**; then, press Enter.

The PPP Settings window opens.

**Note:** The values in the following windows are only examples; your settings will be different

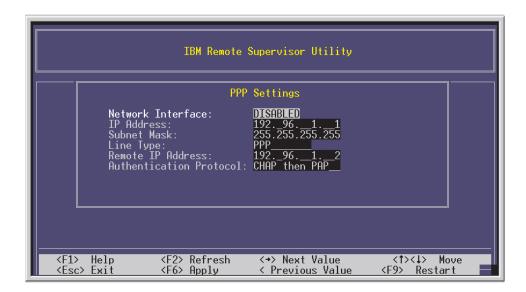

7. Use the arrow keys to navigate to each field. Verify the values in the following fields:

#### **Network Interface**

The default is Disabled. Change this field to Enabled.

#### **IP Address**

The default value is 192.96.1.1. Make sure that the client is configured to allow the server to assign this IP Address.

#### **Subnet Mask**

The default value is 255.255.255.255.

#### Line Type

The default is PPP.

#### **Remote IP Address**

The default value is 192.96.1.2.

#### **Authentication Protocol**

The default is CHAP then PAP. Make sure that the value in this field matches your client settings.

For detailed information about the PPP settings, see the IBM Remote Supervisor Adapter User's Guide for the xSeries 330.

- 8. Press F6 to apply.
- 9. Press Esc to return to the Configuration Settings window.
- 10. Press Esc to return to the Utility program main window.
- 11. Use the arrow keys to select Exit Utility from the menu or press Esc to close the Utility program.
- 12. Remove the CD from the CD-ROM drive. The Remote Supervisor Adapter restarts automatically.

Continue with "Completing the installation".

# **Completing the installation**

To complete the installation of the Remote Supervisor Adapter, do the following:

- If you did not restart the server after installing the Advanced System Management device drivers, restart the server now.
  - **Note:** You do not need to restart the server if you are running the Windows NT operating system.
- See the IBM Remote Supervisor Adapter User's Guide for the xSeries 330 for detailed instructions about completing the configuration of the Remote Supervisor Adapter features. These features include the following:
  - Defining the login IDs and passwords
  - Selecting the events that will receive alert notification
  - Monitoring remote server status using the ASM Web interface or a text-based user interface

If you want to set up an ASM interconnect network, continue to "Planning and cabling your interconnect network" on page 77.

Your ASM interconnect network can include as many as 12 individual ASM connections in a single bus. These connections can include Remote Supervisor Adapters, ASM processors, and ASM PCI Adapters. After your clients and servers are connected, they use the ASM interconnect network to share ASM resources, information, and alerts between multiple servers, without having to add additional communications hardware or network interface adapters.

An ASM interconnect network is established to provide two levels of functionality. First, the ASM interconnect network enables you to use information managed by Remote Supervisor Adapters, ASM processors, and ASM PCI Adapters, to configure settings and to control the servers where other Remote Supervisor Adapters, ASM processors, and ASM PCI Adapters on your network reside. Secondly, the ASM interconnect network enables other interconnect network devices to use the resources (Ethernet or modem) of other Remote Supervisor Adapters, ASM processors, and ASM PCI Adapters in the ASM interconnect network for sending alerts. This functionality is used when Remote Supervisor Adapters, ASM processors, or ASM PCI Adapters cannot send an alert and must forward the information to another Remote Supervisor Adapter, ASM processor, or ASM PCI Adapter to send the alert.

## Planning and cabling your interconnect network

The newest Remote Supervisor Adapter must be the main interconnect gateway to your ASM interconnect bus.

**Note:** To ensure the stability of your system, be sure to have the latest level of firmware installed on the Remote Supervisor Adapter that is the main interconnect gateway for the ASM interconnect network.

The latest level of firmware is available on the IBM Support Web site at http://:www.ibm.com/support. The Remote Supervisor Adapter forwards the ASM information generated by the servers attached to the ASM interconnect bus to other servers on your Ethernet network. The connected ASM processors and ASM PCI Adapters are managed through the new user interface and Web browser access of the Remote Supervisor Adapter.

You must install an ASM Interconnect module on the Remote Supervisor Adapter and on each of the servers that you plan to connect to the ASM interconnect network bus. If your server has an integrated RS-485 ASM interconnect port (the xSeries 330 server has an integrated ASM interconnect port) you do not need to install an ASM Interconnect module between servers. However, you still need to install an ASM Interconnect module to connect the Remote Supervisor Adapter to the ASM processor.

To connect your servers, note the following setup and configuration considerations:

- Make sure that the ASM interconnect network is set up as a bus, not as a ring. You must connect the servers to the ASM interconnect network in a series, with terminated beginning and end points.
- Make sure that the total combined length of all Ethernet cables connecting the server in the ASM interconnect network does not exceed 91.4 M (300 ft).
- Each Remote Supervisor Adapter, ASM PCI adapter, or ASM processor that is connected to the ASM interconnect network bus counts as one connection. For example, if an ASM PCI adapter is installed in a server that has an ASM processor, the processor and the adapter are connected to each other using one ASM interconnect connection but the processor and the adapter count as two connections on the ASM interconnect network bus.
- Be sure that the latest level of firmware is installed on the Remote Supervisor Adapter that is the entry for the interconnect network. For more information on updating firmware, see "Updating the Remote Supervisor Adapter firmware" on page 68.

## Forwarding alerts

Remote Supervisor Adapters, ASM PCI adapters, and ASM processors that are connected to an ASM interconnect network share resources and system-management information. This section provides information on how alerts are forwarded in the ASM interconnect network.

One benefit of an ASM interconnect network is remote access and alert redundancy for several managed servers at the same location. Alerts are typically sent only once (per connection type), but the alert is forwarded again in certain situations.

For example, on a 3 ASM processor network where ASM processor 1 generates a modem alert, but does not have a modem and the remaining ASM processors have modems, the following might occur:

• If ASM processor 1 generates the alert and sends it to ASM processor 2 to send, and the dial-out on ASM processor 2 fails, the alert is not forwarded to ASM

- processor 3. This might happen if the modem is connected to ASM processor 2 but the modem cannot obtain a dial tone.
- If ASM processor 1 generates an alert and if within a 45 second window prior to the ASM processor 1 generating the alert the modem is unplugged from ASM processor 2, ASM processor 1 forwards the alert to ASM processor 2 (since ASM processor 1 "thinks" ASM processor 2 has an available modem). When ASM processor 2 receives the forwarded alert it determines that a modem is attached and forwards the alert to ASM processor 3. Therefore, depending upon the time frame within which a resource (modem) fails the alert might be forwarded multiple times until an interconnect device can send the alert.

During normal operation, each Remote Supervisor Adapter, ASM processor, or ASM PCI adapter on the ASM interconnect network communicates with the other processors and adapters on the network. Processors or adapters that have a modem or Ethernet connection notify the other processors and adapters that these communications resources are available for use by other servers on the ASM interconnect network. These resources are then used as ASM interconnect network resources, enabling Remote Supervisor Adapters, ASM processors, or ASM PCI adapters on the ASM interconnect network to send alerts using a modem or the network, even if they do not have a modem or network connection physically attached.

When alerts are generated, they are forwarded to the Remote Supervisor Adapter, ASM processor, or ASM PCI adapter on the ASM interconnect network that has the communication resources to forward the alert. If no system on the ASM interconnect network meets the requirements, the alert is set for transmission if the connection type is configured or becomes available later.

If multiple modems or multiple network connections exist in the ASM interconnect network, you cannot specify which system will receive an alert or which will use its modem or network connection to forward the alert. If an alert is forwarded to another Remote Supervisor Adapter, ASM processor, or ASM PCI adapter that is unable to deliver the alert (for example, the modem it is configured to use has failed or the network cannot resolve the destination IP address), the processor or adapter attempts to forward the alert to another system on the ASM interconnect network that has the communication resources to forward the alert.

# Cabling for the ASM interconnect network

Use this procedure to cable for the ASM interconnect network. Depending upon the servers you have, you might need additional ASM Interconnect modules or CAT 5 or CAT 3 Ethernet cables. This table lists some of the IBM Netfinity and IBM xSeries products and indicates if they have an integrated RS-485 ASM interconnect connection, or if you need to use an ASM Interconnect module to set up the ASM interconnect network.

Table 11. ASM interconnect network server list.

| Server Name                   | ASM Interconnect module needed |
|-------------------------------|--------------------------------|
| xSeries 220                   | yes                            |
| Netfinity 5000                | yes                            |
| Netfinity 5500                | yes                            |
| Netfinity 5500-M10            | yes                            |
| Netfinity 5500-M20            | yes                            |
| Netfinity 5600 or xSeries 240 | yes                            |

Table 11. ASM interconnect network server list.

| Server Name                    | ASM Interconnect module needed |
|--------------------------------|--------------------------------|
| Netfinity 4500R or xSeries 340 | yes                            |
| xSeries 330                    | no                             |
| Netfinity 6000R or xSeries 350 | no                             |
| Netfinity 7600                 | no                             |
| Netfinity 7100                 | no                             |

# Installing the ASM Interconnect module on the xSeries 330

The ASM Interconnect module connects the Remote Supervisor Adapter to the ASM interconnect network. This module comes with the Remote Supervisor Adapter option. For detailed instructions about installing the ASM Interconnect module on servers with ASM processors and ASM PCI adapters, see the documentation that comes with those devices.

To connect the ASM Interconnect module to the Remote Supervisor Adapter, complete the following steps.

1. Connect the ASM Interconnect module to the ASM Interconnect port.

**Note:** The following illustration shows a Remote Supervisor Adapter installed in an xSeries 330 server.

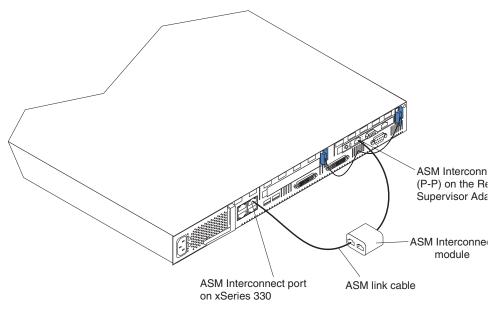

2. Connect one end of the ASM link cable (Cat 5 or 3 Ethernet cable) to the ASM Interconnect module, and connect the other end of the link cable to the RS-485 port.

## **ASM** interconnect network configuration examples

The illustrations in this section show sample ASM interconnect network configurations.

In the following example, a Remote Supervisor Adapter is installed in an xSeries 330 server. The xSeries 330 server with the Remote Supervisor Adapter will act as the gateway interconnect network, forwarding system-management data generated by the other systems in the ASM interconnect network bus to the system-management administration system that is connected to the network. This is an environment that is using all xSeries 330 servers.

Note: You might need to supply additional cables or connectors to set up the ASM interconnect network.

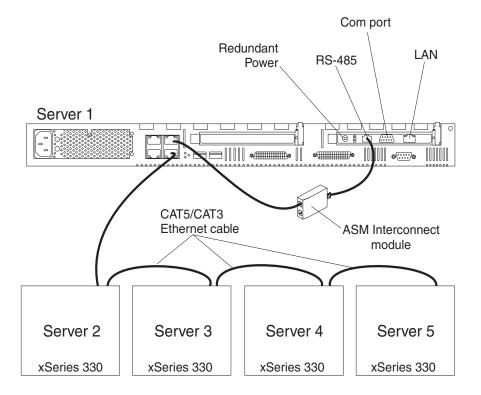

Note: There are no Remote Supervisor Adapters installed in servers 2 through 5.

In the following example, a Remote Supervisor Adapter is installed in an xSeries 330 server. This view shows the top server in a rack of xSeries servers with a Remote Supervisor Adapter installed. The xSeries 330 with the Remote Supervisor Adapter will act as the network interconnect, forwarding system-management data generated by the other systems in the ASM interconnect network bus to the system management administration system that is connected to the network. This is an environment that is using all xSeries 330 servers.

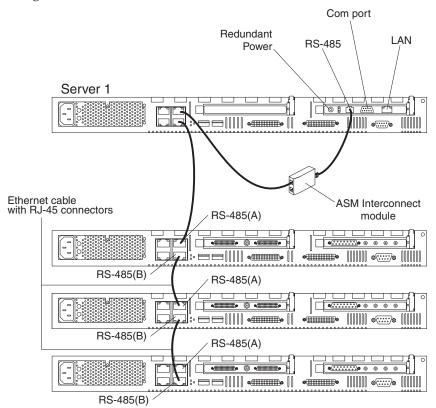

In the following example, modems are connected to the ASM PCI adapters that are included with the servers that are connected at each end of the ASM interconnect network bus. Placing modems at opposite ends of the ASM interconnect network bus ensures that if an ASM interconnect connection in the bus fails, all of the systems on the ASM interconnect network have access to a modem to forward systemmanagement data to the remote system-management administrator. This is an environment with different models of servers.

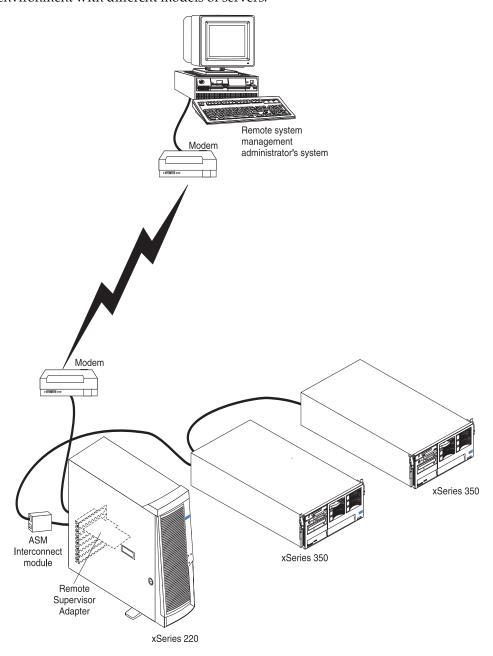

## Hard disk drives

The server/workstation supports two 1-inch (26 mm) slim 3.5-inch low voltage differential (LVD) hard disk drives.

#### **Notes:**

1. You can hot-swap a hard disk drive only if a ServeRAID adapter configured as RAID1 is installed in the system. If you use any other ServeRAID or SCSI configuration, you cannot hot-swap the hard disk drive.

Each hard disk drive tray has a status and an activity light located on the upper-right corner of tray (see "Server controls and indicators" on page 6 for the location of the status and activity indicators). These lights are used to show when there is drive activity or, in some cases, when there is a problem with your hard disk drive.

- The drive must be a low voltage differential drive (LVD), and have a single connector attached (SCA) connector.
- The hard disk drive bays connect to a SCSI *backplane*. This backplane is the printed circuit board behind the bay and is connected to J4 on the system board.
- The backplane controls the SCSI IDs for the hard disk drives.

## **Preinstallation steps**

Before you install a hard disk drive, review the following.

- Inspect the drive tray for any signs of damage.
- Ensure that the drive is installed properly in the tray.
- To maintain proper system cooling, do not operate the server/workstation for more than two minutes without either a drive or a filler panel installed in each bay.
- If your server/workstation has a ServeRAID adapter installed; refer to the documentation provided with the ServeRAID adapter for information about adding a drive.
- Read the safety precautions listed in "Safety information" on page 149, "Handling electrostatic discharge-sensitive devices" on page 152.
- Check the instructions that come with the drive for more information about installing the drive.

# Installing or replacing a hard disk drive

Refer to the following illustration to install a hard disk drive:

**Note:** The illustrations in this document might differ slightly from your hardware.

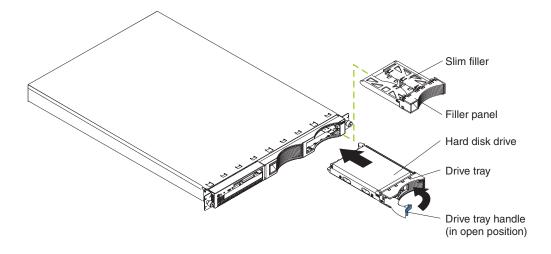

#### Attention:

- When you handle electrostatic discharge (ESD) sensitive devices, take precautions to avoid damage from static electricity. For details on handling these devices, refer to "Handling electrostatic discharge-sensitive devices" on page 152.
- Review the information in "Before you begin" on page 46.
- Turn off the server/workstation and all attached devices, and disconnect all external cables and power cords.
- Remove the filler panel or defective hard drive from one of the hard disk drive bays.
- Install the new hard disk drive in the drive bay:
  - Ensure the tray handle is open (that is, perpendicular to the drive).
  - Align the rails on the drive assembly with the guide rails in the drive bay.
  - Gently push the drive assembly into the bay until the drive connects to the backplane.
  - d. Push the tray handle toward the closed position until it locks the drive in place.
- Reconnect the external cables and power cords; then, turn on the server/workstation.
- Check the hard disk drive status indicators to verify that the hard disk drives are operating properly. (See "Server controls and indicators" on page 6 for the location of the status indicators.)
  - When the green light flashes rapidly (three flashes per second), the controller is identifying the drive.

Replacing a hard disk drive is done in the same manner as installing a new hard disk drive.

## **Memory**

Adding memory to the server/workstation is an easy way to improve system performance. You can increase the amount of memory in the server/workstation by installing options called *memory-module kits*. Each kit contains one industry-standard, dual-inline memory module (DIMM). Your server/workstation uses a noninterleaved memory configuration, which allows you to add, remove, or replace one DIMM at a time. In an interleaved system you would have to add, remove, or replace memory in sets.

The server/workstation comes with a dual inline memory module (DIMM) installed on the system board in DIMM slot 1.

Note: Install additional DIMMs in the following order: DIMM connector 2, then 3, then 4. (See the following illustration for memory connector locations.)

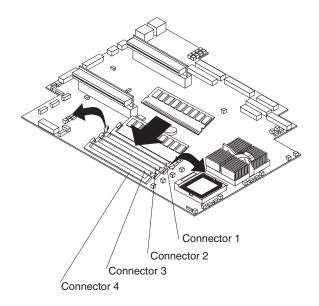

# Installing memory modules

Complete the following steps to install a DIMM:

**Attention:** When you handle electrostatic discharge-sensitive devices (ESD), take precautions to avoid damage from static electricity. For details on handling these devices, refer to "Handling electrostatic discharge-sensitive devices" on page 152.

- 1. Review the information in "Before you begin" on page 46 and the documentation that comes with your option.
- 2. Turn off the server/workstation and peripheral devices and disconnect the power cord and all external cables; then, remove the cover (see "Removing the cover" on page 49 for details).
- 3. If necessary, remove the PCI card in slot 2 for easier access to the DIMM connectors.
- 4. Touch the static-protective package containing the DIMM to any unpainted metal surface on the server/workstation. Then, remove the DIMM from the package.

**Attention:** To avoid breaking the retaining clips or damaging the DIMM connectors, handle the clips gently.

5. Install the DIMM in the connector.

**Attention:** To prevent damage to the DIMM connectors do not force the memory module into the connector.

- a. Turn the DIMM so that the index slots align correctly with the connector.
  - **Note:** The DIMM has two index slots, one in the center and the other on the left half of the DIMMS connector edge.
- b. Insert the DIMM into the connector by pressing on both corners of the DIMM at the same time. Be sure to press straight into the connector.

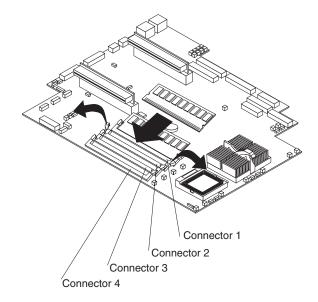

When installing a memory module be sure that no gap exists between the DIMM and the retaining clips. If a gap does exist between the memory module and the retaining clips: open the retaining clips, remove the DIMM; then, reinsert the DIMM properly.

**Note:** It is a good idea to install or remove any other options at this time.

6. Turn on the server/workstation.

**Attention:** When you restart the server/workstation, the system displays a message indicating that the memory configuration has changed.

- If you installed additional memory, start the Configuration/Setup Utility program and select Save Settings.
- If you just replaced a failed DIMM, you must start the Configuration/Setup Utility program, select Advanced Setup, select Memory Settings, highlight the connector or bank of connectors that you want to enabled, and then select Enable.
- In some memory configurations, the 3-3-3 beep code might sound during POST followed by a blank display screen. If this occurs and the Boot Fail Count feature in the Start Options of the Configuration/Setup Utility is set to Enabled (its default setting), you must restart the server/workstation three times (a "three-boot reset") to force the system BIOS to reset the memory connector or bank of connectors from Disabled to Enabled.

# Microprocessor

The server/workstation comes with one or two microprocessors installed on the system board. If you have two, or had one and you installed a second microprocessor, the server/workstation can operate as a symmetric multiprocessing (SMP) server/workstation. With SMP, certain operating systems and application programs can distribute the processing load between the microprocessors. This enhances performance for database and point-of-sale applications, integrated manufacturing solutions, and other applications.

#### **Notes:**

- 1. Before you install a new microprocessor, review the documentation that comes with the microprocessor, so that you can determine whether you need to update the server/workstation basic input/output system (BIOS). The latest level of BIOS for the server/workstation is available through the World Wide Web.
- 2. Obtain an SMP-capable operating system (optional). For a list of supported operating systems, see http://www.ibm.com/pc/us/compat/ on the World Wide Web.
- 3. If the server/workstation comes with one microprocessor, it is installed in microprocessor connector 1. This is the startup (boot) microprocessor. If you install a second microprocessor in microprocessor connector 2, the two microprocessors will share the system load after the system has started.

**Attention:** To avoid damage and ensure proper server/workstation operation install microprocessors that are the same type, and have the same cache size and the same clock speed. Microprocessor internal clock frequencies and external clock frequencies must be identical. See the serverProven list at http://www.ibm.com/pc/compat for a list of microprocessors for use with the server/workstation.

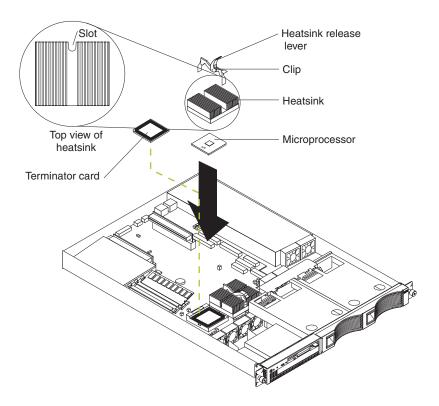

## Installing the microprocessor

**Note:** The illustrations may differ slightly from your hardware.

Complete the following steps to install an additional microprocessor:

**Attention:** When you handle electrostatic discharge-sensitive devices (ESD), take precautions to avoid damage from static electricity. For details on handling these devices, refer to the following Web site and use a search term of ESD: http://www.ibm.com/

1. Review the safety precautions listed in "Safety information" on page 149.

- Turn off the server/workstation and peripheral devices and disconnect the power cord and all external cables; then remove the cover (see "Removing the cover" on page 49 for details).
- Remove the clear shield from the server/workstation and store it in a safe place.
- Lift up the microprocessor release lever and remove the terminator card from the microprocessor connector. (After you remove the new microprocessor from the static-protective package, place the terminator card in the bag and store it in a safe place. You will need to install the terminator card again if you ever remove the microprocessor and do not replace the microprocessor.)
- Install the microprocessor:
  - Touch the static-protective package containing the new microprocessor to any unpainted metal surface on the server/workstation; then, remove the microprocessor from the package.
  - b. Orient the microprocessor over the microprocessor connector as shown in the illustration. Carefully press the microprocessor into the connector.

**Note:** To avoid bending the pins on the microprocessor, do not use excessive force when pressing it into the connector.

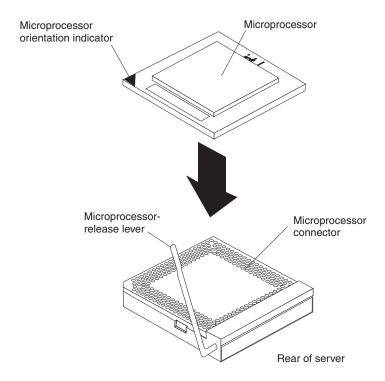

- 6. Push the microprocessor release lever down to lock the microprocessor into place.
- 7. Install the heat sink on the microprocessor:
  - a. Peel the plastic protective strip off the bottom of the heat sink. Make sure the square of thermal material is still on the bottom of the heat sink.
  - b. Align and place the heat sink on top of the microprocessor.

**Note:** Locate the slot in the channel of the heat sink. Orientate the heat sink so the slot will be at the rear of the server/workstation.

Align and place the clip over the heat sin; then, snap the clip into place over the heat sink with the heat sink release lever in the up position.

**Note:** If you remove the microprocessor later, remember to install the terminator card in the appropriate microprocessor connector.

- d. Press the heat sink release lever down into the locked position once the clip is in place.
- 8. Replace the clear shield, then go to "Installing the cover" on page 93.

**Note:** It is very important to replace the clear shield.

9. Start the server/workstation and run the Configuration/Setup Utility program.

## Removing a microprocessor

Do the following to remove a microprocessor:

**Note:** Do not use any tools when removing the microprocessor.

**Attention:** When you handle Electrostatic Discharge-Sensitive devices (ESD), take precautions to avoid damage from static electricity. For details on handling these devices, refer to "Handling electrostatic discharge-sensitive devices" on page 152.

- 1. Review the safety precautions listed in "Safety information" on page 149.
- 2. Turn off the server/workstation and peripheral devices and disconnect the power cord and all external cables; then remove the cover (see "Removing the cover" on page 49 for details).
- 3. Remove the clear shield from the server/workstation and store it in a safe place.
- 4. To remove microprocessor #2:
  - a. Remove the clip from the heat sink by pushing forward on the back of the clip and up on the lever. After the clip releases from the heat sink, lift it up and off the heat sink.

**Note:** A thermal material is used between the heatsink and the processor. This material, when heated and cooled, causes the heatsink to adhere to the processor. Some force may be required to remove the heatsink.

b. Firmly grasp the heat sink and lift it off the microprocessor.

**Attention:** Do not use excessive force or tools to remove the heatsink.

- c. Discard the used heatsink.
- d. Lift up the release lever and remove the microprocessor from the connector. Store the microprocessor in a static-protective bag for possible future use.

**Note:** If you are installing a new microprocessor, go to "Installing the microprocessor" on page 87.

If you are not replacing the microprocessor, then you must reinstall the terminator card. Push the release latch down to lock the terminator card into place.

**Note:** It is very important to replace the clear shield.

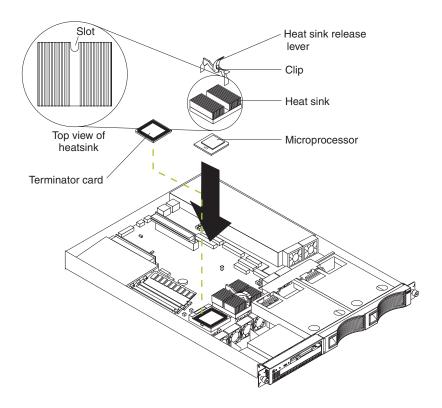

#### 5. To remove microprocessor #1:

- a. Remove the adapter board retainer latch:
  - 1) Lift up on the release latch.
  - 2) Remove the screws and put them in a safe place.
  - 3) Lift the retainer latch up and off the system board.
- b. Follow steps a on page 89 through d on page 89.
- After the replacement microprocessor, reinstall the adapter board retainer latch by reversing step a. above.

Note: If a terminator card is being installed in microprocessor slot #1, it is not necessary to replace the adapter retainer latch.

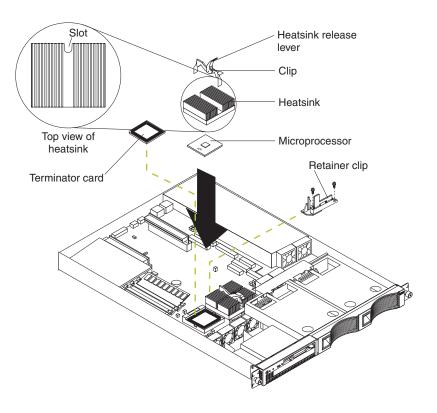

# Fan assembly replacement

The server/workstation comes with six replaceable fans.

**Attention:** Replace a fan that has failed within 48 hours to help ensure proper cooling.

The following illustration shows the replacement of a fan.

**Note:** The illustrations in this document might differ slightly from your hardware.

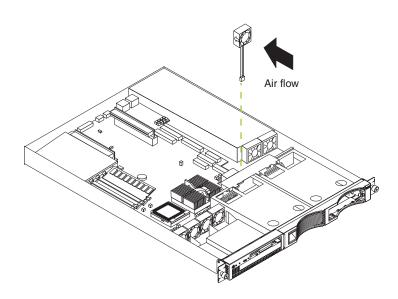

Complete the following steps to replace the fan assembly:

- 1. Review the safety precautions listed in "Safety information" on page 149.
- Turn off the server/workstation and peripherals; disconnect cables and cords.
- Remove the cover. See "Removing the cover" on page 49 for details.
- Determine which fan to replace by checking the LED at each fan; a lit LED indicates the fan to replace. See "Identifying problems using status LEDs" on page 13.

Note: The fan LEDs are illuminated by the light path diagnostic circuit, and will remain lit for up to 12 hours after the AC power has been removed from the server/workstation.

- 5. Remove the fan from the server/workstation:
  - a. Disconnect the fan cable from the system board.
  - b. Lift the fan away from the server/workstation.
- Install the replacement fan:
  - a. Orientate the fan so that the air flow arrow on the side of the fan is facing or pointing toward the rear of the server/workstation.

**Note:** Proper air flow is from the front to the rear of the server/workstation.

- b. Push the replacement fan assembly into the server/workstation until it clicks into place.
- Connect the fan cable to the system board.
- d. If the FAN LED is lit, reseat the fan.
- Install the cover (see "Installing the cover" on page 93).
- Start up the system, the system error light will either remain on or turn off. If the system error light remains on you will have to turn off the server/workstation to perform further troubleshooting.

## **Installing the cover**

The following information describes the cover installation procedure.

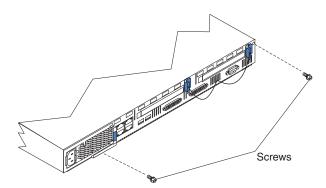

To install the server/workstation cover:

- 1. Clear any cables that might impede the replacement of the clear shield or the cover.
- 2. Install the clear shield, if it was removed.

**Note:** Thermal considerations require that the clear shield be installed before operating the server/workstation.

3. Install the cover by placing it into position and sliding it forward. Make sure the cover engages the tabs at the front and rear of the server/workstation.

**Attention:** Before sliding the cover forward make sure that all of the tabs on the cover will engage the ledge at the front of the server/workstation properly. If all of the tabs do not engage the ledge properly, it will be extremely difficult to remove the cover.

- 4. Install the screws and secure the cover as shown.
- 5. Reinstall the server/workstation in the rack (see "Rack installation" on page 47).
- 6. Reconnect the power cord and all external cables to the server/workstation, then plug the power cords into electrical outlets.

# I/O connector locations and ports in the R Pro

The following illustration shows the input/output connectors (ports) and the expansion slots on the rear of the computer. For pin assignments and other details about these connectors, see "Input/Output ports".

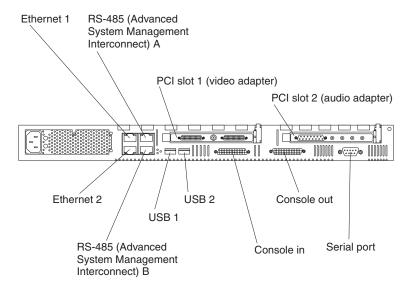

## Input/Output ports

This section provides information about the input/output (I/O) ports on your computer. These ports include the following:

- Console ports
- Serial port
- Universal Serial Bus (USB) ports
- Ethernet ports
- Advanced System Management (ASM) ports
- Audio ports
- Video ports

#### **Console ports**

There are two console ports on the rear of your computer labeled IN and OUT. Use only the OUT port to connect the computer to the console (mouse and keyboard).

#### **Device breakout cable**

A keyboard and mouse or pointing device are connected to your computer through the device breakout cable. The keyboard and mouse cables have icons of a keyboard and a mouse on their respective cable connectors for easy identification.

**Note:** Do not use the monitor connector on this device breakout cable. Instead, use the monitor connector cables that comes with the video adapter. The part numbers for these cables are P/N 15912-01 and P/N 15941-00.

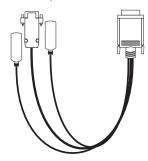

**Keyboard connector:** There is one keyboard connector on the end of the device breakout cable. This connector is identified by the keyboard icon.

**Note:** If you attach a standard (non-USB) keyboard to the keyboard connector, the USB ports and devices will be disabled during the power-on self-test (POST).

The following table shows the pin-number assignments for the keyboard connector on the end of the cable.

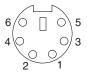

Table 12. Keyboard-connector (6-pin female) number assignments .

| Pin | I/O | Signal         |
|-----|-----|----------------|
| 1   | I/O | Data           |
| 2   | N/A | Reserved       |
| 3   | N/A | Ground         |
| 4   | N/A | +5 V dc        |
| 5   | I/O | Keyboard clock |
| 6   | N/A | Reserved       |

**Auxiliary-device (pointing device) connector:** On the end of the device breakout cable, there is one auxiliary-device connector that supports a mouse or other pointing device. This connector is identified by the mouse icon.

The following table shows the pin-number assignments for the auxiliary-device connector on the end of the cable.

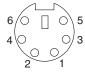

Table 13. Auxiliary or pointing-device-connector (6 pin female) number assignments.

| Pin | Signal        |
|-----|---------------|
| 1   | Data          |
| 2   | Not connected |
| 3   | Ground        |
| 4   | +5 V dc       |
| 5   | Clock         |
| 6   | Not connected |

## Using the computer as a remote console

If you plan to install the computer in a rack away from the end-user workspace, you must purchase a third-party KVM Extender System to provide communication between the keyboard, mouse, and monitor.

Refer to the KVM Extender System documentation for instructions on installation and setup.

#### Serial port

Your computer has one standard serial port. Some application programs require specific ports, and some modems function properly only at certain communication port addresses. You might need to use the Configuration/Setup Utility program to change communication port address assignments to prevent or resolve address conflicts. This serial port is also manually configurable from inside of the computer. The following table lists the function of each of the connectors that you can use to manually configure the serial port. You will also need to refer to the figure in "System board options connectors" on page 44.

Table 14. Serial port connectors on the system board.

| Connectors | Port                                | Description                                                                                                    |
|------------|-------------------------------------|----------------------------------------------------------------------------------------------------|
| J52        | Serial A/Systems<br>Management Port | Default connection. Used by OS and Advanced System Management Processor. Modem can be connected so that the system can dial out during problems. |
| J51        | Serial Port B                       | Used by OS only.                                                                                                    |
| J53        | Management Port                     | Used by Advanced System Management Processor to utilize modem dial up functions.                                                                 |

Viewing or changing the serial-port assignments: To view or change the serial-port assignments:

- 1. Restart the computer and watch the monitor screen.
- 2. When the message Press F1 for Configuration/Setup appears, press F1.
- 3. From the main menu, select **Devices and I/O Ports**; then, press Enter.

**Note:** The Devices and I/O Ports choice appears only on the full configuration menu. If you set two levels of passwords, you must enter the administrator password to access the full configuration menu.

- 4. Select the serial port; then, use the arrow keys to advance through the settings available.
- Select Save Settings; then select Exit Setup to exit from the Configuration/Setup Utility main menu.

**Serial-port connector:** The following table shows the pin-number assignments for the 9-pin, male D-shell serial-port connector on the rear of your computer. These pinnumber assignments conform to the industry standard.

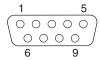

Table 15. Serial-port connectors pin-number assignments.

| Pin | Signal              | Pin | Signal          |
|-----|---------------------|-----|-----------------|
| 1   | Data carrier detect | 6   | Data set ready  |
| 2   | Receive data        | 7   | Request to send |
| 3   | Transmit data       | 8   | Clear to send   |
| 4   | Data terminal ready | 9   | Ring indicator  |
| 5   | Signal ground       |     |                 |

#### **Universal Serial Bus ports**

Your computer has two Universal Serial Bus (USB) ports, which configure automatically. USB is an emerging serial interface standard for telephony and multimedia devices. It uses Plug and Play technology to determine the type of device attached to the connector.

#### **Notes:**

- 1. If you attach a standard (non-USB) keyboard to the keyboard connector, the USB ports and devices will be disabled during the power-on self-test (POST).
- If you install a USB keyboard that has a mouse port, the USB keyboard emulates a mouse and you will not be able to disable the mouse settings in the Configuration/Setup Utility program.

USB cables and hubs: You need a 4-pin cable to connect devices to USB 1 or USB 2. If you plan to attach more than two USB devices, you must use a hub to connect the devices. The hub provides multiple connectors for attaching additional external USB devices.

USB technology provides up to 12 megabits-per-second (Mbps) speed with a maximum of 127 external devices and a maximum signal distance of five meters (16 ft). per segment.

**USB-port connectors:** Each USB port has an external connector on the rear of the computer for attaching USB compatible devices.

The following table shows the pin-number assignments for the USB-port connectors on the rear of your computer.

Table 16. USB-port connector pin-number assignments.

| Pin | Signal |
|-----|--------|
| 1   | VCC    |
| 2   | -Data  |
| 3   | +Data  |
| 4   | Ground |

## **Ethernet ports**

Your computer comes with two integrated Ethernet controllers. These controllers provide an interface for connecting to 10-Mbps or 100-Mbps networks and provide full-duplex (FDX) capability, which enables simultaneous transmission and reception of data on the Ethernet local area network (LAN).

To access the Ethernet ports, connect a Category 3, 4 or 5 unshielded twisted-pair (UTP) cable to the RJ-45 connector on the rear of your computer.

**Note:** The 100BASE-TX Fast Ethernet standard requires that the cabling in the network be Category 5 or higher.

Configuring the Ethernet controllers: When you connect your computer to the network, the Ethernet controllers automatically detect the data-transfer rate (10Mbps or 100Mbps) on the network and then set the controllers to operate at the appropriate rate. In addition, if the Ethernet ports that your computer is connected to support auto-negotiation, the Ethernet controllers set the appropriate duplex state. That is, the Ethernet controllers adjust to the network data rate, whether the data rate is standard Ethernet (10BASE-T), Fast Ethernet (100BASE-TX), half duplex (HDX), or full duplex (FDX). The controllers support half-duplex (HDX) and full-duplex (FDX) modes at both speeds.

The Ethernet controllers are PCI Plug and Play devices. You do not need to set any jumpers or configure the controllers for your operating system before you use the Ethernet controllers. However, you must install a device driver to enable the operating system to address the Ethernet controllers.

Failover for redundant Ethernet: When you connect your server to the network, the Ethernet controllers automatically detect the data transfer rate (10 Mbps) or or 100 Mbps) on the network and then set the controllers to operate at the appropriate rate. The IBM 10/100 Ethernet Adapter or the IBM 10/100 EtherJet ™ PCI family of adapters are optional redundant network adapters that you can install in your server. You can configure either one of the integrated Ethernet controllers or the Network adapter as the primary Ethernet controller. In failover mode, if the primary Ethernet controller detects a link failure, all Ethernet traffic associated with it is switched to the redundant (secondary) controller. This switching occurs without any user intervention. When the primary link is restored to an operational state, the Ethernet traffic switches back to the primary Ethernet controller.

High Performance Ethernet Modes: Your Ethernet controllers support optional modes, such as teaming, priority packets, and virtual LANs, which provide higher performance and throughput for your computer.

*Teaming Mode:* Your Ethernet controllers provide options, called *teaming options*. These options increase throughput and fault tolerance when running with Windows NT 4.0 and Windows 2000.

- **Adapter fault tolerance** (AFT) provides automatic redundancy for your adapter. If the primary adapter fails, the secondary adapter takes over. Adapter fault tolerance supports from 2 to 4 adapters per team.
- Adaptive load balancing (ALB) enables you to balance the transmission data flow among 2 to 4 adapters. ALB also includes the AFT option. You can use ALB with any 100BASE-TX switch.
- **Cisco Fast EtherChannel** (FEC) creates a team of 2 to 4 adapters to increase transmission and reception throughput. FEC also includes the AFT option. You can only use FEC with a switch that has FEC capability.

Teaming requires you to install both integrated Ethernet controllers. For additional information about the teaming modes, refer to the documentation that comes with these additional adapters.

Priority Packet Mode: Priority Packet is a traffic-prioritization utility that enables you to set up filters to process high-priority traffic before normal traffic. You can send information from critical nodes or applications with an indicated priority. Because you set this priority at the host or entry point of the network, the network devices can base forwarding decisions on priority information defined in the packet.

Priority Packet information is available on the IBM Networking Web site at: http://www.ibm.com/networking/support

Priority Packet prioritizes traffic based on priority filters. These are parameters you assign to outgoing (transmit) packets. Using the Priority Filter Wizard, you can set up predefined or custom priority filters based on a node (MAC) address, Ethernet type, or by various properties of the protocol and port. Priority Packet provides two different methods for prioritizing traffic: IEEE 802.1p tagging and High Priority Queue.

IEEE 802.1p is a new IEEE standard for tagging, or adding additional bytes of information to packets with different priority levels. Packets are tagged with 4 additional bytes, which increase the packet size and indicate a priority level. When you send these packets out on the network, the higher priority packets are transferred first. Priority packet tagging (also known as Traffic Class Expediting) allows the adapter to work with other elements of the network (such as switches and routers) to deliver priority packets first. You can assign specific priority levels from 0 (low) to 7 (high).

You can assign values to packets based on their priority when you use the IEEE 802.1p standard for packet tagging. This method requires a network infrastructure that supports packet tagging. The routing devices receiving and transferring these packets on your network must support 802.1p for tagging to be effective.

After you set up the priority filter in Priority Packet, you must launch PROSet and select 802.1p/802.1Q Tagging on the Advanced tab.

**Note:** IEEE 802.1p tagging increases the size of the packets it tags. Some hubs and switches will not recognize the larger packets and will drop them. Check your hub or switch documentation to see if they support 802.1p. (You can configure the switch to strip the tags from the packets and send it on to the next destination as normal traffic). If these devices do not support 802.1p or if you are not sure, use High Priority Queue (HPQ) to prioritize network traffic.

The requirements for effectively using IEEE 802.1p tagging are:

- The other devices receiving and routing 802.1p tagged packets must support 802.1p.
- The adapters on these devices must support 802.1p. The Ethernet controller in your computer, all IBM Netfinity 10/100 Ethernet Security Adapters, and IBM 10/100 Ethernet Server Adapters support 802.1p.
- The adapter cannot be assigned to an adapter team.
- If you are setting up VLANs and packet tagging on the same adapter, 802.1p/802.1Q Tagging must be enabled on the PROSet Advanced tab.

If your network infrastructure devices do not support IEEE 802.1p or you are not sure, you can still define filters and send packets as high priority. While High Priority Queue (HPQ) does not provide the precise priority levels of 802.1p tagging, it does assign traffic as either high or low priority and sends high priority packets first. Therefore, if there are multiple applications on a system sending packets, the packets from the application with a filter are sent out first. HPQ does not change network routing, nor does it add any information to the packets.

To assign HPQ, you can specify it using Priority Packet when you create or assign a filter.

To effectively use HPQ, the adapter cannot be assigned to an adapter team.

Virtual LAN Mode: A virtual LAN (VLAN) is a logical grouping of network devices put together as a LAN, regardless of their physical grouping or collision domains. Using VLANs increases network performance and improves network security.

VLANs offer you the ability to group users and devices together into logical workgroups. This can simplify network administration when connecting clients to computers that are geographically dispersed across the building, campus, or enterprise network.

Normally, VLANs are configured at the switch and any computer can be a member of one VLAN per installed network adapter. Your Ethernet controller supersedes this by communicating directly with the switch, allowing multiple VLANs on a single network adapter (up to 64 VLANs).

To set up VLAN membership, your Ethernet controller must be attached to a switch that has VLAN capability. You also need to use Windows 2000 or Windows NT 4.0 with Service Pack 5.0 or later.

#### **Notes:**

- Windows NT versions prior to 4.0 do not support VLANs.
- VLANs require NT 4.0 with Service Pack 5.0 and the NDIS driver hotfix from Microsoft.

To join a VLAN from Windows NT 4.0 and Windows 2000:

Note: To add or remove a VLAN in Windows 2000, you must use PROSet. Do not use Network and Dial-up Connections dialog boxes to enable and disable VLANs because the VLAN driver might not be enabled or disabled correctly. Once a VLAN has been disabled in Windows 2000, you cannot re-enable the VLAN. Instead, you must restart the computer to re-enable the connection.

- 1. Create a VLAN on the switch. Use the parameters you assign there to join the VLAN from the computer. Refer to your switch documentation for more information.
- 2. Double-click the **Network icon** in the **Control Panel** window.

- 3. On the Adapters tab, select the adapter you want to be on the VLAN and select Properties.
- 4. In the PROSet window, select the adapter that you want to be on a VLAN and right-click on it.
- Select Add VLAN.
- Enter the VLAN ID and VLAN name. The VLAN ID must match the VLAN ID of the switch. The ID range is from 1 to 4094. The VLAN name is for information only and does not need to match the name on the switch.
- 7. Repeat steps 3 through 5 for each VLAN you want the computer to join. Click on the plus sign (+) next to the selected adapter to view the VLANs you added.
- Click **OK**.

Ethernet port connector: The following table shows the pin-number assignments for the RJ-45 connector. These assignments apply to both 10BASE-T and 100BASE-TX devices.

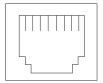

Table 17. Ethernet RJ-45 connector pin-number assignments...

| Pin | Signal         | Pin | Signal         |
|-----|----------------|-----|----------------|
| 1   | Transmit data+ | 5   | Not connected  |
| 2   | Transmit data- | 6   | Receive data - |
| 3   | Receive data+  | 7   | Not connected  |
| 4   | Not connected  | 8   | Not connected  |

#### **Advanced System Management ports**

There are two kinds of Advanced System Management ports: Management port (Serial port A) and RS-485 ports.

#### Management Port (Serial port A)

This port uses a standard D-shell serial-port connector, labeled A on the rear of the computer. You can attach a dedicated modem to the D-shell connector on the rear of your computer to communicate with the integrated Advanced System Management Processor. For more information about the serial port, see "Serial port" on page 96.

#### RS-485 ports

The RS-485 ports on the rear of your computer enables you to connect the Advanced System Management Processors of several rack-mounted computers so that they can communicate with each other in half-duplex mode.

### Audio ports

The audio adapter is standard in the IntelliStation R Pro workstation. The audio adapter ports are standard ports. The computer has an integrated audio controller. Using the audio controller, you can record sound and music. You can also play sound with multimedia applications. The following illustration shows the location of the audio adapter connectors and ports.

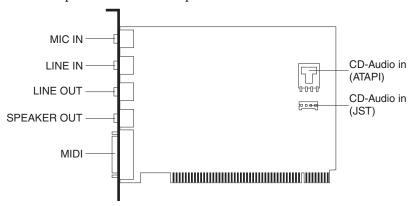

### Video ports

Refer to the video adapter documentation that shipped with your computer for information on the input/output connector locations and ports.

## I/O connector locations and ports on the xSeries 330

The following illustration shows the input/output connectors (ports) and the expansion slots on the rear of the server/workstation. For pin assignments and other details about these connectors, see "Input/Output ports" on page 104.

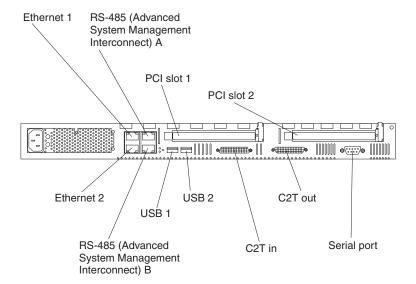

### Input/Output ports

This section provides information about the input/output (I/O) ports on the server/workstation. These ports include the following:

- Cable Chaining Technology (C2T) ports
- Serial port
- Universal Serial Bus (USB) ports
- Ethernet ports
- Advanced System Management (ASM) ports

### Serial port

Your server/workstation has one standard serial port. Some application programs require specific ports, and some modems function properly only at certain communication port addresses. You might need to use the Configuration/Setup Utility program to change communication port address assignments to prevent or resolve address conflicts. This serial port is also manually configurable from inside of the server/workstation. The following table lists the function of each of the connectors which can be used to manually configure the serial port. You will also need to refer to the figure in "System board options connectors" on page 44.

| Connectors | Port                                  | Description                                                                                                    |
|------------|---------------------------------------|----------------------------------------------------------------------------------------------------|
| J52        | Serial A / Systems<br>Management Port | Default connection. Used by OS and Advanced System Management Processor. Modem can be connected so that the system can dial out during problems. |
| J51        | Serial Port B                         | Used by OS only.                                                                                                    |
| J53        | Management Port                       | Used by Advanced System Management Processor to utilize modem dial up functions.                                                                 |

**Viewing or changing the serial-port assignments:** To view or change the serial-port assignments:

- 1. Restart the server/workstation and watch the monitor screen.
- 2. When the message Press F1 for Configuration/Setup appears, press F1.
- 3. From the main menu, select **Devices and I/O Ports**; then, press Enter.

**Note:** The Devices and I/O Ports choice appears only on the full configuration menu. If you set two levels of passwords, you must enter the administrator password to access the full configuration menu.

- 4. Select the serial port; then, use the arrow keys to advance through the settings available.
- Select Save Settings; then, select Exit Setup to exit from the Configuration/Setup Utility main menu.

**Serial-port connector:** The following table shows the pin-number assignments for the 9-pin, male D-shell serial-port connector on the rear of the server/workstation. These pin-number assignments conform to the industry standard.

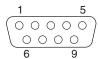

Table 18. Serial-port connectors pin-number assignments.

| Pin | Signal              | Pin | Signal          |
|-----|---------------------|-----|-----------------|
| 1   | Data carrier detect | 6   | Data set ready  |
| 2   | Receive data        | 7   | Request to send |
| 3   | Transmit data       | 8   | Clear to send   |
| 4   | Data terminal ready | 9   | Ring indicator  |
| 5   | Signal ground       |     |                 |

#### **Universal Serial Bus ports**

Your server/workstation has two Universal Serial Bus (USB) ports, which configure automatically. USB is an emerging serial interface standard for telephony and multimedia devices. It uses Plug and Play technology to determine the type of device attached to the connector.

#### Notes:

- 1. If you attach a standard (non-USB) keyboard to the keyboard connector, the USB ports and devices will be disabled during the power-on self-test (POST).
- If you install a USB keyboard that has a mouse port, the USB keyboard emulates a mouse and you will not be able to disable the mouse settings in the Configuration/Setup Utility program.

USB cables and hubs: You need a 4-pin cable to connect devices to USB 1 or USB 2. If you plan to attach more than two USB devices, you must use a hub to connect the devices. The hub provides multiple connectors for attaching additional external USB devices.

USB technology provides up to 12 megabits-per-second (Mbps) speed with a maximum of 127 external devices and a maximum signal distance of five meters (16 ft.) per segment.

**USB-port connectors:** Each USB port has an external connector on the rear of the server/workstation for attaching USB compatible devices.

The following table shows the pin-number assignments for the USB-port connectors on the rear of the server/workstation.

Table 19. USB-port connector pin-number assignments.

| Pin | Signal |  |
|-----|--------|--|
| 1   | VCC    |  |
| 2   | -Data  |  |
| 3   | +Data  |  |
| 4   | Ground |  |

### **Ethernet ports**

The server/workstation comes with two integrated Ethernet controllers. This controller provides an interface for connecting to 10-Mbps or 100-Mbps networks and provides full-duplex (FDX) capability, which enables simultaneous transmission and reception of data on the Ethernet local area network (LAN).

To access the Ethernet port, connect a Category 3, 4 or 5 unshielded twisted-pair (UTP) cable to the RJ-45 connector on the rear of the server/workstation.

Note: The 100BASE-TX Fast Ethernet standard requires that the cabling in the network be Category 5 or higher.

**Configuring the Ethernet controller:** When you connect the server/workstation to the network, the Ethernet controller for that Ethernet port automatically detects the data-transfer rate (10 Mbps or 100 Mbps) on the network and then sets the controller to operate at the appropriate rate. In addition, if the Ethernet port that the server/workstation is connected to supports auto-negotiation, the Ethernet controller will set the appropriate duplex state. That is, the Ethernet controller will adjust to the network data rate, whether the data rate is standard Ethernet (10BASE-T), Fast Ethernet (100BASE-TX), half duplex (HDX), or full duplex (FDX). The controller supports half-duplex (HDX) and full-duplex (FDX) modes at both speeds.

The Ethernet controller is a PCI Plug and Play device. You do not need to set any jumpers or configure the controller for your operating system before you use the Ethernet controller. However, you must install a device driver to enable your operating system to address the Ethernet controllers. The device drivers are provided on the serverGuide CDs.

Failover for redundant Ethernet: When you connect your server to the network, the Ethernet controllers automatically detect the data transfer rate (10 Mbps) or or 100 Mbps) on the network and then set the controllers to operate at the appropriate rate. The IBM 10/100 Ethernet Adapter or the IBM 10/100 EtherJet<sup>™</sup> PCI family of adapters are optional redundant network adapters that you can install in your server. You can configure either one of the integrated Ethernet controllers or the Network adapter as the primary Ethernet controller. In failover mode, if the primary Ethernet controller detects a link failure, all Ethernet traffic associated with it is switched to the redundant (secondary) controller. This switching occurs without any user intervention. When the primary link is restored to an operational state, the Ethernet traffic switches back to the primary Ethernet controller.

High Performance Ethernet Modes: Your Ethernet controller supports optional modes, such as teaming, priority packets, and virtual LANs, which provide higher performance and throughput for your server/workstation.

Teaming Mode: Your Ethernet controller provides options, called teaming options. These options increase throughput and fault tolerance when running with Windows NT 4.0 or NetWare 4.1x or later.

- **Adapter fault tolerance** (AFT) provides automatic redundancy for your adapter. If the primary adapter fails, the secondary adapter takes over. Adapter fault tolerance supports from 2 to 4 adapters per team.
- Adaptive load balancing (ALB) allows you to balance the transmission data flow among 2 to 4 adapters. ALB also includes the AFT option. You can use ALB with any 100BASE-TX switch.
- Cisco Fast EtherChannel (FEC) creates a team of 2 to 4 adapters to increase transmission and reception thoughput. FEC also includes the AFT option. You can only use FEC with a switch that has FEC capability.

Teaming requires you to use both of the integrated Ethernet controllers. For additional information about the teaming modes, refer to the documentation that comes with these additional adapters.

Priority Packet Mode: Priority Packet is a traffic-prioritization utility that enables you to set up filters to process high-priority traffic before normal traffic. You can send information from critical nodes or applications with an indicated priority. Because you set this priority at the host or entry point of the network, the network devices can base forwarding decisions on priority information defined in the packet.

Priority Packet information is available on the IBM Networking Web site at: http://www.ibm.com/networking/support

Priority Packet prioritizes traffic based on priority filters. These are parameters you assign to outgoing (transmit) packets. Using the Priority Filter Wizard, you can set up predefined or custom priority filters based on a node (MAC) address, Ethernet type, or by various properties of the protocol and port. Priority Packet provides two different methods for prioritizing traffic: IEEE 802.1p tagging and High Priority Queue.

IEEE 802.1p is a new IEEE standard for tagging, or adding additional bytes of information to packets with different priority levels. Packets are tagged with 4 additional bytes, which increase the packet size and indicate a priority level. When you send these packets out on the network, the higher priority packets are transferred first. Priority packet tagging (also known as Traffic Class Expediting) allows the adapter to work with other elements of the network (such as switches and routers) to deliver priority packets first. You can assign specific priority levels from 0 (low) to 7 (high).

You can assign values to packets based on their priority when you use the IEEE 802.1p standard for packet tagging. This method requires a network infrastructure that supports packet tagging. The routing devices receiving and transferring these packets on your network must support 802.1p for tagging to be effective.

After you set up the priority filter in Priority Packet, you must launch IBMSet and select 802.1p/802.1Q Tagging on the Advanced tab.

**Note:** IEEE 802.1p tagging increases the size of the packets it tags. Some hubs and switches will not recognize the larger packets and will drop them. Check your hub or switch documentation to see if they support 802.1p. (You can configure the switch to strip the tags from the packets and send it on to the next destination as normal traffic.) If these devices do not support 802.1p or if you are not sure, use High Priority Queue (HPQ) to prioritize network traffic.

The requirements for effectively using IEEE 802.1p tagging are:

- The other devices receiving and routing 802.1p tagged packets must support 802.1p.
- The adapters on these devices must support 802.1p. The Ethernet controller in all IBM 10/100 Ethernet Security Adapters and IBM 10/100 Ethernet server/workstation Adapters support 802.1p.
- The adapter cannot be assigned to an adapter team.
- If you are setting up VLANs and packet tagging on the same adapter, 802.1p/802.1Q Tagging must be enabled on the IBMSet Advanced tab.

If your network infrastructure devices do not support IEEE 802.1p or you are not sure, you can still define filters and send packets as high priority. While High Priority Queue (HPQ) does not provide the precise priority levels of 802.1p tagging, it does assign traffic as either high or low priority and sends high priority packets first. Therefore, if there are multiple applications on a system sending packets, the packets from the application with a filter are sent out first. HPQ does not change network routing, nor does it add any information to the packets.

To assign HPQ, you can specify it using Priority Packet when you create or assign a filter.

To effectively use HPQ tagging, the adapter cannot be assigned to an adapter team.

Virtual LAN Mode: A virtual LAN (VLAN) is a logical grouping of network devices put together as a LAN, regardless of their physical grouping or collision domains. Using VLANs increases network performance and improves network security.

VLANs offer you the ability to group users and devices together into logical workgroups. This can simplify network administration when connecting clients to server/workstations that are geographically dispersed across the building, campus, or enterprise network.

Normally, VLANs are configured at the switch and any computer can be a member of one VLAN per installed network adapter. Your Ethernet controller supersedes this by communicating directly with the switch, allowing multiple VLANs on a single network adapter (up to 64 VLANs).

To set up VLAN membership, your Ethernet controller must be attached to a switch that has VLAN capability. You also need to use Windows NT 4.0 or later, or Novell NetWare 4.1x or later.

#### **Notes:**

- Windows NT versions prior to 4.0 do not support VLANs.
- VLANs require NT 4.0 with Service Pack 3.0 and the NDIS driver hotfix from Microsoft.
- In Windows NT, VLANs cannot be implemented on controllers that have been configured for teaming options. NetWare can support teaming options and VLANs on the same adapters.

To join a VLAN from Windows NT 4.0:

- 1. Create a VLAN on the switch. Use the parameters you assign there to join the VLAN from the server/workstation. Refer to your switch documentation for more information.
- 2. Double-click the Network icon in the Control Panel window.
- On the Adapters tab, select the adapter you want to be on the VLAN and select Properties.

- 4. In IBMSet, select **Join VLAN**. Note that VLANs cannot be assigned to adapters that are already defined to have an adapter teaming option.
- Enter the VLAN ID and VLAN name. The VLAN ID must match the VLAN ID of the switch. The ID range is from 1 to 1000. The VLAN name is for information only and does not need to match the name on the switch.
- 6. Select Join VLAN. Repeat steps 3 through 5 for each VLAN you want the server/workstation to join. The VLANs you add are listed on the Adapters tab.
- Select **Close** and restart the computer.

**Ethernet port connector:** The following table shows the pin-number assignments for the RJ-45 connector. These assignments apply to both 10BASE-T and 100BASE-TX devices.

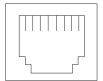

Table 20. Ethernet RJ-45 connector pin-number assignments...

| Pin | Signal         | Pin | Signal         |
|-----|----------------|-----|----------------|
| 1   | Transmit data+ | 5   | Not connected  |
| 2   | Transmit data- | 6   | Receive data - |
| 3   | Receive data+  | 7   | Not connected  |
| 4   | Not connected  | 8   | Not connected  |

### **Advanced System Management ports**

There are two kinds of Advanced System Management ports: a Management port (Serial port A), and RS-485 ports.

#### Management Port (Serial port A)

This port uses a standard D-shell serial-port connector, labeled A on the rear of the server/workstation. You can attach a dedicated modem to the D-shell connector on the rear of the server/workstation to communicate with the integrated Advanced System Management Processor. For more information see "Serial port" on page 104.

#### RS-485 ports

The RS-485 ports on the rear of the server/workstation enable you to connect the Advanced System Management Processors of several rack-mounted server/workstations so that they can communicate with each other in half-duplex mode.

### Working with cables

The server has two different cabling options: the ASM bus and the Cable Chain Technology (C2T). The following sections discuss each of these options. While reading about these options, keep in mind that they are independent of each other.

**Note:** Refer to the following illustration to locate the connectors on the back of your server.

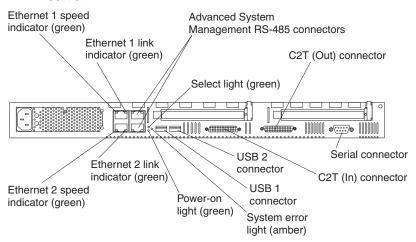

The ASM connectors on the back of the server are referred to in this book as RS-485 (A) and RS-485 (B).

### Cabling the RS-485 connectors

You can use the RS-485 connectors to create an ASM bus between several xSeries 330 servers or other servers.

Before you begin, review the following:

- The ASM bus is designed to connect up to 12 units or servers. When using the IBM Remote Supervisor adapter, you can connect a maximum of 11 units or servers together.
- You can hot-swap the cables in the ASM bus.
- Use standard unshielded twisted pair (UTP) cables with RJ-45 connectors.

Note: For more information about the ASM PCI adapter, see the documentation that came with the adapter.

The servers in the ASM bus are referred to by their assigned addresses and not their positions in the rack.

Complete the following steps to connect the ASM bus:

- 1. Turn off the servers.
- Locate the RS-485 connectors on the rear of the servers and several UTP cables with RI-45 connectors.
- Starting at the top server in the ASM bus, connect one end of the cable into the RS-485 (B) connector and the other end of the cable into the RS-485 (A) connector of the next server.
- Continue connecting the servers together in this manner until you reach the second-to-last server in the ASM bus.

5. Connect a cable from the RS-485 (B) connector of the second-to-last server to the RS-485 (B) connector of the last server. Refer to the following illustration to see how to connect the ASM bus.

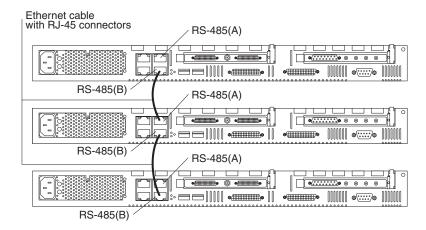

6. Turn on the servers.

### Connecting servers with a C2T chain

To share the same monitor, keyboard, and pointing device with several servers, you must connect the servers together with Cable Chain Technology (C2T) interconnect cables through the C2T (In) and C2T (Out) connectors.

The C2T chaining cable uses physically different shells and different-colored connector covers (a black cover for out and a white cover for in) to prevent the accidental connection of two C2T (Out) connectors.

Before you begin, review the following:

- You can connect a maximum of 42 servers with the C2T chaining cables.
- When connecting servers across a space larger than 3 U or on two separate racks, you must use a C2T interconnect cable that is 2 m (6.5 ft) long, which is available in the C2T option cable kit.

**Note:** Only one 2-m (6.5 ft) cable can be used in the C2T chain.

- The C2T chaining cables are hot-swappable.
  - **Attention:** Do not let the pins of the C2T cable connectors touch the server chassis when adding or removing systems to or from the C2T chain.
- Servers are numbered by their position in the chain (1 through *n*). If one server is removed from the chain, all successive servers are renumbered. For example, if the twelfth server is removed from a chain of 15 servers, servers 13 through 15 will then be renumbered to 12 through 14.
- The C2T numbering is independent of any other server reference. Changing the position of the server in the C2T chain does not affect its IP addresses.

Complete the following steps to connect the servers:

1. Gather several of the C2T cables.

**Note:** Your server comes with a short C2T chaining cable that can span approximately 3 U if needed. A longer C2T cable is available in the C2T cable option kit.

- Connect the servers together:
  - a. Connect one end of the C2T chaining cable to the C2T (Out) port of the top
  - b. Connect the opposite end of the C2T chaining cable to the C2T (In) port of the server below it.
  - Repeat these steps until all of the servers are connected together.
  - d. Connect the C2T breakout cable to the C2T (Out) port of server 1.

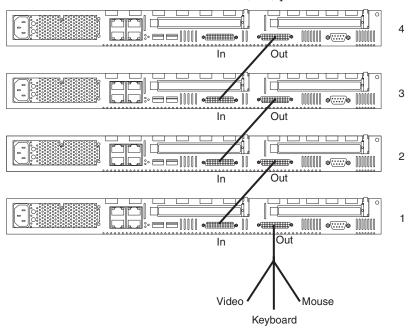

**Note:** Server 1 (usually the server at the bottom of the rack) is the server to which you connect the device breakout cable.

Turn on the servers; then, check the operation of the monitor, pointing device, and keyboard with each server. (See "Testing the C2T chain" for testing instructions.)

Note: Write-on adhesive labels have been provided so that you can label the positions of the servers in the rack.

## Testing the C2T chain

After connecting the C2T chain, you will need to test the monitor, keyboard, and pointing device to be sure that they work with each of the servers.

Follow these steps to test the C2T cabling:

- Turn on all the servers and the monitor and verify that the light in the Select button on server 1 in the C2T chain is lit, indicating that it is selected. If it is not, press the Select button.
- 2. Verify that the monitor is working.

- 3. Start up an operating system that has a mouse or pointing device driver and verify that the mouse or pointing device buttons function.
- 4. Test your keyboard by typing a few words within an application.
- Press NumLock on the keyboard twice, and then press the number of the server to test next, and then press Enter. Repeat steps 1 through 4 for each of the servers in the chain.

**Note:** If you cannot use the devices, check your cable connections and retry the test. If the problem persists, turn off the servers and connect the C2T breakout cable directly to the C2T (Out) port of the server. Power-on the server and retry the devices. If the devices work, you probably have a bad C2T interconnect cable. Replace the cable and retry the devices in the C2T chain configuration.

### Using C2T

Placing several servers in a C2T chain enables you to share the same monitor, keyboard, and mouse on all servers in the chain. To select a server, you can either use the Console Select button on the front of the server that you want to select, or you can use the keyboard. If you turn off a selected server, you must select another server that is powered up. For the location of the Select button, see page 6.

To use the keyboard, do the following:

- 1. Press NumLock on the keyboard twice. The screen goes blank.
- Type the number that corresponds to the server ID in the C2T chain. The screen returns for the server that you selected, and the Console Select LED for that server illuminates.

Server 1 (usually the server at the bottom of the rack) is the server to which you connect the C2T breakout cable. Server 1 must not be turned off (powered down) for the chain to work properly. If server 1 is turned off (powered down), it must be removed from the chain and replaced by the next server in the chain.

Servers are numbered by their position in the chain (1 through n). If one server is removed from the chain, all successive servers are renumbered. For example, if the twelfth server is removed from a chain of 15 servers, servers 13 through 15 will then be renumbered to 12 through 14.

When removing or replacing servers, or changing cables in the chain, it is possible for more than one Select LED to be illuminated on the servers in the chain. To clear all but the selected server LED, press the Select button on any one of the servers in the chain.

If you are using a flat-panel monitor, you might need to adjust the image lock on your monitor when multiple servers are connected using C2T interconnect cables. To adjust this image, select one of the middle servers in the chain by pressing the Select button on the front of the server; then, adjust the image lock accordingly. For more information on how to adjust the image lock, see the documentation that comes with your flat-panel monitor.

**Note:** For the chain to operate properly, no more than two adjacent servers can be unplugged from the electrical outlet at the same time.

## Cable management

Use the cable ties and hook-and-loop straps that are supplied with your server to secure the cables.

Note: Do not secure cables too tightly. Overtightening can cause internal damage to cables.

# FRU information (service only)

Field Replacement Units (FRUs) should be replaced by qualified service personnel only.

**Note:** Read"Safety information" on page 149 and "Before you begin" on page 46.

### **Diskette/CD-ROM drives**

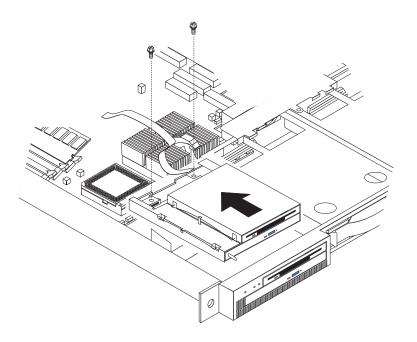

To remove the diskette/CD-ROM drive:

- 1. Power off the server/workstation.
- 2. Remove the cover. See "Removing the cover" on page 49.
- 3. Disconnect the cables for the floppy disk drive and the CD-ROM drive from the system board.
- 4. Remove the fans. See "Fan assembly replacement" on page 91.
- 5. Remove the screws.
- 6. Gently pull the CD-ROM/diskette drive subassembly up and back simultaneously to remove it from the system.

© Copyright IBM Corp. 2001

### Diskette/CD-ROM drive bracket

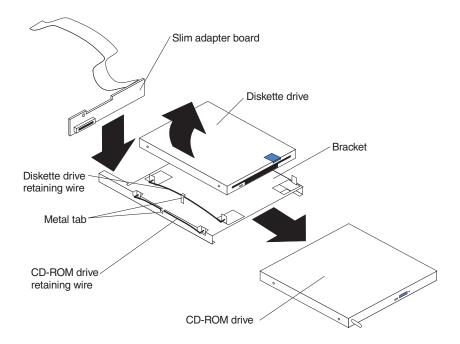

To remove the diskette/CD-ROM drive bracket:

Note: Read"Safety information" on page 149 and "Before you begin" on page 46.

- Remove the diskette/CD-ROM drive. See "Diskette/CD-ROM drives" on page
- Remove the diskette drive:
  - Remove the diskette drive retaining wire by releasing it from the metal tab and removing it from the holes, and put it in a safe place.
  - Lift the diskette drive up on one side until it will separates from the bracket.
  - Diskette drive cable:
    - The diskette drive cable is removed by gently pulling the cable up until it is released from the connector.
    - To replace the diskette drive cable, pull up on the connector latch until it is unlocked; then, insert the end of the cable into the connector and gently push down on the connector latch until it clicks into place.

#### Remove the CD-ROM drive:

- Remove the CD-ROM drive retaining wire by releasing it from the metal tab and removing it from the holes, and put it in a safe place.
- b. Gently loosen the connector of the slim adapter board from the CD-ROM drive connector until it pulls free; slide the slim adapter board down until it clears the notches on the bracket and remove it.
- Slide the bracket toward the rear and remove it.

## Hard disk drive backplane

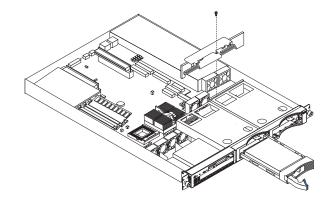

To remove the hard disk drive backplane:

#### **Notes:**

- The IntelliStation R Pro does not have hard disk backplanes.
- Read "Safety information" on page 149 and "Before you begin" on page 46
- 1. Power off the server/workstation.
- Remove the cover. See "Removing the cover" on page 49.
- 3. Disconnect the backplane cable from the system board.
- 4. Pull out the hard drives in order to disconnect them from the backplane.
- 5. Remove the screw from the top of the backplane bracket.
- 6. Gently but firmly lift the backplane bracket and board up from the chassis.

## **Power supply**

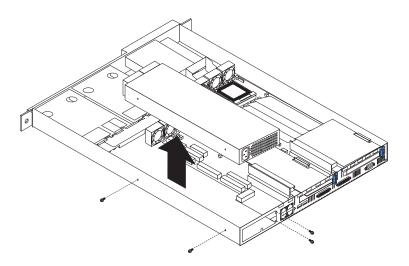

To remove the power supply:

**Note:** Read"Safety information" on page 149 and "Before you begin" on page 46.

- 1. Power off the server/workstation.
- Remove the cover. See "Removing the cover" on page 49.
- Disconnect the cables that connect the power supply to the system board.
- Remove the screws (2) from the side of the chassis.
- Remove the screws at the back of the chassis and power supply.
- Slide the power supply away from the side of the chassis and lift up to remove.

### PCI riser card

To remove the PCI riser card:

Note: Read"Safety information" on page 149 and "Before you begin" on page 46.

- 1. Power off the server/workstation.
- Remove the cover. See "Removing the cover" on page 49.
- Remove any adapters and put them in a safe place.
- Disconnect cables.
- Gently lift up on the card to disconnect it from the system board port.

## **System board**

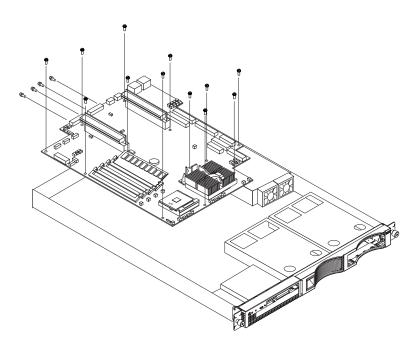

To remove the system board:

Note: Read"Safety information" on page 149 and "Before you begin" on page 46.

- 1. Power off the server/workstation.
- 2. Remove the cover. See "Removing the cover" on page 49.

- 3. Disconnect all cables from the system board.
- 4. Remove the adapter retaining latch (see "Removing a microprocessor" on page
- 5. Remove the microprocessors. See "Removing a microprocessor" on page 89.
- 6. Remove the memory modules. See "Installing memory modules" on page 85.
- 7. Remove screws from the system board.
- Remove the four screws from the rear of the server/workstation.
- Pull up on the system board to remove from the chassis.

### Important Instructions for the IntelliStation R Pro (Type 6851)

This Field Replacement Unit (FRU) comes with the IBM IntelliStation R Pro (Type 6851) BIOS Update diskette. Use this diskette only with the IntelliStation R Pro (Type 6851) Models 10x, 11x, 12x, and 13x. Do Not use this diskette on any other system.

Standard BIOS code is installed on this replacement system board. You must initialize this replacement system board for the IntelliStation R Pro (Type 6851) systems. Failure to initialize the system board can cause the IntelliStation R Pro to malfunction.

Before you service an IntelliStation R Pro (Type 6851) system, obtain the latest level of the BIOS flash code from the following Web site. At the Web site, perform a search on the keywords "IntelliStation BIOS".

http://www.pc.ibm.com/us/files.html

If Web access is not available to you, use the IBM IntelliStation R Pro (Type 6851) BIOS Update diskette provided with this FRU.

#### Initializing the system board

To initialize he new system board, do the following:

- After you replace the system board, insert the IBM IntelliStation R Pro (Type 6851) BIOS Update diskette and turn on the system.
- Resolve any configuration or POST startup error messages by following the onscreen instructions.
- 3. Select 1-Update POST/BIOS from the menu that contains various flash update options.
- 4. When prompted as to whether you want to move the current code to a backup location within the flash ROM, select Y.
- 5. When prompted as to whether you want to save the current code to a diskette, select N.
- When prompted to choose a language, select a language (from 1 to 5); then press Enter to accept your choice.

**Note:** If you receive the message "The POST/BIOS code in the system is a newer version than on the diskette", disregard it and press Enter to continue.

- 7. After the BIOS flash update is complete, remove the IntelliStation R Pro (Type 6851) BIOS Update diskette from the drive; then, press **Enter** to restart the system.
- 8. When the message "Press F1 for Configuration/Setup" displays on the IntelliStation logo screen, press F1
- From the Configuration/Setup Utility menu, highlight Load Default Settings; then, press Enter.

- 10. Press **Enter** again to continue.
- 11. Set the correct date and time.
- 12. Highlight Exit Setup; then, press Enter.
- 13. Highlight Yes, save and exit the Setup Utility; then, press Enter.

Initialization of the new system board is complete.

## Symptom-to-FRU index

This index supports xSeries 330/IntelliStation R Pro servers/workstations. The Symptom-to-FRU lists symptoms, errors, and the possible causes. The most likely cause is listed first. Use this Symptom-to-FRU index to help you decide which FRUs to have available when servicing the computer.

The POST BIOS displays POST error codes and messages on the screen.

### **Beep symptoms**

Beep symptoms are short tones or a series of short tones separated by pauses (intervals without sound). See the following examples.

**Note:** One beep after successfully completing POST indicates the system is functioning properly.

| Beeps | Description           |  |  |
|-------|-----------------------|--|--|
| 1-2-3 | One beep              |  |  |
|       | A pause (or break)    |  |  |
|       | Two beeps             |  |  |
|       | A pause (or break)    |  |  |
|       | Three Beeps           |  |  |
| 4     | Four continuous beeps |  |  |

| Beep/Symptom                                      |    | FRU/Action                        |
|---------------------------------------------------|----|-----------------------------------|
| 1-1-2 (Processor register test failed)            | 1. | Optional Processor (if installed) |
|                                                   | 2. | Processor                         |
| 1-1-3 (CMOS write/read test failed)               | 1. | Battery                           |
|                                                   | 2. | System Board                      |
| 1-1-4 (BIOS EEPROM checksum                       | 1. | DIMM                              |
| failed)                                           | 2. | System Board                      |
| <b>1-2-1</b> (Programmable Interval Timer failed) | 1. | System Board                      |
| 1-2-2 (DMA initialization failed)                 | 1. | System Board                      |
| 1-2-3 (DMA page register write/read failed)       | 1. | System Board                      |
| 1-2-4 (RAM refresh verification                   | 1. | DIMM                              |
| failed)                                           | 2. | System Board                      |
| 1-3-1 (1st 64K RAM test failed)                   | 1. | DIMM                              |
|                                                   | 2. | System Board                      |
| 1-3-2 (1st 64K RAM parity test                    | 1. | DIMM                              |
| failed)                                           | 2. | System Board                      |

© Copyright IBM Corp. 2001

| Beep/Symptom                                            | FRU/Action                                                                              |
|---------------------------------------------------------|-----------------------------------------------------------------------------------------|
| <b>2-1-1</b> (Secondary DMA register failed)            | 1. System Board                                                                         |
| 2-1-2 (Primary DMA register failed)                     | 1. System Board                                                                         |
| 2-1-3 (Primary interrupt mask register failed)          | 1. System Board                                                                         |
| <b>2-1-4</b> (Secondary interrupt mask register failed) | 1. System Board                                                                         |
| 2-2-2 (Keyboard controller failed)                      | 1. Keyboard                                                                             |
|                                                         | 2. System Board                                                                         |
| 2-2-3 (CMOS power failure and                           | 1. Battery                                                                              |
| checksum checks failed)                                 | 2. System Board                                                                         |
| 2-2-4 (CMOS configuration                               | 1. Battery                                                                              |
| information validation failed)                          | 2. System Board                                                                         |
| 2-3-1 (Screen initialization failed)                    | 1. System Board                                                                         |
| 2-3-2 (Screen memory failed)                            | 1. System Board                                                                         |
| 2-3-3 (Screen retrace failed)                           | 1. System Board                                                                         |
| 2-3-4 (Search for video ROM failed)                     | 1. System Board                                                                         |
| <b>2-4-1</b> (Video failed; screen believed operable)   | 1. System Board                                                                         |
| <b>3-1-1</b> (Timer tick interrupt failed)              | 1. System Board                                                                         |
| 3-1-2 (Interval timer channel 2 failed)                 | 1. System Board                                                                         |
| 3-1-3 (RAM test failed above address                    | 1. DIMM                                                                                 |
| OFFFFH))                                                | 2. System Board                                                                         |
| <b>3-1-4</b> (Time-Of-Day clock failed)                 | 1. Battery                                                                              |
|                                                         | 2. System Board                                                                         |
| <b>3-2-1</b> (Serial port failed)                       | 1. System Board                                                                         |
| 3-2-2 (Parallel port failed)                            | 1. System Board                                                                         |
| <b>3-2-4</b> (Failure comparing CMOS                    | 1. DIMM                                                                                 |
| memory size against actual)                             | 2. System Board                                                                         |
|                                                         | 3. Battery                                                                              |
| 3-3-1 (Memory size mismatch                             | 1. <b>DIMM</b> Board                                                                    |
| occurred; see "Memory Settings" on page 30)             | 2. System Board                                                                         |
| page 50)                                                | 3. Battery                                                                              |
| <b>3-3-2</b> (Critical SMBUS error occurred)            | 1. Disconnect the server/workstation power cord from outlet, wait 30 seconds and retry. |
|                                                         | 2. System Board                                                                         |
|                                                         | 3. DIMMs                                                                                |
|                                                         | 4. DASD Backplane                                                                       |
|                                                         | 5. DASD Power Cable                                                                     |

| Beep/Symptom                                   | FRU/Action                                                                                                    |  |  |
|------------------------------------------------|----------------------------------------------------------------------------------------------------|--|--|
| <b>3-3-3</b> (No operational memory in system) | 1. <b>Install or reseat the memory modules, then do a 3 boot reset.</b> (See "Using the Configuration/Setup Utility program" on page 27) |  |  |
|                                                | 2. DIMMs                                                                                                    |  |  |
|                                                | 3. System Board                                                                                                    |  |  |
| Two Short Beeps (Information only,             | 1. Run Diagnostics                                                                                                    |  |  |
| the configuration has changed)                 | 2. Run Configuration/Setup                                                                                                    |  |  |
| Three Short Beeps                              | 1. DIMM                                                                                                    |  |  |
|                                                | 2. System Board                                                                                                    |  |  |
| One Continuous Beep                            | 1. Processor                                                                                                    |  |  |
|                                                | 2. Optional Processor (if installed)                                                                                                    |  |  |
|                                                | 3. System Board                                                                                                    |  |  |
| Repeating Short Beeps                          | 1. Keyboard                                                                                                    |  |  |
|                                                | 2. System Board                                                                                                    |  |  |
| One Long and One Short Beep                    | 1. Video adapter (if present)                                                                                                    |  |  |
|                                                | 2. System Board                                                                                                    |  |  |
| One Long and Two Short Beeps                   | 1. Video adapter (if present)                                                                                                    |  |  |
|                                                | 2. System Board                                                                                                    |  |  |
| Two Long and Two Short Beeps                   | 1. Video adapter                                                                                                    |  |  |

## No Beep symptoms

| No Beep Symptom                                                  | FRU/Action                                  |
|------------------------------------------------------------------|---------------------------------------------|
| No beep after completing POST and the system operates correctly. | 1. System Board                             |
| No beep and no video (System<br>Attention LED is OFF)            | 1. See "Undetermined problems" on page 137  |
| No beep and no video (System Attention LED is ON)                | 1. See "Information panel system error LED" |

# **Information panel system error LED**

The system error LED is turned on when an error is detected. Push the button beside the LED display on the system board to illuminate the LEDs. If the system error LED is on, remove the cover and check the diagnostic panel LEDs. The following is a complete list of diagnostic panel LEDs followed by the FRU/Action for correcting the problem. The following chart is valid only when the system error LED is on.

Note: If a diagnostic panel LED is on and the information LED panel system error LED is off, there is probably an LED problem. Run LED diagnostics.

#### **Notes:**

1. To locate the LEDs on the system board see "System board LEDs" on page 46.

- Check the System Error Log for additional information before replacing a FRU.
   The DIMM error LEDs, processor error LEDs, and VRM error LEDs turn off when the system is powered down.

| Diagnostic Panel LED                                                                   | FRU/Action                                                                                                    |
|----------------------------------------------------------------------------------------|----------------------------------------------------------------------------------------------------|
| All LEDs off (Check System Error                                                       | 1. System Error Log is 75% full; clear the log.                                                                                       |
| Log for error condition, then clear<br>System Error Log when the<br>problem is found.) | 2. PFA alert; check error log for failure; clear PFA alert; remove AC power for at least 20 seconds, reconnect, then power up system. |
| proceed to actually                                                                    | 3. Run Information Panel diagnostics.                                                                                                 |
| CPU LED on (The LED next to the                                                        | 1. Processor 1 or 2.                                                                                                    |
| failing CPU should be on.)                                                             | 2. System Board.                                                                                                    |
| VRM LED on                                                                             | 1. System Board                                                                                                    |
| DASD LED on (The LED located                                                           | 1. Failing drive.                                                                                                    |
| next to the drive bay that the failing drive is installed in will be turned            | 2. Be sure the fans are operating correctly and the air flow is good.                                                                 |
| on.)                                                                                   | 3. SCSI Backplane.                                                                                                    |
| FAN LED on                                                                             | 1. Check individual fan LEDs.                                                                                                    |
|                                                                                        | 2. Replace respective fan.                                                                                                    |
|                                                                                        | 3. System Board.                                                                                                    |
| MEM LED on (The LED next to the                                                        | 1. <b>DIMM.</b>                                                                                                    |
| failing DIMM is on.)                                                                   | 2. Failing DIMM in slot J1-J4.                                                                                                    |
|                                                                                        | 3. System Board                                                                                                    |
| PCI LED on                                                                             | 1. Remove PCI adapters from slots 1-2.                                                                                                |
|                                                                                        | 2. System Board.                                                                                                    |
| PS LED on                                                                              | 1. Power Supply                                                                                                    |
|                                                                                        | 2. System Board                                                                                                    |
| TEMP LED on (look at test cases)                                                       | 1. Ambient temperature must be within normal operating specifications. See "Features and specifications" on page 4.                   |
|                                                                                        | 2. Ensure fans are operating correctly.                                                                                               |
|                                                                                        | 3. Examine System Error Log.                                                                                                    |
|                                                                                        | a. System over recommended temperature                                                                                                |
|                                                                                        | b. Power switch assembly                                                                                                    |
|                                                                                        | c. DASD over recommended temperature                                                                                                  |
|                                                                                        | 1) Overheating hard drive                                                                                                    |
|                                                                                        | 2) DASD Backplane                                                                                                    |
|                                                                                        | 3) System Board                                                                                                    |
|                                                                                        | d. System over recommended temperature for CPU X (where X is CPU number,) (CPU LED also on)                                           |
|                                                                                        | 1) CPU X                                                                                                    |
|                                                                                        | 2) System Board                                                                                                    |
|                                                                                        | e. System Board over recommended temperature                                                                                          |
|                                                                                        | 1) System Board.                                                                                                    |

## **Diagnostic error codes**

**Note:** In the following error codes, if XXX is 000, 195, or 197 **do not** replace a FRU. The description for these error codes are:

000 The test passed.

195 The **Esc** key was pressed to abort the test.

197 This is a warning error and may not indicate a hardware failure.

For all error codes, replace/follow the FRU/Action indicated.

| Error Code/Symptom                                                                                     |    | FRU/Action                                                                                                    |
|----------------------------------------------------------------------------------------------------|----|----------------------------------------------------------------------------------------------------|
| 001-XXX-000 (Failed core tests)                                                                        | 1. | System Board                                                                                                   |
| 001-XXX-001 (Failed core tests)                                                                        | 1. | System Board                                                                                                   |
| 001-250-000 (Failed System Board ECC)                                                                  | 1. | System Board                                                                                                   |
| 001-250-001 (Failed Processor Board ECC)                                                               | 1. | System Board                                                                                                   |
| 005-XXX-000 (Failed Video test)                                                                        | 1. | Video adapter (if installed)                                                                                   |
|                                                                                                    | 2. | System Board                                                                                                   |
| 011-XXX-000 (Failed COM1 Serial Port test)                                                             | 1. | Check loopback plug connected to externalized serial port                                                      |
|                                                                                                    | 2. | Check cable from externalized port to system board. Should connect to Serial Port A on the system board (J52). |
|                                                                                                    | 3. | System Board                                                                                                   |
| 011-XXX-001 (Failed COM2 Serial Port test)                                                             | 1. | Check loopback plug connected to externalized serial port                                                      |
|                                                                                                    | 2. | Check cable from externalized port to system board. Should connect to Serial Port B on the system board (J51). |
|                                                                                                    | 3. | System Board                                                                                                   |
| 014-XXX-000 (Failed Parallel Port test)                                                                | 1. | System Board                                                                                                   |
| 015-XXX-001 (USB interface not found, board damaged)                                                   | 1. | System Board                                                                                                   |
| 015-XXX-198 (USB device connected during                                                               | 1. | Remove USB devices from USB1 and USB2.                                                                         |
| USB test)                                                                                              | 2. | System Board                                                                                                   |
| 020-XXX-000 (Failed PCI Interface test)                                                                | 1. | System Board                                                                                                   |
| 030-XXX-000 (Failed Internal SCSI interface test)                                                      | 1. | System Board                                                                                                   |
| 035-XXX-099                                                                                            | 1. | No RAID adapters were found.                                                                                   |
|                                                                                                    | 2. | If adapter is installed re-check connection.                                                                   |
| 035-XXX-S99 (Failed RAID test on PCI slot                                                              | 1. | RAID Adapter                                                                                                   |
| S, check System Error Log before replacing a FRU)                                                      | 2. | SCSI Backplane                                                                                                 |
| ,                                                                                                    | 3. | Cable                                                                                                    |
| <b>035-XXX-SNN</b> (Check System Error Log before replacing a FRU, NN = SCSI ID of failing fixed disk) | 1. | Fixed Disk with SCSI ID NN on RAID adapter in PCI slot S.                                                      |

| Error Code/Symptom                                       |    | FRU/Action                                                                                                    |
|----------------------------------------------------------|----|----------------------------------------------------------------------------------------------------|
| <b>035-253-S99</b> (RAID adapter initialization failure) | 1. | ServeRAID Adapter in slot S is not configured properly. Obtain the basic and extended configuration status and refer to the ServeRAID Hardware Maintenance Manual for more information. |
|                                                          | 2. | Cable                                                                                                    |
|                                                          | 3. | SCSI Backplane                                                                                                    |
|                                                          | 4. | Adapter                                                                                                    |
| 089-XXX-001 (Failed Microprocessor test)                 | 1. | Microprocessor 1                                                                                                    |
|                                                          | 2. | System Board                                                                                                    |
| 089-XXX-002 (Failed Optional                             | 1. | Microprocessor 2                                                                                                    |
| Microprocessor test)                                     | 2. | System Board                                                                                                    |
| 165-060-000 (Service Processor: ASM may                  | 1. | Rerun the diagnostic test                                                                                                    |
| be busy)                                                 | 2. | Fix other error conditions that may be keeping ASM busy. Refer to the error log and diagnostic panel.                                                                                   |
|                                                          | 3. | Disconnect all server/workstation and option power cords from server/workstation, wait 30 seconds, reconnect, and retry.                                                                |
|                                                          | 4. | System Board                                                                                                    |
| 165-198-000 (Service Processor: Aborted)                 | 1. | Rerun the diagnostic test                                                                                                    |
|                                                          | 2. | Fix other error conditions that may be keeping ASM busy. Refer to the error log and diagnostic panel.                                                                                   |
|                                                          | 3. | Disconnect all server/workstation and option power cords from server/workstation, wait 30 seconds, reconnect, and retry.                                                                |
|                                                          | 4. | System Board                                                                                                    |
| 165-201-000 (Service Processor: Failed)                  | 1. | Disconnect all server/workstation and option power cords from server/workstation, wait 30 seconds, reconnect, and retry.                                                                |
|                                                          | 2. | System Board. Before replacing the System Board, ensure that System Board jumper J28 is not installed (the default) when the error occurs.                                              |
| 165-330-000 (Service Processor: Failed)                  | 1. | Update to the latest ROM diagnostic level, and retry.                                                                                                    |
| 165-342-000 (Service Processor: Failed)                  | 1. | Ensure latest firmware levels for ASM and BIOS.                                                                                                    |
|                                                          | 2. | Disconnect all server/workstation and option power cords from server/workstation, wait 30 seconds, reconnect, and retry.                                                                |
|                                                          | 3. | System Board                                                                                                    |
| 180-XXX-000 (Diagnostics LED failure)                    | 1. | Run Diagnostic LED test for the failing LED.                                                                                                    |
| <b>180-XXX-001</b> (Failed information LED panel test)   | 1. | Switch Card / Information LED Panel                                                                                                    |
| 180-XXX-003 (Failed System Board LED test)               | 1. | System Board                                                                                                    |
| 180-XXX-005 (Failed SCSI Backplane LED                   | 1. | SCSI Backplane                                                                                                    |
| test)                                                    | 2. | SCSI Backplane Cable                                                                                                    |
|                                                          | 3. | System Board                                                                                                    |
| 201-XXX-0NN (Failed Memory test, see                     | 1. | DIMM Location slots 1-4 where NN = DIMM location.                                                                                                    |
| "Memory Settings" on page 30)                            |    | Note: NN 1=DIMM 1 NN 2=DIMM 2 NN 3=DIMM 3 NN 4=DIMM 4                                                                                                    |
|                                                          | 2. | System Board                                                                                                    |

| Error Code/Symptom                                                                  |    | FRU/Action                                                                                                    |
|-------------------------------------------------------------------------------------|----|----------------------------------------------------------------------------------------------------|
| 201-XXX-999 (Multiple DIMM failure, see                                             | 1. | See error text for failing DIMMs                                                                                        |
| error text)                                                                         | 2. | System Board                                                                                                    |
| 202-XXX-001 (Failed System Cache test)                                              | 1. | Microprocessor 1                                                                                                    |
|                                                                                     | 2. | System Board                                                                                                    |
| 202-XXX-002 (Failed System Cache test)                                              | 1. | Microprocessor 2                                                                                                    |
|                                                                                     | 2. | System Board                                                                                                    |
| 206-XXX-000 (Failed Diskette Drive test)                                            | 1. | Try test with another diskette                                                                                          |
|                                                                                     | 2. | Cable                                                                                                    |
|                                                                                     | 3. | Diskette Drive                                                                                                    |
|                                                                                     | 4. | System Board                                                                                                    |
| 215-XXX-000 (Failed IDE CD-ROM test)                                                | 1. | CD-ROM Drive Cables                                                                                                    |
|                                                                                     | 2. | CD-ROM Drive                                                                                                    |
|                                                                                     | 3. | System Board                                                                                                    |
| 217-198-XXX                                                                         | 1. | Check cable and termination                                                                                             |
| (Could not establish drive parameters)                                              | 2. | SCSI backplane                                                                                                    |
|                                                                                     | 3. | Fixed disk                                                                                                    |
| 217-XXX-000 (Failed Fixed Disk test)                                                | 1. | Fixed Disk 1                                                                                                    |
| Note: If RAID is configured, the fixed disk number refers to the RAID logical array | 2. | System Board                                                                                                    |
| 217-XXX-001 (Failed BIOS Fixed Disk test)                                           | 1. | Fixed Disk 2                                                                                                    |
| Note: If RAID is configured, the fixed disk number refers to the RAID logical array | 2. | System Board                                                                                                    |
| <b>264-XXX-0NN</b> (Failed Tape Drive test)                                         | 1. | Tape Cartridge, if user executed the Read/Write Tape Drive test (failure code of $XXX = 256$ )                          |
|                                                                                     | 2. | SCSI or Power Cable connected to tape drive with SCSI ID NN.                                                            |
|                                                                                     | 3. | Tape Drive with SCSI ID NN. (Refer to the Help and Service Information appendix of the tape drive's User Guide.)        |
|                                                                                     | 4. | System Board or SCSI Controller. (Run SCSI Controller Diagnostic to determine if the SCSI bus is functioning properly.) |
| 264-XXX-999 (Errors on multiple tape drives, see error text for more info)          | 1. | See error messages/text in the PC Doctor error log for detailed information on each individual tape drive error.        |
| 301-XXX-000 (Failed Keyboard test)                                                  | 1. | Keyboard                                                                                                    |
|                                                                                     | 2. | System Board                                                                                                    |
| 405-XXX-000 (Failed Ethernet test on                                                | 1. | Verify that Ethernet is not disabled in BIOS.                                                                           |
| controller on the System Board)                                                     | 2. | System Board                                                                                                    |
| 405-XXX-A0N (Failed Ethernet test on                                                | 1. | For A=0, system board                                                                                                   |
| adapter in slot A)                                                                  | 2. | For A >0, adapter in PCI slot A                                                                                         |
|                                                                                     |    | . 1                                                                                                    |

| Error Code/Symptom              |    |        | FRU/Action                                                  |
|---------------------------------|----|--------|-------------------------------------------------------------|
| 415-XXX-000 (Failed Modem test) | 1. | Cable  |                                                             |
|                                 |    |        | Ensure modem is present and attached to server/workstation. |
|                                 | 2. | Modem  |                                                             |
|                                 | 3. | System | Board                                                       |

# **Error symptoms**

| Error Symptom                                                                                                    |    | FRU/Action                                                                       |
|----------------------------------------------------------------------------------------------------|----|----------------------------------------------------------------------------------|
| CD is not working properly.                                                                                          | 1. | Clean the CD.                                                                    |
|                                                                                                    | 2. | Run CD-ROM diagnostics                                                           |
|                                                                                                    | 3. | CD-ROM Drive                                                                     |
| CD-ROM drive tray is not working.                                                                                    | 1. | Insert the end of a paper clip into the manual tray-release opening.             |
| (The server/workstation must be powered-on)                                                                          | 2. | Run CD-ROM diagnostics                                                           |
|                                                                                                    | 3. | CD-ROM Drive                                                                     |
| CD-ROM drive is not recognized.                                                                                      | 1. | Run Configuration/Setup, enable primary IDE channel.                             |
|                                                                                                    | 2. | Check cables and jumpers.                                                        |
|                                                                                                    | 3. | Check for correct device driver.                                                 |
|                                                                                                    | 4. | Run CD-ROM diagnostics                                                           |
|                                                                                                    | 5. | CD-ROM Drive                                                                     |
|                                                                                                    | 6. | System Board                                                                     |
| Power switch does not work and reset                                                                                 | 1. | Reseat connector                                                                 |
| <b>button does work.</b> (SW 1-1 is force poweron switch.)                                                           | 2. | Switch Card                                                                      |
| ,                                                                                                    | 3. | System Board                                                                     |
| Diskette drive in-use light stays on, or the system bypasses the diskette drive, or the diskette drive does not work | 1. | If there is a diskette in the drive, verify that:                                |
|                                                                                                    |    | a. The diskette drive is enabled in the Configuration/Setup utility program.     |
|                                                                                                    |    | b. The diskette is good and not damaged. (Try another diskette if you have one.) |
|                                                                                                    |    | c. The diskette is inserted correctly in the drive.                              |
|                                                                                                    |    | d. The diskette contains the necessary files to start the server/workstation.    |
|                                                                                                    |    | e. The software program is OK.                                                   |
|                                                                                                    |    | f. Cable is installed correctly (proper orientation)                             |
|                                                                                                    | 2. | Run Diskette Drive Diagnostics                                                   |
|                                                                                                    | 3. | Cable                                                                            |
|                                                                                                    | 4. | Diskette Drive                                                                   |
|                                                                                                    | 5. | System Board                                                                     |

| Error Symptom                                                                                                    |    | FRU/Action                                                                                                    |
|----------------------------------------------------------------------------------------------------|----|----------------------------------------------------------------------------------------------------|
| Monitor problems (general). Some IBM                                                                                        | 1. | Monitor                                                                                                    |
| monitors have their own self-tests. If you suspect a problem with the monitor, refer to the information that comes with the | 2. | Run Video Diagnostics. If diagnostics pass, the problem may be a video driver.                                                                        |
| monitor for adjusting and testing instructions.                                                                             | 3. | Display Adapter / System Board                                                                                                    |
| No video                                                                                                    | 1. | Make sure correct machine is selected.                                                                                                    |
|                                                                                                    | 2. | Make sure all cables are locked down.                                                                                                    |
| Drives not recognized by the Fixed Disk diagnostic.(e.g. of 6 drives, the Fixed Disk test only shows 3)                     | 1. | Remove the first drive that doesn't show up and rerun the Fixed Disk diagnostic. If the remaining drives then show up, replace the drive you removed. |
| Hang during Fixed Disk diagnostic                                                                                           | 1. | Remove the hardfile being tested at the time of the hang. Rerun the diagnostic. If successful, replace the drive you removed.                         |
| Not all drives are recognized by fixed disk diagnostic.                                                                     | 1. | Remove first drive that does not show up and rerun diagnostic. If remaining drives show up, replace the one that was removed.                         |
|                                                                                                    | 2. | If remaining drives do not show up, remove successive drives one at a time and rerun diagnostic.                                                      |
| System hangs during fixed disk diagnostic.                                                                                  | 1. | Remove hard drive being tested at the time of the hang and rerun the diagnostic. If successful, replace drive that was removed.                       |

# POST error codes

In the following error codes, *X* can be any number or letter.

| Error Code/Symptom                         |    | FRU/Action                        |
|--------------------------------------------|----|-----------------------------------|
| 062 (Three consecutive boot failures using | 1. | Run Configuration/Setup           |
| the default configuration.)                | 2. | Battery                           |
|                                            | 3. | System Board                      |
|                                            | 4. | Processor                         |
| 101, 102 (System and processor error)      | 1. | System Board                      |
| 106 (System and processor error)           | 1. | System Board                      |
| 111 (Channel check error)                  | 1. | Failing adapter                   |
|                                            | 2. | Memory DIMM                       |
|                                            | 3. | System Board                      |
| 114 (Adapter read-only memory error)       | 1. | Failing Adapter                   |
|                                            | 2. | Run Diagnostics                   |
| 129 (Internal cache error)                 | 1. | Processor                         |
|                                            | 2. | Optional Processor (if installed) |
|                                            | 3. | System Board.                     |
| 151 (Real time clock error)                | 1. | Run Diagnostics                   |
|                                            | 2. | Battery                           |
|                                            | 3. | System Board                      |

| Error Code/Symptom                                                                | FRU/Action                                                   |
|-----------------------------------------------------------------------------------|--------------------------------------------------------------|
| 161 (Real time clock battery error)                                               | 1. Run Configuration/Setup                                   |
|                                                                                   | 2. Battery                                                   |
|                                                                                   | 3. System Board                                              |
| 162 (Device Configuration Error)                                                  | 1. Run Configuration/Setup                                   |
| <b>Note:</b> Be sure to load the default settings                                 | 2. Battery                                                   |
| and any additional desired settings; then, <b>save the</b>                        | 3. Failing Device                                            |
| configuration.                                                                    | 4. System Board                                              |
| 163 (Real-Time Clock error)                                                       | 1. Run Configuration/Setup                                   |
|                                                                                   | 2. Battery                                                   |
|                                                                                   | 3. System Board                                              |
| 164 (Memory configuration changed, see                                            | 1. Run Configuration/Setup                                   |
| "Memory settings" on page 30.)                                                    | 2. DIMM                                                      |
|                                                                                   | 3. System Board.                                             |
| 165 (Service Processor failure)                                                   | 1. System Board.                                             |
| 175 (Hardware error)                                                              | 1. System Board                                              |
| 176 (Computer cover or cable cover was                                            | 1. Run Configuration/Setup                                   |
| removed without a key being used)                                                 | 2. System Board                                              |
| 177, 178 (Security hardware error)                                                | 1. Run Configuration/Setup                                   |
|                                                                                   | 2. System Board                                              |
| 184 (Power-on password corrupted)                                                 | 1. Run Configuration/Setup                                   |
|                                                                                   | 2. System Board                                              |
| 185 (Drive startup sequence information                                           | 1. Run Configuration/Setup                                   |
| corrupted)                                                                        | 2. System Board                                              |
| 186 (Security hardware control logic                                              | 1. Run Configuration/Setup                                   |
| failed)                                                                           | 2. System Board                                              |
| 187 (VPD serial number not set.)                                                  | 1. Set serial number in Setup                                |
|                                                                                   | 2. System Board                                              |
| 188 (Bad EEPROM CRC #2)                                                           | 1. Run Configuration/Setup                                   |
|                                                                                   | 2. System Board                                              |
| 189 (An attempt was made to access the server/workstation with invalid passwords) | 1. Run Configuration/Setup, enter the administrator password |
| 201 (Memory test error, see "Memory                                               | 1. DIMM                                                      |
| Settings" on page 30.) If the server/workstation does not have the                | 2. System Board                                              |
| latest level of BIOS installed, update the                                        |                                                              |
| BIOS to the latest level and run the diagnostic program again.                    |                                                              |
| 229 (Cache error)                                                                 | 1. Processor                                                 |
| (Cucho ciror)                                                                     | 2. Optional Processor (if installed)                         |
|                                                                                   | - optional roccool (il illumica)                             |

| Error Code/Symptom                            |    | FRU/Action                                   |
|-----------------------------------------------|----|----------------------------------------------|
| 262 (DRAM parity configuration error)         | 1. | Run configuration / setup                    |
|                                               | 2. | Battery                                      |
|                                               | 3. | System Board                                 |
| 289 (DIMM has been disabled by the user       | 1. | Run Configuration/Setup, if disabled by user |
| or system, see "Memory Settings" on page 30.) | 2. | Disabled DIMM, if not disabled by user.      |
|                                               | 3. | System Board.                                |
| 301 (Keyboard or keyboard controller          | 1. | Keyboard                                     |
| error)                                        | 2. | System Board                                 |
| 303 (Keyboard controller error)               | 1. | System Board                                 |
| 602 (Invalid diskette boot record)            | 1. | Diskette                                     |
|                                               | 2. | Diskette Drive                               |
|                                               | 3. | Cable                                        |
|                                               | 4. | System Board                                 |
| 604 (Diskette drive error)                    | 1. | Run Configuration/Setup and Diagnostics      |
|                                               | 2. | Diskette Drive                               |
|                                               | 3. | Drive Cable                                  |
|                                               | 4. | System Board                                 |
| 605 (Unlock failure)                          | 1. | Diskette Drive                               |
|                                               | 2. | Drive Cable                                  |
|                                               | 3. | System Board                                 |
| 662 (Diskette drive configuration error)      | 1. | Run Configuration/Setup and Diagnostics      |
|                                               | 2. | Diskette Drive                               |
|                                               | 3. | Drive Cable                                  |
|                                               | 4. | System Board                                 |
| 762 (Coprocessor configuration error)         | 1. | Run configuration setup                      |
|                                               | 2. | Battery                                      |
|                                               | 3. | Processor                                    |
| 962 (Parallel port error)                     | 1. | Disconnect external cable on parallel port.  |
|                                               | 2. | Run Configuration/Setup                      |
|                                               | 3. | System Board                                 |
| 11XX (System board serial port 1 or 2         | 1. | Disconnect external cable on serial port.    |
| error)                                        | 2. | Run Configuration/Setup                      |
|                                               | 3. | System Board                                 |
| 0001200 (Machine check architecture error)    | 1. | Processor 1                                  |
|                                               | 2. | Optional Processor 2                         |
|                                               | 3. | System Board.                                |
| <del></del>                                   |    |                                              |

| <b>Error Code/Symptom</b>                                                                    | FRU/Action                                                                                                    |
|----------------------------------------------------------------------------------------------|----------------------------------------------------------------------------------------------------|
| 1600 (The Service Processor is not                                                           | 1. Do the following before replacing a FRU:                                                                                      |
| functioning) Do the following before replacing a FRU:                                        | a. Ensure that a jumper is not installed on J28.                                                                                 |
| replacing a rice.                                                                            | b. Remove the ac power to the system, wait 20 seconds; then, reconnect the ac power. Wait 30 seconds; then, power-on the system. |
|                                                                                              | 2. System Board                                                                                                    |
| <b>1601</b> (The system is able to communicate                                               | 1. Do the following before replacing a FRU:                                                                                      |
| to the Service Processor, but the Service Processor failed to respond at the start of POST.) | a. Remove the ac power to the system, wait 20 seconds; then, reconnect the ac power. Wait 30 seconds; then, power-on the system. |
|                                                                                              | b. Flash update the Service Processor.                                                                                           |
|                                                                                              | 2. System Board                                                                                                    |
| 1762 (Fixed Disk Configuration error)                                                        | 1. Fixed Disk Drive                                                                                                    |
| (IDE drive only)                                                                             | 2. Fixed Disk Cables                                                                                                    |
|                                                                                              | 3. Run Configuration/Setup                                                                                                    |
|                                                                                              | 4. System Board                                                                                                    |
| 178X (Fixed Disk error) (IDE drive only)                                                     | 1. Fixed Disk Cables                                                                                                    |
|                                                                                              | 2. Run Diagnostics                                                                                                    |
|                                                                                              | 3. Fixed Disk Drive                                                                                                    |
|                                                                                              | 4. System Board                                                                                                    |
| 1800 (No more hardware interrupt                                                             | 1. Run Configuration/Setup                                                                                                    |
| available for PCI adapter)                                                                   | 2. Remove Adapter                                                                                                    |
| PCI adapter) 2                                                                               | 1. Run Configuration/Setup                                                                                                    |
|                                                                                              | 2. Remove adapter                                                                                                    |
|                                                                                              | 3. Disable adapter BIOS on adapter and run Configuration/Setup                                                                   |
| 1962 (Drive does not contain a valid boot                                                    | 1. Verify a bootable operating system is installed.                                                                              |
| sector)                                                                                      | 2. Run Diagnostics                                                                                                    |
|                                                                                              | 3. Hard Disk Drive                                                                                                    |
|                                                                                              | 4. SCSI Backplane                                                                                                    |
|                                                                                              | 5. Cable                                                                                                    |
|                                                                                              | 6. System Board                                                                                                    |
| 2400 (Video controller test failure)                                                         | 1. Video Adapter (if installed)                                                                                                  |
|                                                                                              | 2. System Board                                                                                                    |
| 2462 (Video memory configuration error)                                                      | 1. Video Adapter (if installed)                                                                                                  |
|                                                                                              | 2. System Board                                                                                                    |
| <b>5962</b> (IDE CD-ROM configuration error)                                                 | 1. Run Configuration/Setup                                                                                                    |
|                                                                                              | 2. CD-ROM Drive                                                                                                    |
|                                                                                              | 3. CD-ROM Power Cable                                                                                                    |
|                                                                                              | 4. IDE Cable                                                                                                    |
|                                                                                              | 5. System Board                                                                                                    |
|                                                                                              | 6. Battery                                                                                                    |

| Error Code/Symptom                               | FRU/Action                                                           |
|--------------------------------------------------|----------------------------------------------------------------------|
| 8603 (Pointing Device Error)                     | 1. Pointing Device                                                   |
|                                                  | 2. System Board                                                      |
| check VRM and processor LEDs)                    | 1. Processor 1                                                       |
|                                                  | 2. System Board                                                      |
| 00019502 (Processor 2 is not functioning -       | 1. Processor 2                                                       |
| check VRM and processor LEDs)                    | 2. System Board                                                      |
| <b>00019701</b> (Processor 1 failed)             | 1. Processor 1                                                       |
|                                                  | 2. System Board                                                      |
| <b>00019702</b> (Processor 2 failed)             | 1. Processor 2                                                       |
|                                                  | 2. System Board                                                      |
| 00180200 (No more I/O space available for        | 1. Run Configuration/Setup                                           |
| PCI adapter)                                     | 2. Failing Adapter                                                   |
|                                                  | 3. System Board                                                      |
| 00180300 (No more memory above 1MB               | 1. Run Configuration/Setup                                           |
| for PCI adapter)                                 | 2. Failing Adapter                                                   |
|                                                  | 3. System Board                                                      |
| 00180400 (No more memory below 1MB               | 1. Run Configuration/Setup                                           |
| for PCI adapter) 2.                              | 2. Move the failing adapter to slot 1 or 2                           |
|                                                  | 3. Failing Adapter                                                   |
|                                                  | 4. System Board                                                      |
| 00180500 (PCI option ROM checksum                | 1. Remove Failing PCI Card                                           |
| error)                                           | 2. System Board                                                      |
| 00180600 (PCI adapter self test)                 | 1. Run Configuration/Setup                                           |
|                                                  | 2. Move the failing adapter to slot 1 or 2                           |
|                                                  | 3. Failing Adapter                                                   |
|                                                  | 4. System Board                                                      |
| <b>00180700, 00180800</b> (General PCI error)    | 1. System Board                                                      |
|                                                  | 2. PCI Card                                                          |
| 01295085 (ECC checking hardware test             | 1. System Board.                                                     |
| error)                                           | 2. Processor                                                         |
| <b>01298001</b> (No update data for processor 1) | 1. Ensure all processors are the same stepping level and cache size. |
|                                                  | 2. Processor 1                                                       |
| 01298002 (No update data for processor 2)        | 1. Ensure all processors are the same stepping level and cache size. |
|                                                  | 2. Processor 2                                                       |
| 01298101 (Bad update data for processor          | 1. Ensure all processors are the same stepping level and cache size. |
| 1)                                               | 2. Processor 1                                                       |
| 01298102 (Bad update data for processor          | 1. Ensure all processors are the same stepping level and cache size. |
| 2)                                               | 2. Processor 2                                                       |
|                                                  |                                                                      |

| Error Code/Symptom                                                |    | FRU/Action                                   |
|-------------------------------------------------------------------|----|----------------------------------------------|
| I9990301 (Fixed boot sector error)                                | 1. | Hard Disk Drive                              |
|                                                                   | 2. | Cable                                        |
|                                                                   | 3. | SCSI Backplane                               |
|                                                                   | 4. | System Board                                 |
| I9990305 (Fixed boot sector error, no operating system installed) | 1. | Install operating system to hard disk drive. |
| I9990650 (AC power has been restored)                             | 1. | Check power cable                            |
|                                                                   | 2. | Check for interruption of power supply       |
|                                                                   | 3. | Power Cable                                  |

# SCSI error codes

|     | Error Code                                                        |                                 | FRU/Action                                                                                                    |
|-----|-------------------------------------------------------------------|---------------------------------|----------------------------------------------------------------------------------------------------|
| On  | SCSI Errors<br>e or more of the following might be                | 1.                              | External SCSI devices must be powered-on before you power-on the server/workstation.                                   |
| cau | sing the problem:  A failing SCSI device (adapter, drive,         | 2.                              | The cables for all external SCSI devices are connected correctly.                                                      |
|     | controller)                                                       | 3.                              | If you have attached an external SCSI device to the server/workstation, make sure the external SCSI termination is set |
| •   | An improper SCSI configuration or SCSI termination jumper setting | 4.                              | to automatic.  The last device in each SCSI chain is terminated correctly.                                             |
| •   | Duplicate SCSI IDs in the same SCSI chain                         | <ul><li>4.</li><li>5.</li></ul> | The SCSI devices are configured correctly.                                                                             |
| •   | A missing or improperly installed SCSI terminator                 |                                 |                                                                                                    |
| •   | A defective SCSI terminator                                       |                                 |                                                                                                    |
| •   | An improperly installed cable                                     |                                 |                                                                                                    |
| •   | A defective cable                                                 |                                 |                                                                                                    |

# **Temperature error messages**

| Message                                                                                                    | Action                                                                                                    |
|----------------------------------------------------------------------------------------------------|----------------------------------------------------------------------------------------------------|
| <b>DASD Over recommended Temperature</b> (sensor X) (level-warning; DASD bay "X" had over temperature condition)                           | 1. <b>Ensure system is being properly cooled</b> ; see "Temperature checkout" on page 25.                                            |
| <b>DASD under recommended temperature</b> (sensor X) (level-warning; direct access storage device bay "X" had under temperature condition) | Ambient temperature must be within normal operating specifications; see "Features and specifications" on page 4.                     |
| DASD 1 Over Temperature (level-critical; sensor for DASD1 reported temperature over recommended range)                                     | 1. <b>Ensure system is being properly cooled</b> ; see "Temperature checkout" on page 25.                                            |
| Power Supply "X" Temperature Fault (level-critical; power supply "x" had over temperature condition)                                       | <ol> <li>Ensure system is being properly cooled; see "Temperature checkout" on page 25.</li> <li>Replace Power Supply "X"</li> </ol> |

| Message                                                                                                    |    | Action                                                                                                    |
|----------------------------------------------------------------------------------------------------|----|----------------------------------------------------------------------------------------------------|
| System board is over recommended temperature (level-warning; system board is over recommended temperature)             | 1. | Ensure system is being properly cooled; see "Temperature checkout" on page 25.                                   |
|                                                                                                    | 2. | Replace system board                                                                                             |
| System board is under recommended temperature (level-warning; system board is under recommended temperature)           | 1. | Ambient temperature must be within normal operating specifications; see "Features and specifications" on page 4. |
| System over temperature for CPU "X" (level-warning; CPU "X" reporting over temperature condition)                      | 1. | Ensure system is being properly cooled; see "Temperature checkout" on page 25.                                   |
| System under recommended CPU "X" temperature (level-warning; system reporting under temperature condition for CPU "X") | 1. | Ambient temperature must be within normal operating specifications; see "Features and specifications" on page 4. |

# Fan error messages

| Message                                                              |    | Action                       |
|----------------------------------------------------------------------|----|------------------------------|
| Fan "X" failure (level-critical; fan "X" had a failure)              | 1. | Check connections to fan "X" |
|                                                                      | 2. | Replace fan "X"              |
| Fan "X" fault (level-critical; fan "X" beyond recommended RPM range) | 1. | Check connections to fan "X" |
|                                                                      | 2. | Replace fan "X"              |
| Fan "X" Outside Recommended Speed<br>Action                          | 1. | Replace Fan "X"              |

# **System shutdown**

Refer to the following tables when experiencing system shutdown related to voltage or temperature problems.

# Voltage related system shutdown

| Message                                                                                                    |          | Action                                             |  |
|----------------------------------------------------------------------------------------------------|----------|----------------------------------------------------|--|
| System shutoff due to "X" current over max value (level-critical; system drawing too much current on voltage "X" bus) | 1.       | See "Power checkout" on page 23.                   |  |
| System shutoff due to "X" current under min. value (level-critical; current on voltage bus "X" under minimum value)   | 1.       | See "Power checkout" on page 23.                   |  |
| System shutoff due to "X" V over voltage (level-critical; system shutoff due to "X" supply over voltage)              | 1.<br>2. | Check power supply connectors Replace power supply |  |
| Systemshutoffdueto"X"Vundervoltage<br>(level-critical system shutoff due to "X"<br>supply under voltage)              | 1.<br>2. | Check power supply connectors Replace power supply |  |
| System shutoff due to VRM "X" over voltage                                                                            | 1.       | Replace power supply                               |  |

### Temperature related system shutdown

| Message                                                                                                    | Action                                                                                                    |
|----------------------------------------------------------------------------------------------------|----------------------------------------------------------------------------------------------------|
| System shutoff due to board over temperature (level-critical; board is over temperature)                                               | <ol> <li>Ensure system is being properly cooled, see "Temperature checkout" on page 25.</li> <li>Replace system board</li> </ol>                                           |
| System shutoff due to CPU "X" over temperature (level-critical; CPU "X" is over temperature)                                           | <ol> <li>Ensure system is being properly cooled, see "Temperature checkout" on page 25.</li> <li>Replace CPU "X"</li> </ol>                                                |
| System shutoff due to CPU "X" under temperature (level-critical; CPU "X" is under temperature)                                         | <ol> <li>Ambient temperature must be within normal operating specifications, see "Features and specifications" on page 4.</li> <li>Replace CPU "X"</li> </ol>              |
| System shutoff due to DASD temperature (sensor X) (level-critical; DASD area reported temperature outside recommended operating range) | <ol> <li>Ensure system is being properly cooled, see "Temperature checkout" on page 25.</li> <li>Replace SCSI Backplane</li> </ol>                                         |
| System shutoff due to high ambient temperature (level-critical; high ambient temperature)                                              | <ol> <li>Ambient temperature must be within normal operating specifications, see "Features and specifications" on page 4.</li> <li>Replace Front Panel Assembly</li> </ol> |
| System shutoff due to system board under temperature (level-critical; system board is under temperature)                               | <ol> <li>Ambient temperature must be within normal operating specifications, see "Features and specifications" on page 4.</li> <li>Replace System Board</li> </ol>         |

### **DASD** checkout

| Message                                                                                 | Action                                           |
|-----------------------------------------------------------------------------------------|--------------------------------------------------|
| Hard drive "X" removal detected<br>(level-critical; hard drive "X" has been<br>removed) | 1. Information only, take action as appropriate. |

## **Bus fault messages**

The System Event/Error Log may contain 12C bus fault messages from both the Service Processor Diagnostic and the Advanced System Management processor, indicated by the source DIAGS and SERVPROC, respectively. The format of the DIAGS messages from revision TTY119 and later are as either:

12C Bus x bad or devices on this bus are functioning incorrectly.

or

12C Buses x,y,...,z bad or devices on this bus are functioning incorrectly.

where the numbers listed x,y,...,z represent any of the buses that are experiencing a fault. The table below provides the appropriate actions to take for each bus number listed.

| Message                                                    |    | Action                 |  |
|------------------------------------------------------------|----|------------------------|--|
| <b>Failure reading I2C device.</b> Check devices on bus 0. | 1. | Replace system board   |  |
| <b>Failure reading I2C device.</b> Check devices on bus 1. |    | Front Panel            |  |
|                                                            |    | Replace system board   |  |
| Failure reading I2C device. Check devices                  | 1. | Replace DASD backplane |  |
| on bus 2.                                                  | 2. | Replace system board   |  |
| <b>Failure reading I2C device.</b> Check devices on bus 3. | 1. | Replace system board   |  |
| Failure reading I2C device. Check devices                  | 1. | Replace DIMM           |  |
| on bus 4.                                                  | 2. | Replace system board   |  |

### **Undetermined problems**

You are here because the diagnostic tests did not identify the failure, the Devices List is incorrect, or the system is inoperative. If this has occurred proceed as follows:

Note: A corrupt CMOS can cause undetermined problems.

- 1. Ensure that the system is connected to an AC power source.
- Press the power switch.

Note: If AC power has been removed from system, allow 30 seconds after restoring AC power before pressing power control button. See "Turning on the server on page 8.

Note: If system was powered-on when AC power was removed, system should restart automatically when AC power is restored.

- Are the power indicator LEDs (front and rear) ON or blinking?
  - No. Check AC power into system. If AC power into system is good, suspect the following FRUs in the order listed:
    - 1) Power supply
    - 2) System board
  - Yes, power indicators (front and rear) are blinking.

Turn switch 1 on switch block 1 to ON. If system powers-on, turn switch 1 on switch block 1 to OFF and replace front panel assembly. If system does not power-on, reconfigure system to minimum operating requirements and retry. If problem remains, suspect the following FRUs in the order listed:

- 1) Power supply
- 2) System board
- Yes, power indicator LEDs (front and rear) are ON.
  - 1) Power-off system.
  - 2) Ensure system is cabled correctly.
  - 3) Reconfigure system to minimum operating requirements.

**Note:** Minimum operating requirements are:

- a) 1 Power Supply
- b) System Board
- c) 1 Microprocessor

- d) 1 Terminator Card
- e) Memory Module (with a minimum of 128 MB DIMM)
- 4) Power-on system. If problem remains, suspect the following FRUs in the order listed:
  - a) Power supply
  - b) System board

If problem goes away, replace removed items one at a time until failing item is found (power-on and reconfigure system each time).

#### **Notes:**

- 1. If the problem goes away when you remove an adapter from the system, and replacing that adapter does not correct the problem, suspect the System Board.
- If you suspect a networking problem and all the system tests pass, suspect a network cabling problem external to the system.

# **Parts listing**

## xSeries 330

The xSeries 330 parts listing supports Type 8674 models: 11X, 12X, 13X.

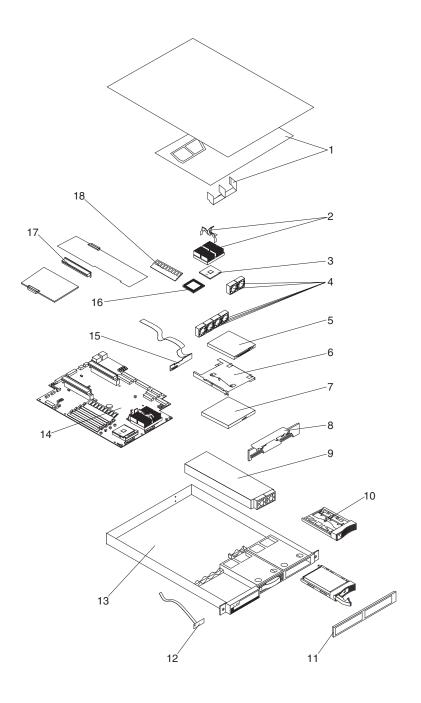

© Copyright IBM Corp. 2001

| Index | xSeries 330 Type 8674 (Models 11X, 12X, 13X)         | FRU Number |
|-------|------------------------------------------------------|------------|
| 1     | Bracket/Baffle (All Models)                          | 00N6993    |
| 2     | Heat Sink/Clip Assembly (All Models)                 | 24P0653    |
| 3     | Terminator Card (All Models)                         | 25P1866    |
| 4     | Fan with Connector (All Models)                      | 00N6991    |
| 5     | 3.5 Floppy Disk Drive, 12.7MM (All Models)           | 36L8645    |
| 6     | Floppy Disk Drive/CD Bracket (All Models)            | 00N6999    |
| 7     | CD-ROM drive, 24X Delta (All Models)                 | 06P5151    |
| 7     | CD-ROM drive, 24X LG (All Models)                    | 06P5263    |
| 8     | Hard Disk Drive Backplane (All Models)               | 19K1038    |
| 9     | Power Supply, 200 Watt (All Models)                  | 24P6841    |
| 10    | Blank Hard Disk Drive (All Models)                   | 00N7259    |
| 11    | Bezel, Right Front (All Models)                      | 00N6992    |
| 12    | Switch card (All Models)                             | 09N7225    |
| 13    | Chassis Weldment (All Models)                        | 00N6990    |
| 14    | Planar (All Models)                                  | 25P3272    |
| 15    | Slim Adapter Board (All Models)                      | 19K1351    |
| 16    | Processor 133/1133-512K (All Models)                 | 31P5756    |
| 17    | PCI Riser Card (All Models)                          | 19K1350    |
| 18    | Memory, 256MB/133MHz ECC (All Models)                | 10K0021    |
| 18    | Memory, 128MB 133MHz ECC (All Models) (optional)     | 10K0019    |
| 18    | Memory, 512MB 133MHz ECC (All Models) (optional)     | 10K0023    |
| 18    | Memory, 1GB 133MHz ECC (All Models) (optional)       | 33L3327    |
|       | Hardware Kit (All Models)                            | 00N6997    |
|       | 2 Port Serial Plate (All Models)                     | 00N7021    |
|       | Rail Assembly (All Models)                           | 00N6994    |
|       | External Interface Adapter Bracket (All Models)      | 00N6995    |
|       | Cable, Hot-Plug Power ( Model 11X)                   | 00N6988    |
|       | Cable, CD-Power (All Models)                         | 00N6989    |
|       | Cable, Serial Chassis-Planar (All Models)            | 00N6996    |
|       | Cable, Floppy Disk Drive Signal (All Models)         | 00N6998    |
|       | Cable, Hot-Plug SCSI Signal (Model 11X)              | 00N7000    |
|       | Cable, C2T System-to-System Chaining (All Models)    | 00N7003    |
|       | Cable, Short M/K/V (All Models)                      | 37L6503    |
|       | Battery, 3.0 Volt (8590) (All Models)                | 33F8354    |
|       | Power Cord (All Models)                              | 36L8886    |
|       | 20.0 GB ATA-100 Hard Disk Drive (Model 12X)          | 19K1565    |
|       | Heatsink clip (All Models)                           | 06P6240    |
|       | 18.2 GB SCSI Hot Swap 10K rpm (Model 11X) (optional) | 19K0614    |

| Index | xSeries 330 Type 8674 (Models 11X, 12X, 13X)         | FRU Number |
|-------|------------------------------------------------------|------------|
|       | 36.4 GB SCSI Hot Swap 10K rpm (Model 11X) (optional) | 19K0615    |
|       | 18.2 GB SCSI Fixed 10K rpm (Model 13X)               | 19K1485    |
|       | 36.4 GB SCSI Fixed 10K rpm (Model 13X) (optional)    | 19K1487    |
|       | 40.0 GB Drive 7200 (Models 12X) (optional)           | 19K1568    |
|       | 18.2 GB SCSI Hot Swap 15K rpm (Model 11X) (optional) | 19K1639    |
|       | 18.2 GB SCSI Fixed 15K rpm (Model 13X) (optional)    | 19K1641    |
|       | Hard Disk Drive Bezel Filler (All Models)            | 06P6245    |
|       | Service Label (All Models)                           | 06P6248    |
|       | Cable, SCSI Signal, 2 Drop (Model 13X)               | 06P6237    |
|       | Cable, IDE Signal (Model 12X)                        | 06P6236    |
|       | Cable, Hardfile 4 Pin Power (Model 12X, 13X)         | 06P6238    |
|       | 60.0 GB ATA/100 Drive (Model 12X) (optional)         | 19K1570    |

# Keyboards

| Keyboard        | FRU No. |
|-----------------|---------|
| US English      | 37L2551 |
| French Canadian | 37L2552 |
| LA Spanish      | 37L2553 |
| Arabic          | 37L2555 |
| Belgium/French  | 37L2556 |
| Belgium/UK      | 37L2557 |
| Bulgarian       | 37L2558 |
| Czech           | 37L2559 |
| Danish          | 37L2560 |
| Dutch           | 37L2561 |
| French          | 37L2562 |
| German          | 37L2563 |
| Greek           | 37L2564 |
| Hebrew          | 37L2565 |
| Hungarian       | 37L2566 |
| Korean          | 02K0901 |
| Iceland         | 37L2567 |
| Italy           | 37L2568 |
| Norwegian       | 37L2569 |
| Polish          | 37L2570 |
| Portuguese      | 37L2571 |
|                 |         |

| Keyboard         | FRU No. |
|------------------|---------|
| Romanian         | 37L2572 |
| Russian          | 37L2573 |
| Serbian/Cyrillic | 37L2574 |
| Slavic           | 37L2575 |
| Spanish          | 37L2576 |
| Swedish/Finn     | 37L2577 |
| Swiss, F/G       | 37L2578 |
| Turkish          | 37L2579 |
| Turkish          | 37L2580 |
| UK English       | 37L2581 |
| Yugosl/Lat       | 37L2582 |
| US English-EMEA  | 37L2583 |
| Chinese/US       | 37L2585 |
| Thailand         | 37L2587 |
| French Canadian  | 37L0913 |

### **Power cords**

| Power cord                                                                                                    | FRU No. |
|----------------------------------------------------------------------------------------------------|---------|
| China (PRC)                                                                                                    | 01K9851 |
| Japan                                                                                                    | 01K9853 |
| Thailand                                                                                                    | 12J5120 |
| Israel                                                                                                    | 12J5122 |
| Bangladesh, Burma, India, Pakistan, South Africa, Sri Lanka                                                                                                    | 12J5124 |
| Chile, Ethiopia, Italy, Libya, Somalia                                                                                                    | 12J5126 |
| Argentina, Australia, New Zealand, Papua New Guinea, Paraguay, Uruguay, Western Samoa                                                                                                    | 12J5128 |
| Antigua, Bahrain, Brunei, Channel Islands, Cyprus, Dubai, Fiji, Ghana, China (Hong Kong S.A.R.), Iraq, Ireland, Kenya, Kuwait, Malawi, Malaysia, Malta, Nepal, Nigeria, Polynesia, Qatar, Sierra Leone, Singapore, Tanzania, Uganda, United Kingdom, Yemen, Zambia                                                                                                    | 12J5987 |
| Afghanistan, Algeria, Andorra, Angola, Austria, Belgium, Benin, Bulgaria, Burkina Faso, Burundi, Cameroon, Central African Rep., Chad, Czech Republic, Egypt, Finland, France, French Guyana, Germany, Greece, Guinea, Hungary, Iceland, Indonesia, Iran, Ivory Coast, Jordan, Lebanon, Luxembourg, China (Macao S.A.R.), Malagasy, Mali, Martinique, Mauritania, Mauritius, Monaco, Morocco, Mozambique, Netherlands, New Caledonia, Niger, Norway, Poland, Portugal, Romania, Senegal, Slovakia, Spain, Sudan, Sweden, Syria, Togo, Tunisia, Turkey, former USSR, Vietnam, former Yugoslavia, Zaire, Zimbabwe | 55H6643 |

Power cord FRU No. Denmark, Switzerland, Liechtenstein 55H6646 Bahamas, Barbados, Bermuda, Bolivia, Brazil, Canada, Cayman 76H4865 Islands, Colombia, Costa Rica, Dominican Republic, Ecuador, El Salvador, Guatemala, Guyana, Haiti, Honduras, Jamaica, Korea (South), Liberia, Mexico, Netherlands Antilles, Nicaragua, Panama, Peru, Philippines, Saudi Arabia, Suriname, Taiwan, Trinidad (West Indies), Venezuela United States of America 6952301 (110) 1838574 (220) 36L8886 (220V/15A)

## **IntelliStation R Pro**

The IntelliStation R Pro Type 6851 parts listing supports model types 10x, 11x, 12x, 13x.

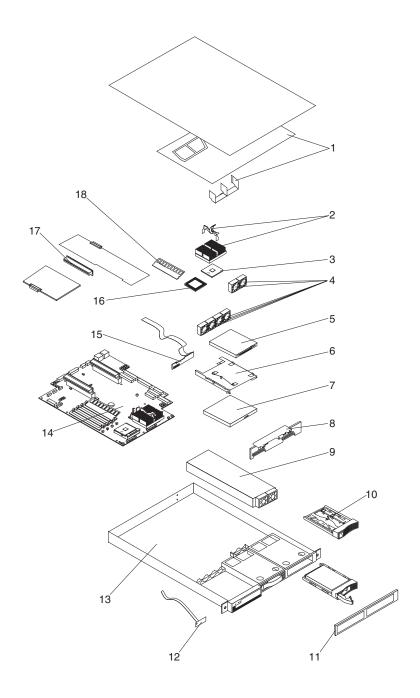

| Index | IntelliStation R Pro Type 6851 (Models 10x, 11x, 12x, 13x) | FRU Number |
|-------|------------------------------------------------------------|------------|
| 1     | Bracket/Baffle (All Models)                                | 00N6993    |
| 2     | Heat Sink/Clip Assembly (All Models)                       | 24P0653    |
| 3     | Terminator Card (All Models)                               | 25P1866    |
| 4     | Fan with Connector (All Models)                            | 00N6991    |
| 5     | 3.5 Floppy Disk Drive, 12.7MM (All Models)                 | 36L8645    |
| 6     | Floppy Disk Drive/CD Bracket (All Models)                  | 00N6999    |
| 7     | CD-ROM drive, 24X Delta (All Models)                       | 06P5151    |
| 7     | CD-ROM drive, 24X LG (All Models)                          | 06P5263    |
| 8     | [Not supported]                                            |            |
| 9     | Power Supply, 200 Watt (All Models)                        | 24P6841    |
| 10    | Blank Hard Disk Drive (All Models)                         | 00N7259    |
| 11    | Bezel, right front (All Models)                            | 24P0654    |
| 12    | Switch card (All Models)                                   | 24P0629    |
| 13    | Chassis Weldment (All Models)                              | 00N6990    |
| 14    | Planar (All Models)                                        | 25P3272    |
| 15    | Slim Adapter Board (All Models)                            | 19K1351    |
| 16    | Processor 133/1133-512K (All Models)                       | 31P5756    |
| 17    | PCI Riser Card (All Models)                                | 19K1350    |
| 18    | Memory, 256MB/133MHz ECC (All Models)                      | 10K0021    |
| 18    | Memory, 128MB 133MHz ECC (All Models)                      | 10K0019    |
| 18    | Memory, 512MB 133MHz ECC (All Models)                      | 10K0023    |
| 18    | Memory, 1GB 133MHz ECC (All Models)                        | 33L3327    |
|       | Mouse assembly (All Models)                                | 76H6620    |
|       | Keyboard (Models 10x, 11x)                                 | 37L2551    |
|       | Matrox G200 Video Adapter, NTSC (Models 10x, 11x)          | 25P1899    |
|       | Matrox G200 Video Adapter, PAL (Models 12x, 13x)           | 25P2461    |
|       | IBM Audio Adapter (All Models)                             | 25P2794    |
|       | Cable, IBM audio adapter (All Models)                      | 25P2795    |
|       | Terminator (All Models)                                    | 25P1866    |
|       | Hardware Kit (All Models)                                  | 00N6997    |
|       | Matrox video accessory kit (All Models)                    | 25P2745    |
|       | 2 Port Serial Plate (All Models)                           | 00N7021    |
|       | Rail Assembly (All Models)                                 | 00N6994    |
|       | External Interface Adapter Bracket (All Models)            | 00N6995    |
|       | Cable, CD-Power (All Models)                               | 00N6989    |
|       | Cable, Serial Chassis-Planar (All Models)                  | 00N6996    |
|       | Cable, Floppy Disk Drive Signal (All Models)               | 00N6998    |
|       | Cable, C2T System-to-System Chaining (All Models)          | 00N7003    |

| Index | IntelliStation R Pro Type 6851 (Models 10x, 11x, 12x, 13x) | FRU Number |
|-------|------------------------------------------------------------|------------|
|       | Cable, Short M/K/V (All Models)                            | 37L6503    |
|       | Battery, 3.0 Volt (8590) (All Models)                      | 33F8354    |
|       | Power Cord (All Models)                                    | 93F2364    |
|       | 20.0 GB ATA-100 Hard Disk Drive (Models 10x, 12x)          | 19K1565    |
|       | Heatsink clip (All Models)                                 | 06P6240    |
|       | 18.2 GB SCSI Fixed 10K rpm (Models 11x, 13x)               | 19K1485    |
|       | 36.4 GB SCSI Fixed 10K rpm (Models 11x, 13x) (optional)    | 19K1487    |
|       | 40.0 GB Drive 7200 (Models 10x, 12x) (optional)            | 19K1568    |
|       | 18.2 GB SCSI Fixed 15K rpm (Models 11x, 13x) (optional)    | 19K1641    |
|       | Hard Disk Drive Bezel Filler (All Models)                  | 06P6245    |
|       | Service Label (All Models)                                 | 06P6248    |
|       | Cable, IDE Signal (Models 10x, 12x)                        | 06P6236    |
|       | Cable, SCSI Signal, 2 Drop (Models 11x, 13x)               | 06P6237    |
|       | Cable, Hardfile 4 Pin Power (All Models)                   | 06P6238    |
|       | 60.0 GB ATA/100 Drive (Models 10x, 12x) (optional)         | 19K1570    |

# Keyboards

| Keyboard        | FRU No. |
|-----------------|---------|
| US English      | 37L2551 |
| French Canadian | 37L2552 |
| LA Spanish      | 37L2553 |
| Arabic          | 37L2555 |
| Belgium/French  | 37L2556 |
| Belgium/UK      | 37L2557 |
| Bulgarian       | 37L2558 |
| Czech           | 37L2559 |
| Danish          | 37L2560 |
| Dutch           | 37L2561 |
| French          | 37L2562 |
| German          | 37L2563 |
| Greek           | 37L2564 |
| Hebrew          | 37L2565 |
| Hungarian       | 37L2566 |
| Korean          | 02K0901 |
| Iceland         | 37L2567 |
| Italy           | 37L2568 |

| Keyboard         | FRU No. |
|------------------|---------|
| Norwegian        | 37L2569 |
| Polish           | 37L2570 |
| Portuguese       | 37L2571 |
| Romanian         | 37L2572 |
| Russian          | 37L2573 |
| Serbian/Cyrillic | 37L2574 |
| Slavic           | 37L2575 |
| Spanish          | 37L2576 |
| Swedish/Finn     | 37L2577 |
| Swiss, F/G       | 37L2578 |
| Turkish          | 37L2579 |
| Turkish          | 37L2580 |
| UK English       | 37L2581 |
| Yugosl/Lat       | 37L2582 |
| US English-EMEA  | 37L2583 |
| Chinese/US       | 37L2585 |
| Thailand         | 37L2587 |
| French Canadian  | 37L0913 |

## **Power cords**

| Power cord                                                                                                    | FRU No. |
|----------------------------------------------------------------------------------------------------|---------|
| China (PRC)                                                                                                    | 01K9851 |
| Japan                                                                                                    | 01K9853 |
| Thailand                                                                                                    | 12J5120 |
| Israel                                                                                                    | 12J5122 |
| Bangladesh, Burma, India, Pakistan, South Africa, Sri Lanka                                                                                                    | 12J5124 |
| Chile, Ethiopia, Italy, Libya, Somalia                                                                                                    | 12J5126 |
| Argentina, Australia, New Zealand, Papua New Guinea, Paraguay,<br>Uruguay, Western Samoa                                                                                                    | 12J5128 |
| Antigua, Bahrain, Brunei, Channel Islands, Cyprus, Dubai, Fiji, Ghana, China (Hong Kong S.A.R.), Iraq, Ireland, Kenya, Kuwait, Malawi, Malaysia, Malta, Nepal, Nigeria, Polynesia, Qatar, Sierra Leone, Singapore, Tanzania, Uganda, United Kingdom, Yemen, Zambia | 12J5987 |

FRU No. Power cord

Afghanistan, Algeria, Andorra, Angola, Austria, Belgium, Benin, Bulgaria, Burkina Faso, Burundi, Cameroon, Central African Rep., Chad, Czech Republic, Egypt, Finland, France, French Guyana, Germany, Greece, Guinea, Hungary, Iceland, Indonesia, Iran, Ivory Coast, Jordan, Lebanon, Luxembourg, China (Macao S.A.R.), Malagasy, Mali, Martinique, Mauritania, Mauritius, Monaco, Morocco, Mozambique, Netherlands, New Caledonia, Niger, Norway, Poland, Portugal, Romania, Senegal, Slovakia, Spain, Sudan, Sweden, Syria, Togo, Tunisia, Turkey, former USSR, Vietnam, former Yugoslavia, Zaire, Zimbabwe

Denmark, Switzerland, Liechtenstein 55H6646

Bahamas, Barbados, Bermuda, Bolivia, Brazil, Canada, Cayman Islands, Colombia, Costa Rica, Dominican Republic, Ecuador, El Salvador, Guatemala, Guyana, Haiti, Honduras, Jamaica, Korea (South), Liberia, Mexico, Netherlands Antilles, Nicaragua, Panama, Peru, Philippines, Saudi Arabia, Suriname, Taiwan, Trinidad (West Indies), Venezuela

United States of America 6952301 (110) 1838574 (220) 36L8886

(220V/15A)

76H4865

55H6643

### **Related service information**

**Note:** The service procedures are designed to help you isolate problems. They are written with the assumption that you have model-specific training on all computers, or that are familiar with the computers, functions, terminology, and service information provided in this manual.

### **Safety information**

The following section contains the safety information that you need to be familiar with before servicing an IBM mobile computer.

### **General safety**

Follow these rules to ensure general safety:

- Observe good housekeeping in the area of the machines during and after maintenance.
- When lifting any heavy object:
  - 1. Ensure you can stand safely without slipping.
  - 2. Distribute the weight of the object equally between your feet.
  - 3. Use a slow lifting force. Never move suddenly or twist when you attempt to lift.
  - 4. Lift by standing or by pushing up with your leg muscles; this action removes the strain from the muscles in your back. *Do not attempt to lift any objects that weigh more than 16 kg (35 lb) or objects that you think are too heavy for you.*
- Do not perform any action that causes hazards to the customer, or that makes the equipment unsafe.
- Before you start the machine, ensure that other service representatives and the customer's personnel are not in a hazardous position.
- Place removed covers and other parts in a safe place, away from all personnel, while you are servicing the machine.
- Keep your tool case away from walk areas so that other people will not trip over it
- Do not wear loose clothing that can be trapped in the moving parts of a machine. Ensure that your sleeves are fastened or rolled up above your elbows. If your hair is long, fasten it.
- Insert the ends of your necktie or scarf inside clothing or fasten it with a nonconductive clip, approximately 8 centimeters (3 inches) from the end.
- Do not wear jewelry, chains, metal-frame eyeglasses, or metal fasteners for your clothing.

Remember: Metal objects are good electrical conductors.

- Wear safety glasses when you are: hammering, drilling soldering, cutting wire, attaching springs, using solvents, or working in any other conditions that might be hazardous to your eyes.
- After service, reinstall all safety shields, guards, labels, and ground wires. Replace any safety device that is worn or defective.

© Copyright IBM Corp. 2001

Reinstall all covers correctly before returning the machine to the customer.

### **Electrical safety**

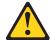

#### **CAUTION:**

Electrical current from power, telephone, and communication cables can be hazardous. To avoid personal injury or equipment damage, disconnect the attached power cords, telecommunication systems, networks, and modems before you open the server/workstation covers, unless instructed otherwise in the installation and configuration procedures.

Observe the following rules when working on electrical equipment.

**Important:** Use only approved tools and test equipment. Some hand tools have handles covered with a soft material that does not insulate you when working with live electrical currents.

> Many customers have, near their equipment, rubber floor mats that contain small conductive fibers to decrease electrostatic discharges. Do not use this type of mat to protect yourself from electrical shock.

- Find the room emergency power-off (EPO) switch, disconnecting switch, or electrical outlet. If an electrical accident occurs, you can then operate the switch or unplug the power cord quickly.
- Do not work alone under hazardous conditions or near equipment that has hazardous voltages.
- Disconnect all power before:
  - Performing a mechanical inspection
  - Working near power supplies
  - Removing or installing main units
- Before you start to work on the machine, unplug the power cord. If you cannot unplug it, ask the customer to power-off the wall box that supplies power to the machine and to lock the wall box in the off position.
- If you need to work on a machine that has exposed electrical circuits, observe the following precautions:
  - Ensure that another person, familiar with the power-off controls, is near you. Remember: Another person must be there to switch off the power, if

necessary.

- Use only one hand when working with powered-on electrical equipment; keep the other hand in your pocket or behind your back.
  - **Remember:** There must be a complete circuit to cause electrical shock. By observing the above rule, you may prevent a current from passing through your body.
- When using testers, set the controls correctly and use the approved probe leads and accessories for that tester.
- Stand on suitable rubber mats (obtained locally, if necessary) to insulate you from grounds such as metal floor strips and machine frames.

Observe the special safety precautions when you work with very high voltages; these instructions are in the safety sections of maintenance information. Use extreme care when measuring high voltages.

- Regularly inspect and maintain your electrical hand tools for safe operational condition.
- Do not use worn or broken tools and testers.
- Never assume that power has been disconnected from a circuit. First, check that it has been powered-off.
- Always look carefully for possible hazards in your work area. Examples of these hazards are moist floors, nongrounded power extension cables, power surges, and missing safety grounds.
- Do not touch live electrical circuits with the reflective surface of a plastic dental mirror. The surface is conductive; such touching can cause personal injury and machine damage.
- Do not service the following parts with the power on when they are removed from their normal operating places in a machine:
  - Power supply units
  - Pumps
  - Blowers and fans
  - Motor generators

and similar units. (This practice ensures correct grounding of the units.)

- If an electrical accident occurs:
  - Use caution; do not become a victim yourself.
  - Switch off power.
  - Send another person to get medical aid.

### Safety inspection guide

The intent of this inspection guide is to assist you in identifying potentially unsafe conditions on these products. Each machine, as it was designed and built, had required safety items installed to protect users and service personnel from injury. This guide addresses only those items. However, good judgment should be used to identify potential safety hazards due to attachment of non-IBM features or options not covered by this inspection guide.

If any unsafe conditions are present, you must determine how serious the apparent hazard could be and whether you can continue without first correcting the problem.

Consider these conditions and the safety hazards they present:

- Electrical hazards, especially primary power (primary voltage on the frame can cause serious or fatal electrical shock).
- Explosive hazards, such as a damaged CRT face or bulging capacitor
- Mechanical hazards, such as loose or missing hardware

The guide consists of a series of steps presented in a checklist. Begin the checks with the power off, and the power cord disconnected.

#### Checklist:

- 1. Check exterior covers for damage (loose, broken, or sharp edges).
- 2. Power-off the computer. Disconnect the power cord.

- 3. Check the power cord for:
  - a. A third-wire ground connector in good condition. Use a meter to measure third-wire ground continuity for 0.1 ohm or less between the external ground pin and frame ground.
  - b. The power cord should be the appropriate type as specified in the parts listings.
  - c. Insulation must not be frayed or worn.
- Remove the cover.
- Check for any obvious non-IBM alterations. Use good judgment as to the safety of any non-IBM alterations.
- Check inside the unit for any obvious unsafe conditions, such as metal filings, contamination, water or other liquids, or signs of fire or smoke damage.
- Check for worn, frayed, or pinched cables.
- Check that the power-supply cover fasteners (screws or rivets) have not been removed or tampered with.

### Handling electrostatic discharge-sensitive devices

Any computer part containing transistors or integrated circuits (ICs) should be considered sensitive to electrostatic discharge (ESD). ESD damage can occur when there is a difference in charge between objects. Protect against ESD damage by equalizing the charge so that the machine, the part, the work mat, and the person handling the part are all at the same charge.

#### **Notes:**

- 1. Use product-specific ESD procedures when they exceed the requirements noted
- Make sure that the ESD protective devices you use have been certified (ISO 9000) as fully effective.

When handling ESD-sensitive parts:

- Keep the parts in protective packages until they are inserted into the product.
- Avoid contact with other people.
- Wear a grounded wrist strap against your skin to eliminate static on your body.
- Prevent the part from touching your clothing. Most clothing is insulative and retains a charge even when you are wearing a wrist strap.
- Use the black side of a grounded work mat to provide a static-free work surface. The mat is especially useful when handling ESD-sensitive devices.
- Select a grounding system, such as those listed below, to provide protection that meets the specific service requirement.

**Note:** The use of a grounding system is desirable but not required to protect against ESD damage.

- Attach the ESD ground clip to any frame ground, ground braid, or green-wire ground.
- Use an ESD common ground or reference point when working on a doubleinsulated or battery-operated system. You can use coax or connector-outside shells on these systems.
- Use the round ground-prong of the ac plug on ac-operated computers.

### **Grounding requirements**

Electrical grounding of the computer is required for operator safety and correct system function. Proper grounding of the electrical outlet can be verified by a certified electrician.

### Safety notices (multi-lingual translations)

The caution and danger safety notices in this section are provided in the following languages:

- English
- Brazilian/Portuguese
- Chinese
- French
- German
- Italian
- Korean
- Spanish

Important: All caution and danger statements in this IBM documentation begin with a number. This number is used to cross reference an English caution or danger statement with translated versions of the caution or danger statement in this section.

> For example, if a caution statement begins with a number 1, translations for that caution statement appear in this section under statement 1.

> Be sure to read all caution and danger statements before performing any of the instructions.

Statement 1

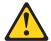

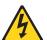

#### **DANGER**

Electrical current from power, telephone and communication cables is hazardous.

#### To avoid a shock hazard:

- Do not connect or disconnect any cables or perform installation, maintenance, or reconfiguration of this product during an electrical storm.
- Connect all power cords to a properly wired and grounded electrical outlet.
- Connect to properly wired outlets any equipment that will be attached to this product.
- When possible, use one hand only to connect or disconnect signal cables.
- Never turn on any equipment when there is evidence of fire, water, or structural damage.
- Disconnect the attached power cords, telecommunications systems, networks, and modems before you open the device covers, unless instructed otherwise in the installation and configuration procedures.

Connect and disconnect cables as described in the following table when installing, moving, or opening covers on this product or attached devices.

|    | To Connect                           |    | To Disconnect                          |
|----|--------------------------------------|----|----------------------------------------|
| 1. | Turn everything OFF.                 | 1. | Turn everything OFF.                   |
| 2. | First, attach all cables to devices. | 2. | First, remove power cords from outlet. |
| 3. | Attach signal cables to connectors.  | 3. | Remove signal cables from connectors.  |
| 4. | Attach power cords to outlet.        | 4. | Remove all cables from devices.        |
| 5. | Turn device ON.                      |    |                                        |

Statement 2

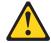

#### **CAUTION:**

When replacing the lithium battery, use only IBM Part Number 33F8354 or an equivalent type battery recommended by the manufacturer. If your system has a module containing a lithium battery, replace it only with the same module type made by the same manufacturer. The battery contains lithium and can explode if not properly used, handled, or disposed of.

#### Do not:

- Throw or immerse into water
- Heat to more than 100°C (212°F)
- Repair or disassemble

Dispose of the battery as required by local ordinances or regulations.

Statement 3

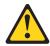

#### **CAUTION:**

When laser products (such as CD-ROMs, DVD-ROM drives, fiber optic devices, or transmitters) are installed, note the following:

- Do not remove the covers. Removing the covers of the laser product could result in exposure to hazardous laser radiation. There are no serviceable parts inside the device.
- Use of controls or adjustments or performance of procedures other than those specified herein might result in hazardous radiation exposure.

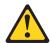

DANGER: Some laser products contain an embedded Class 3A or Class 3B laser diode. Note the following:

Laser radiation when open. Do not stare into the beam, do not view directly with optical instruments, and avoid direct exposure to the

Statement 4

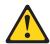

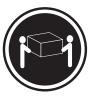

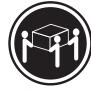

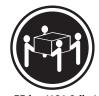

≥18 kg (37 lbs)

≥32 kg (70.5 lbs)

≥55 kg (121.2 lbs)

#### **CAUTION:**

Use safe practices when lifting.

Statement 5

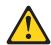

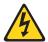

#### **CAUTION:**

The power control button on the device and the power switch on the power supply do not turn off the electrical current supplied to the device. The device also might have more than one power cord. To remove all electrical current from the device, ensure that all power cords are disconnected from the power source.

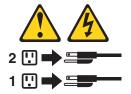

Statement 10

#### **CAUTION:**

Do not place any object weighing more than 82 kg (180 lbs.) on top of rack-mounted devices.

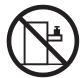

#### Importante:

Todas as instruções de cuidado e perigo da IBM documentation começam com um número. Este número é utilizado para fazer referência cruzada de uma instrução de cuidado ou perigo no idioma inglês com as versões traduzidas das instruções de cuidado ou perigo encontradas nesta seção.

Por exemplo, se uma instrução de cuidado é iniciada com o número 1, as traduções para aquela instrução de cuidado aparecem nesta seção sob a instrução 1.

Certifique-se de ler todas as instruções de cuidado e perigo antes de executar qualquer operação.

Instrução 1

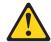

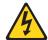

#### **PERIGO**

A corrente elétrica proveniente de cabos de alimentação, de telefone e de comunicações é perigosa.

Para evitar risco de choque:

- Não conecte ou desconecte cabos e não realize instalação, manutenção ou reconfiguração deste produto durante uma tempestade com raios.
- Conecte todos os cabos de alimentação a tomadas elétricas corretamente instaladas e aterradas.
- Conecte todos os equipamentos ao qual esse produto será conectado a tomadas corretamente instaladas.
- Sempre que possível, utilize apenas uma das mãos para conectar ou desconectar cabos de sinal.
- Nunca ligue qualquer equipamento quando existir evidência de danos por fogo, água ou na estrutura.
- Desconecte cabos de alimentação, sistemas de telecomunicação, redes e modems antes de abrir as tampas dos dispositivos, a menos que especificado de maneira diferente nos procedimentos de instalação e configuração.
- Conecte e desconecte cabos conforme descrito na seguinte tabela, ao instalar ou movimentar este produto ou os dispositivos conectados, ou ao abrir suas tampas.

| Para Conectar: |                                                         | Para Desconectar: |                                                                                     |
|----------------|---------------------------------------------------------|-------------------|-------------------------------------------------------------------------------------|
| 1.             | DESLIGUE Tudo.                                          | 1.                | DESLIGUE Tudo.                                                                      |
| 2.             | Primeiramente, conecte todos os cabos aos dispositivos. | 2.                | Primeiramente, remova os cabos de alimentação das tomadas.                          |
| 3.             | Conecte os cabos de sinal aos conectores.               | 3.<br>4.          | Remova os cabos de sinal dos conectores.<br>Remova todos os cabos dos dispositivos. |
| 4.             | Conecte os cabos de alimentação às tomadas.             |                   |                                                                                     |
| 5.             | LIGUE os dispositivos.                                  |                   |                                                                                     |

#### Instrução 2

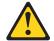

#### **CUIDADO:**

Ao substituir a bateria de lítio, utilize apenas uma bateria IBM, Número de Peça 33F8354 ou uma bateria de tipo equivalente, recomendada pelo fabricante. Se o seu sistema possui um móídulo com uma bateria de lítio, substitua-o apenas pelo mesmo tipo de mídulo, do mesmo fabricante. A bateria contém lítio e pode explodir se não for utilizada, manuseada e descartada de maneira correta.

#### Não:

- Jogue ou coloque na água
- Aqueça a mais de 100°C (212°F)
- Conserte nem desmonte

Para descartar a bateria, entre em contato com a área de atendimento a clientes IBM, pelo telefone (011) 889-8986, para obter informações sobre como enviar a bateria pelo correio para a IBM.

Instrução 3

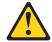

#### PRECAUCIÓN:

Quando produtos a laser (unidades de CD-ROM, unidades de DVD, dispositivos de fibra ítica, transmissores, etc.) estiverem instalados, observe o seguinte:

- Não remova as tampas. A remoção das tampas de um produto a laser pode resultar em exposição prejudicial à radiação de laser. Nenhuma peça localizada no interior do dispositivo pode ser consertada.
- A utilização de controles ou ajustes ou a execução de procedimentos diferentes dos especificados aqui pode resultar em exposição prejudicial à radiação.

#### **PERIGO**

Alguns produtos a laser contêm um diodo laser da Classe 3A ou Classe 3B embutido. Observe o seguinte:

Radiação de laser quando aberto. Não olhe diretamente para o raio a olho nu ou com instrumentos íticos, e evite exposição direta ao raio.

Instrução 4

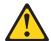

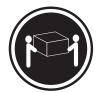

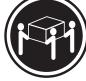

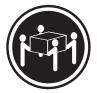

≥18 kg (37 lbs)

≥32 kg (70.5 lbs)

≥55 kg (121.2 lbs)

#### **CUIDADO:**

Ao levantar a máquina, faça-o com segurança.

Instrução 5

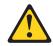

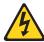

#### **CUIDADO:**

Os botões Liga/Desliga localizados no dispositivo e na fonte de alimentação não desligam a corrente elétrica fornecida ao dispositivo. O dispositivo também pode ter mais de um cabo de alimentação. Para remover toda a corrente elétrica do dispositivo, assegure que todos os cabos de alimentação estejam desconectados da fonte de energia elétrica.

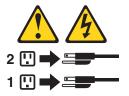

#### **CUIDADO:**

Instrução 10

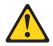

#### **CUIDADO:**

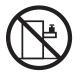

Não coloque nenhum objeto com peso superior a 82 kg (180 lbs.) sobre dispositivos montados em rack.

#### 重要:

Server Library 中的所有提醒和危险条款前都有一个数字标识。该数字是用来交叉引用一个英文的提醒和危险条款及本部分中的与之对应的已翻译 成其它文字的提醒和危险条款。

例如,如果一个提醒条款前的数字为 1,则本部分中相应的译文也带有标号 1。

在执行任何指示的操作之前,请确保您已经阅读了全部 提醒和危险条款。

#### 声明1

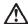

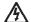

#### 危险

电源、电话和通信电缆中带有危险电流。

为避免电击:

雷电期间不要拆接电缆或安装、维修及重新配置本产品。

将所有电源线连接至正确布线并已安全接地的电源插座上。

将应与本产品连接的所有设备连接至正确布线的插座上。

尽量只使用单手拆接信号电缆。

有水、火及结构损坏迹象时,请勿打开任何设备。

除非在安装配置过程中有明确指示,否则,打开设备机盖前 应先断开与电源线、远程通信系统、网络和调制解调器的所 有连接。

安装、移动或打开本产品及其附带设备的机盖时,应按下表 所述连接和断开电缆。

连接时: 断开连接时:

1. 关闭所有设备。

1. 关闭所有设备。

2. 首先将所有电缆连接至设备。 2. 首先从插座中拔出电源线。

3. 将信号电缆连接至接口。

3. 从接口上拔下信号电缆。

4. 将电源线连接至插座。

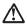

更换锂电池时,只能使用 IBM 产品号 33F8354 或者是厂商推荐的等同类型的电池。

如果系统模块中含有锂电池,则只能使用同一厂商制造的同一类型的模块进行更换。电池中含有锂,如果使用、拿放或处理不当,可能会发生爆炸。

请勿对电池进行下列操作: 扔入或浸入水电。 加热超过 100 (212 F) 进行修理或分解 请按本地法规要求处理电池。

#### 声明 3

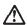

#### 警告:

安装激光产品(如 CD-ROM、DVD 驱动器、光纤设备或送话器)时,应注 意以下事项:

不要拆除外盖。拆除激光产品的外盖可能会导致激光辐射的危险,本设备中 没有用户可维修的部件。

非此处指定的其它控制、调整或与性能有关的操作都有可能导致激光辐射的 危险。

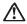

某些激光产品中包含内嵌的 3A 级或 3B 级激光二极管。请注意以下事项。 打开时会产生激光辐射。不要直视光束,不要使用光学仪器直接观看光束, 避免直接暴露于光束之下。

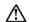

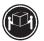

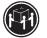

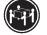

≥18 kg (37 磅) ≥32 kg (70.5 磅)

警告: 拾起时请采用安全操作方法。

声明 5

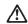

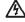

使用设备上的电源控制按钮和电源上的开关都不能断开本设备上的电流,另外,本设备可能带有多条电源线。如要断开设备上的所有电流,请确保所有电源线均已与电源断开连接。

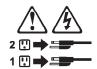

声明 6

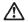

如果在电源线连接设备的一端安装了固定松紧夹,则必须将电源线的另一端连接至 使用方便的电源。

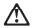

如果设备带有外门,则在移动或抬起设备前应将其拆除或固定 以避免造成人员伤害。外门支撑不了设备的重量。

声明8

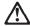

不要拆除电源外盖或贴有下列标签的任何部件。

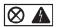

贴有此标签的组件内部存在高电压、高电流的危险。这些组件中 没有用户可维修的部件。如果怀疑其中的部件存在问题,应与服 务技术人员联系。

声明 9

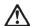

为避免人员伤害,拆除设备上的风扇前应拨下热插拨风扇电缆。

声明 10

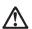

机柜安装的设备上面不能放置重于 82kg(180 磅)的物品。

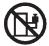

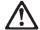

下面的标签表明附近有锋利的边、角或接头。

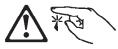

### 声明 12

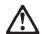

### 警告:

下面的标签表明附近有高热表面。

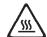

#### 重要資訊:

Server Library 中所有「注意」及「危險」的聲明均以數字開始。此一數字是用來作為交互參考之用,英文「注意」或「危險」聲明可在本節中找到相同内容的「注意」或「危險」聲明的譯文。

例如,有一「危險」聲明以數字1開始,則該「危險」聲明的譯文將 出現在本節的「聲明」1中。

執行任何指示之前,請詳讀所有「注意」及「危險」的聲明。

聲明1

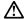

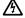

電源、電話及通信電纜上所產生的電流均有危險性。

#### 欲避免電擊危險:

- 在雷雨期間,請勿連接或切斷本產品上的任何電纜線,或安裝、維修及重新架構本產品。
- 請將電源線接至接線及接地正確的電源插座。
- 請將本產品隨附的設備連接至接線正確的插座。
- 儘可能使用單手來連接或切斷信號電纜線。
- 當設備有火燒或泡水的痕跡,或有結構性損害時,請勿開啓該設備的電源。
- 在安裝及架構之時,若非非常熟悉,在開啓裝置蓋子之前,請切斷電源線、電信系統、網路及數據機。
- -在安裝、移動本產品或附加裝置,或關學其蓋予時,請依照下表中「連接」及 「切斷」電纜線的步驟執行。

連接:

2. 先自電源插座拔掉電源線。

2. 先將所有電纜線接上裝置。 3. 將信號電纜接上接頭。

3. 拔掉接頭上的所有信號電纜。

4. 再將電源維接上電源插座。

4. 再拔掉装置上的所有電纜線。

5. 開啓裝置的電源。

聲明2

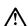

注意:

止心· 更換鋰電池時,只可使用 IBM 零件編號 33F8354 的電池,或製造商建議之相 當顯型的電池。若系統中具有包含鋰電池的模組,在更換此模組時,請使用相同 嚴商製設的相同模組類型。如未正確使用、處理或丟棄含有鋰的電池時,可能會 引餐爆炸。

#### 請勿將電池:

- 丢入或浸入水中
- 加熱超過 100 °C (212 °F)
- 修理或拆開

請遵照當地法令規章處理廢棄電池。

聲明3

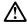

注意:

安裝需射產品 (如 CD-ROM、DVD 光碟機、光纖裝置或發射器) 時,請注意下列 事項:

- 請勿移開蓋子。移開雷射產品的蓋子,您可能會暴露於危險的雷射輻射之下。 裝置中沒有需要維修的組件。
- 不依此處所指示的控制、調整或處理步驟,您可能會暴露於危險的輻射之下。

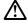

有些雷射產品含有内嵌式 Class 3A 或 Class 3B 雷射二極體。請注意下列事項:

開啓時會產生雷射輻射。請勿凝視光東,不要使用光學儀器直接觀察,且應避免直接暴露在光東下。

#### 聲明4

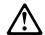

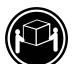

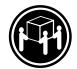

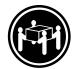

≥ 18 公斤 (37 磅) ≥ 32 公斤 (70.5 磅) ≥ 55 公斤 (121.2 磅)

### 注意:

抬起装置時,請注意安全措施。

#### 聲明5

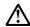

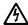

#### 注意:

在心。 装置上的電源控制按鈕及電源供應器上的電源開闢均無法關閉裝置上的電流。

流。 本裝置可能有一條以上的電源線。如要移除裝置上的所有電流,請確認所 有電源線已與電源分離。

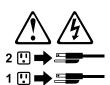

聲明 10

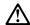

注意: 請勿將任何重量超過82公斤(180磅)的物品置於已安裝機架的裝置上方。

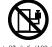

#### **Important:**

Toutes les consignes Attention et Danger indiquées dans la bibliothèque IBM documentation sont précédées d'un numéro. Ce dernier permet de mettre en correspondance la consigne en anglais avec ses versions traduites dans la présente section.

Par exemple, si une consigne de type Attention est précédée du chiffre 1, ses traductions sont également précédées du chiffre 1 dans la présente section.

Prenez connaissance de toutes les consignes de type Attention et Danger avant de procéder aux opérations décrites par les instructions.

Notice n° 1

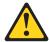

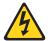

#### **DANGER**

Le courant électrique passant dans les câbles de communication, ou les cordons téléphoniques et d'alimentation peut être dangereux.

Pour éviter tout risque de choc électrique:

- Ne manipulez aucun câble et n'effectuez aucune opération d'installation, d'entretien ou de reconfiguration de ce produit au cours d'un orage.
- Branchez tous les cordons d'alimentation sur un socle de prise de courant correctement câblé et mis à la terre.
- Branchez sur des socles de prise de courant correctement câblés tout équipement connecté à ce produit.
- Lorsque cela est possible, n'utilisez qu'une seule main pour connecter ou déconnecter les câbles d'interface.
- Ne mettez jamais un équipement sous tension en cas d'incendie ou d'inondation, ou en présence de dommages matériels.
- Avant de retirer les carters de l'unité, mettez celle-ci hors tension et déconnectez ses cordons d'alimentation, ainsi que les câbles qui la relient aux réseaux, aux systèmes de télécommunication et aux modems (sauf instruction contraire mentionnée dans les procédures d'installation et de configuration).
- Lorsque vous installez ou que vous déplacez le présent produit ou des périphériques qui lui sont raccordés, reportez-vous aux instructions ci-dessous pour connecter et déconnecter les différents cordons.

| Connexion |                                                         | Déconnexion |                                                    |
|-----------|---------------------------------------------------------|-------------|----------------------------------------------------|
| 1.        | Mettez les unités hors tension.                         | 1.          | Mettez les unités hors tension.                    |
| 2.        | Commencez par brancher tous les cordons sur les unités. | 2.          | Débranchez les cordons d'alimentation des prises.  |
| 3.        | Branchez les câbles d'interface sur des connecteurs.    | 3.          | Débranchez les câbles d'interface des connecteurs. |
| 4.        | Branchez les cordons d'alimentation sur des prises.     | 4.          | Débranchez tous les câbles des unités.             |
| 5.        | Mettez les unités sous tension.                         |             |                                                    |

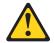

#### Notice n° 2

#### ATTENTION:

Remplacez la pile au lithium usagée par une pile de référence identique exclusivement - voir la référence IBM - ou par une pile équivalente recommandée par le fabricant. Si votre système est doté d'un module contenant une pile au lithium, vous devez le remplacer uniquement par un module identique, produit par le même fabricant. La pile contient du lithium et présente donc un risque d'explosion en cas de mauvaise manipulation ou utilisation.

- Ne la jetez pas à l'eau.
- Ne l'exposez pas à une température supérieure à 100 °C.
- Ne cherchez pas à la réparer ou à la démonter.

Pour la mise au rebut, reportez-vous à la réglementation en vigueur.

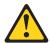

Notice n° 3

#### ATTENTION:

Si des produits laser sont installés (tels que des unités de CD-ROM ou de DVD, des périphériques contenant des fibres optiques ou des émetteurs-récepteurs), prenez connaissance des informations suivantes:

- N'ouvrez pas ces produits pour éviter une exposition directe au rayon laser. Vous ne pouvez effectuer aucune opération de maintenance à l'intérieur.
- Pour éviter tout risque d'exposition au rayon laser, respectez les consignes de réglage et d'utilisation des commandes, ainsi que les procédures décrites dans le présent document.

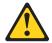

#### **DANGER**

Certains produits laser contiennent une diode laser de classe 3A ou 3B. Prenez connaissance des informations suivantes:

Rayonnement laser lorsque le carter est ouvert. évitez de regarder fixement le faisceau ou de l'observer à l'aide d'instruments optiques. évitez une exposition directe au rayon.

Notice n° 4

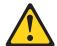

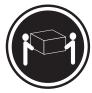

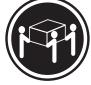

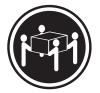

≥18 kg (37 lbs)

≥32 kg (70.5 lbs)

≥55 kg (121.2 lbs)

#### ATTENTION:

Faites-vous aider pour soulever ce produit.

Notice n° 5

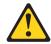

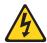

#### ATTENTION:

Le bouton de mise sous tension/hors tension de l'unité et l'interrupteur d'alimentation du bloc d'alimentation ne coupent pas l'arrivée de courant électrique à l'intérieur de la machine. Il se peut que votre unité dispose de plusieurs cordons d'alimentation. Pour isoler totalement l'unité du réseau électrique, débranchez tous les cordons d'alimentation des socles de prise de courant.

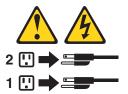

Notice n° 10

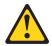

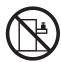

#### ATTENTION:

Ne posez pas d'objet dont le poids dépasse 82 kg sur les unités montées en armoire.

#### Wichtig:

Alle Sicherheitshinweise in dieser IBM documentation beginnen mit einer Nummer. Diese Nummer verweist auf einen englischen Sicherheitshinweis mit den übersetzten Versionen dieses Hinweises in diesem Abschnitt.

Wenn z. B. ein Sicherheitshinweis mit der Nummer 1 beginnt, so erscheint die übersetzung für diesen Sicherheitshinweis in diesem Abschnitt unter dem Hinweis 1.

Lesen Sie alle Sicherheitshinweise, bevor Sie eine Anweisung ausführen.

#### Hinweis 1

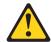

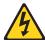

#### **VORSICHT**

Elektrische Spannungen von Netz-, Telefon- und Datenübertragungsleitungen sind gefährlich.

Aus Sicherheitsgründen:

- Bei Gewitter an diesem Gerät keine Kabel anschließen oder lösen. Ferner keine Installations-, Wartungs- oder Rekonfigurationsarbeiten durchführen.
- Gerät nur an eine Schutzkontaktsteckdose mit ordnungsgemäß geerdetem Schutzkontakt anschließen.
- Alle angeschlossenen Geräte ebenfalls an Schutzkontaktsteckdosen mit ordnungsgemäß geerdetem Schutzkontakt anschließen.
- Signalkabel möglichst einhändig anschließen oder lösen.
- Keine Geräte einschalten, wenn die Gefahr einer Beschädigung durch Feuer, Wasser oder andere Einflüsse besteht.
- Die Verbindung zu den angeschlossenen Netzkabeln, Telekommunikationssystemen, Netzwerken und Modems ist vor dem öffnen des Gehäuses zu unterbrechen. Es sei denn, dies ist in den zugehörigen Installationsund Konfigurationsprozeduren anders angegeben.
- Nur nach den nachfolgend aufgeführten Anweisungen arbeiten, die für Installation, Transport oder öffnen von Gehäusen von Personal Computern oder angeschlossenen Einheiten gelten.

| Kabel anschlieβen: |                                             | Kabel lösen: |                                         |  |
|--------------------|---------------------------------------------|--------------|-----------------------------------------|--|
| 1.                 | Alle Geräte ausschalten und                 | 1.           | Alle Geräte ausschalten.                |  |
|                    | Netzstecker ziehen.                         | 2.           | Zuerst Netzstecker von Steckdose lösen. |  |
| 2.                 | Zuerst alle Kabel an Einheiten anschließen. | 3.           | Signalkabel von Anschlußbuchsen lösen.  |  |
| 3.                 | Signalkabel an Anschlußbuchsen anschließen. | 4.           | Alle Kabel von Einheiten lösen.         |  |
| 4.                 | Netzstecker an Steckdose anschließen.       |              |                                         |  |
| 5.                 | Gerät einschalten.                          |              |                                         |  |

#### Hinweis 2

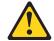

#### **ACHTUNG:**

Eine verbrauchte Batterie nur durch eine Batterie mit der IBM Teilenummer 33F8354 oder durch eine vom Hersteller empfohlene Batterie ersetzen. Wenn Ihr System ein Modul mit einer Lithium-Batterie enthält, ersetzen Sie es immer mit dem selben Modultyp vom selben Hersteller. Die Batterie enthält Lithium und kann bei unsachgemäßer Verwendung, Handhabung oder Entsorgung explodieren.

Die Batterie nicht:

- mit Wasser in Berührung bringen.
- über 100 C erhitzen.
- reparieren oder zerlegen.

Die örtlichen Bestimmungen für die Entsorgung von Sondermüll beachten.

Hinweis 3

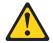

#### **ACHTUNG:**

Wenn ein Laserprodukt (z. B. CD-ROM-Laufwerke, DVD-Laufwerke, Einheiten mit Glasfaserkabeln oder Transmitter) installiert ist, beachten Sie folgendes.

- Das Entfernen der Abdeckungen des CD-ROM-Laufwerks kann zu gefährlicher Laserstrahlung führen. Es befinden sich keine Teile innerhalb des CD-ROM-Laufwerks, die vom Benutzer gewartet werden müssen. Die Verkleidung des CD-ROM-Laufwerks nicht öffnen.
- Steuer- und Einstellelemente sowie Verfahren nur entsprechend den Anweisungen im vorliegenden Handbuch einsetzen. Andernfalls kann gefährliche Laserstrahlung auftreten.

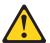

#### VORSICHT

Manche CD-ROM-Laufwerke enthalten eine eingebaute Laserdiode der Klasse 3A oder 3B. Die nachfolgend aufgeführten Punkte beachten.

Laserstrahlung bei geöffneter Tür. Niemals direkt in den Laserstrahl sehen, nicht direkt mit optischen Instrumenten betrachten und den Strahlungsbereich meiden.

Hinweis 4

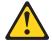

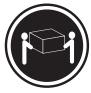

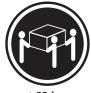

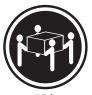

≥18 kg

≥32 kg

#### **ACHTUNG:**

Beim Anheben der Maschine die vorgeschriebenen Sicherheitsbestimmungen beachten.

Hinweis 5

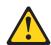

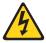

#### **ACHTUNG:**

Mit dem Betriebsspannungsschalter an der Vorderseite des Servers und dem Betriebsspannungsschalter am Netzteil wird die Stromversorgung für den Server nicht unterbrochen. Der Server könnte auch mehr als ein Netzkabel aufweisen. Um die gesamte Stromversorgung des Servers auszuschalten, muß sichergestellt werden, daß alle Netzkabel aus den Netzsteckdosen herausgezogen wurden.

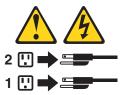

Hinweis 10

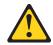

#### **ACHTUNG:**

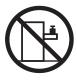

Keine Gegenstände, die mehr als 82 kg wiegen, auf Rack-Einheiten ablegen.

#### Importante:

Tutti gli avvisi di attenzione e di pericolo riportati nella pubblicazione IBM documentation iniziano con un numero. Questo numero viene utilizzato per confrontare avvisi di attenzione o di pericolo in inglese con le versioni tradotte riportate in questa sezione.

Ad esempio, se un avviso di attenzione inizia con il numero 1, la relativa versione tradotta è presente in questa sezione con la stessa numerazione.

Prima di eseguire una qualsiasi istruzione, accertarsi di leggere tutti gli avvisi di attenzione e di pericolo.

Avviso 1

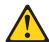

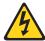

#### **PERICOLO**

La corrente elettrica circolante nei cavi di alimentazione, del telefono e di segnale è pericolosa.

Per evitare il pericolo di scosse elettriche:

- Non collegare o scollegare i cavi, non effettuare l'installazione, la manutenzione o la riconfigurazione di questo prodotto durante i temporali.
- Collegare tutti i cavi di alimentazione ad una presa elettrica correttamente cablata e munita di terra di sicurezza.
- Collegare qualsiasi apparecchiatura collegata a questo prodotto ad una presa elettrica correttamente cablata e munita di terra di sicurezza.
- Quando possibile, collegare o scollegare i cavi di segnale con una sola mano.
- Non accendere qualsiasi apparecchiatura in presenza di fuoco, acqua o se sono presenti danni all'apparecchiatura stessa.
- Scollegare i cavi di alimentazione, i sistemi di telecomunicazioni, le reti e i modem prima di aprire i coperchi delle unità, se non diversamente indicato nelle procedure di installazione e configurazione.
- Collegare e scollegare i cavi come descritto nella seguente tabella quando si effettuano l'installazione, la rimozione o l'apertura dei coperchi di questo prodotto o

delle unità collegate.

| Per collegare: |                                                          |    | Per scollegare:                             |  |  |
|----------------|----------------------------------------------------------|----|---------------------------------------------|--|--|
| 1.             | SPEGNERE tutti i dispositivi.                            | 1. | SPEGNERE tutti i dispositivi.               |  |  |
| 2.             | Collegare prima tutti i cavi alle unità.                 | 2. | Rimuovere prima i cavi di alimentazione     |  |  |
| 3.             | Collegare i cavi di segnale ai connettori.               |    | dalle prese elettriche.                     |  |  |
| 4.             | Collegare i cavi di alimentazione alle prese elettriche. | 3. | Rimuovere i cavi di segnale dai connettori. |  |  |
| 5.             | ACCENDERE le unità.                                      | 4. | Rimuovere tutti i cavi dalle unità.         |  |  |

#### Avviso 2

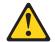

### ATTENZIONE:

Quando si sostituisce la batteria al litio, utilizzare solo una batteria IBM con numero parte 33F8354 o batterie dello stesso tipo o di tipo equivalente consigliate dal produttore. Se il sistema di cui si dispone è provvisto di un modulo contenente una batteria al litio, sostituire tale batteria solo con un tipo di modulo uguale a quello fornito dal produttore. La batteria contiene litio e può esplodere se utilizzata, maneggiata o smaltita impropriamente.

#### Evitare di:

- Gettarla o immergerla in acqua
- Riscaldarla ad una temperatura superiore ai 100°C
- Cercare di ripararla o smontarla

Smaltire secondo la normativa in vigore (D.Lgs 22 del 5/2/9) e successive disposizioni nazionali e locali.

#### Avviso 3

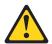

## ATTENZIONE:

Quando si installano prodotti laser come, ad esempio, le unità DVD, CD-ROM, a fibre ottiche o trasmettitori, prestare attenzione a quanto segue:

- Non rimuovere i coperchi. L'apertura dei coperchi di prodotti laser può determinare l'esposizione a radiazioni laser pericolose. All'interno delle unità non vi sono parti su cui effettuare l'assistenza tecnica.
- L'utilizzo di controlli, regolazioni o l'esecuzione di procedure non descritti nel presente manuale possono provocare l'esposizione a radiazioni pericolose.

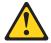

#### **PERICOLO**

Alcuni prodotti laser contengono all'interno un diodo laser di Classe 3A o Classe 3B. Prestare attenzione a quanto segue:

Aprendo l'unità vengono emesse radiazioni laser. Non fissare il fascio, non guardarlo direttamente con strumenti ottici ed evitare l'esposizione diretta al fascio.

#### Avviso 4

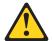

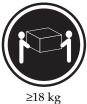

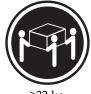

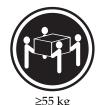

≥32 kg

**ATTENZIONE:** 

Durante il sollevamento della macchina seguire delle norme di sicurezza.

Avviso 5

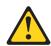

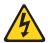

# **ATTENZIONE:**

Il pulsante del controllo dell'alimentazione situato sull'unità e l'interruttore di alimentazione posto sull'alimentatore non disattiva la corrente elettrica fornita all'unità. L'unità potrebbe disporre di più di un cavo di alimentazione. Per disattivare la corrente elettrica dall'unità, accertarsi che tutti i cavi di alimentazione siano scollegati dalla sorgente di alimentazione.

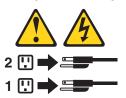

Avviso 10

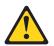

#### **ATTENZIONE:**

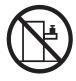

Non poggiare oggetti che pesano più di 82 kg sulla parte superiore delle unità montate in rack.

## 중요:

본 Server Library에 있는 모든 주의 및 위험 경고문은 번호로 시작합니다. 이 번호는 영문 주의 혹은 위험 경고문과 이 절에 나오는 번역된 버전의 주의 혹은 위험 경고문을 상호 참조하는 데 사용됩니다.

예를 들어, 주의 경고문이 번호 1로 시작하면, 번역된 해당 주의 경고문을 본 절의 경고문 1에서 찾아볼 수 있습니다.

모든 지시사항을 수행하기 전에 반드시 모든 주의 및 위험 경고문을 읽으십시오.

경고문 1

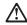

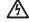

전원, 전화 및 통신 케이블로부터 흘러 나오는 전류는 위험합니다.

전기 충격을 피하려면:

- 뇌우를 동반할 때는 케이블의 연결이나 철수, 이 제품의 설치, 유지보수 또는 재구성을 하지 마십시오.
- 모든 전원 코드를 적절히 배선 및 접지해야 합니다.
- 이 제품에 연결될 모든 장비를 적절하게 배선된 콘센트에 연결하십시오.
- 가능한한 신호 케이블을 한 손으로 연결하거나 끊으십시오.
- 화재, 수해 또는 구조상의 손상이 있을 경우 장비를 켜지 마십시오.
- 설치 및 구성 프로시저에 다른 설명이 없는 한, 장치 덮개를 열기 전에 연결된 전원 코드, 원거리 통신 시스템, 네트워크 및 모뎀을 끊어 주십시오.
- 제품 또는 접속된 장치를 설치, 이동 및 덮개를 열 때 다음 설명에 따라 케이블을 연결하거나 끊도록 하십시오.

연결하려면: 연결을 끊으려면:

1. 모든 스위치를 끕니다.

2. 먼저 모든 케이블을 장치에 연결합니다. 2. 먼저 콘센트에서 전원 코드를 뽑습니다.

3. 신호 케이블을 커넥터에 연결합니다. 3. 신호 케이블을 커넥터에서 제거합니다.

4. 콘센트에 전원 코드를 연결합니다. 4 장치에서 모든 케이블을 제거합니다 5. 장치 스위치를 켭니다.

경고문 2

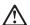

리튬 배터리를 교체할 때는 IBM 부품 번호 33F8354 또는 제조업체에서 권장하는 동등한 유형의 배터리를 사용하십시오. 시스템에 리튬 배터리를 갖고 있는 모듈이 있으면 동일한 제조업체에서 생산된 동일한 모듈 유형으로 교체하십시오. 배터리에 리튬이 있을 경우 제대로 사용, 처리 또는 처분하지 않으면 폭발할 수 있습니다.

다음을 주의하십시오.

- 던지거나 물에 담그지 않도록 하십시오.
- 100°C(212°F) 이상으로 가열하지 마십시오.
- 수리하거나 분해하지 마십시오.

지역 법령이나 규정의 요구에 따라 배터리를 처분하십시오.

#### 경고문 3

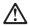

#### 주의:

구의. 레이저 제품(CD-ROMs, DVD 드라이브, 광 장치 또는 트랜스미터 등과 같은)이 설치되어 있을 경우 다음을 유의하십시오.

- 덮개를 제거하지 마십시오. 레이저 제품의 덮개를 제거했을 경우 위험한 레이저 광선에 노출될 수 있습니다. 이 장치 안에는 서비스를 받을 수 있는 부품이 없습니다.
- 여기에서 지정하지 않은 방식의 제어, 조절 또는 실행으로 인해 위험한 레이저 광선에 노출될 수 있습니다.

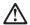

위험

일부 레이저 제품에는 클래서 3A 또는 클래스 3B 레이저 다이오드가 들어 있습니다. 다음을 주의하십시오.

열면 레이저 광선에 노출됩니다. 광선을 주시하거나 광학 기계를 직접 쳐다보지 않도록 하고 광선에 노출되지 않도록 하십시오.

# 경고문 4

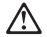

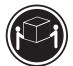

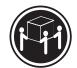

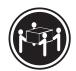

≥18 kg (37 lbs) ≥ 32 kg (70.5 lbs)

≥ 55 kg (121.2 lbs)

#### 주의:

기계를 들 때는 안전하게 들어 올리십시오.

### 경고문 5

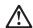

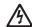

## 주의:

무의. 장리되는 전류를 차단하지 않습니다. 장치에 둘 이상의 전원 코드가 연결되어 있을 수도 있습니다. 장치에서 모든 전류를 차단하려면 모든 전원 코드가 전원으로부터 차단되어 있는 지 확인하십시오.

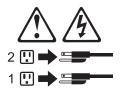

경고문 10

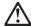

주의: 서랍형 모델의 장치 상단에 82 kg(180 lbs.)이 넘는 물체를 올려놓지 마십시오.

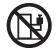

#### Importante:

Todas las declaraciones de precauciín de esta IBM documentation empiezan con un número. Dicho número se emplea para establecer una referencia cruzada de una declaración de precaución o peligro en inglés con las versiones traducidas que de dichas declaraciones pueden encontrarse en esta secciín.

Por ejemplo, si una declaraciín de peligro empieza con el número 1, las traducciones de esta declaraciín de precauciín aparecen en esta secciín bajo Declaraciín 1.

Lea atentamente todas las declaraciones de precauciín y peligro antes de llevar a cabo cualquier operaciín.

Declaración 1

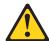

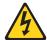

#### **PELIGRO**

La corriente eléctrica de los cables telefínicos, de alimentación y de comunicaciones es perjudicial.

Para evitar una descarga eléctrica:

- No conecte ni desconecte ningún cable ni realice las operaciones de instalaciín, mantenimiento o reconfiguraciín de este producto durante una tormenta.
- Conecte cada cable de alimentaciín a una toma de alimentaciín eléctrica con conexiín a tierra y cableado correctos.
- Conecte a tomas de alimentaciín con un cableado correcto cualquier equipo que vaya a estar conectado a este producto.
- Si es posible, utilice una sola mano cuando conecte o desconecte los cables de sent.al.
- No encienda nunca un equipo cuando haya riesgos de incendio, de inundaciín o de daños estructurales.
- Desconecte los cables de alimentación, sistemas de telecomunicaciones, redes y mídems conectados antes de abrir las cubiertas del dispositivo a menos que se indique lo contrario en los procedimientos de instalaciín y configuraciín.
- Conecte y desconecte los cables tal como se describe en la tabla siguiente cuando desee realizar una operaciín de instalaciín, de traslado o de apertura de las cubiertas para este producto o para los dispositivos conectados.

| Para la conexin |                                                               |    | Para la desconexiín                                                            |  |  |
|-----------------|---------------------------------------------------------------|----|--------------------------------------------------------------------------------|--|--|
| 1.              | APÁGUELO todo.                                                | 1. | APÁGUELO todo.                                                                 |  |  |
| 2.              | En primer lugar, conecte los cables a los dispositivos.       | 2. | En primer lugar, retire cada cable de alimentaciín de la toma de alimentaciín. |  |  |
| 3.              | Conecte los cables de señal a los conectores.                 | 3. | Retire los cables de señal de los conectores.                                  |  |  |
| 4.              | Conecte cada cable de alimentaciín a la toma de alimentaciín. | 4. | Retire los cables de los dispositivos.                                         |  |  |
| 5.              | ENCIENDA el dispositivo.                                      |    |                                                                                |  |  |

#### Declaración 2

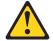

# PRECAUCIÓN:

Cuando desee sustituir la batería de litio, utilice únicamente el número de pieza 33F8354 de IBM o cualquier tipo de batería equivalente que recomiende el fabricante. Si el sistema tiene un mídulo que contiene una batería de litio, sustitúyalo únicamente por el mismo tipo de mídulo, que ha de estar creado por el mismo fabricante. La batería contiene litio y puede explotar si el usuario no la utiliza ni la maneja de forma adecuada o si no se desprende de la misma como corresponde.

No realice las acciones siguientes:

- Arrojarla al agua o sumergirla
- Calentarla a una temperatura que supere los 100°C (212°F)
- Repararla o desmontarla

Despréndase de la batería siguiendo los requisitos que exija el reglamento o la legislaciín local.

Declaración 3

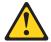

## PRECAUCIÓN:

Cuando instale productos láser (como, por ejemplo, CD-ROM, unidades DVD, dispositivos de fibra íptica o transmisores), tenga en cuenta las advertencias siguientes:

- No retire las cubiertas. Si retira las cubiertas del producto láser, puede quedar expuesto a radiaciín láser perjudicial. Dentro del dispositivo no existe ninguna pieza que requiera mantenimiento.
- El uso de controles o ajustes o la realización de procedimientos que no sean los que se han especificado aquí pueden dar como resultado una exposiciín perjudicial a las radiaciones.

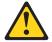

# **PELIGRO**

Algunos productos láser contienen un diodo de láser incorporado de Clase 3A o de Clase 3B. Tenga en cuenta la advertencia siguiente.

Cuando se abre, hay radiaciín láser. No mire fijamente el rayo ni lleve a cabo ningún examen directamente con instrumentos ípticos; evite la exposiciín directa al rayo.

Declaración 4

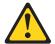

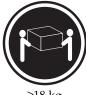

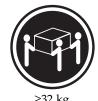

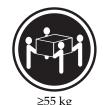

PRECAUCIÓN:

Tome medidas de seguridad al levantar el producto.

Declaración 5

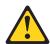

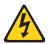

### PRECAUCIÓN:

El botín de control de alimentaciín del dispositivo y el interruptor de alimentaciín de la fuente de alimentaciín no apagan la corriente eléctrica suministrada al dispositivo. Es posible también que el dispositivo tenga más de un cable de alimentaciín. Para eliminar la corriente eléctrica del dispositivo, asegúrese de desconectar todos los cables de alimentaciín de la fuente de alimentaciín.

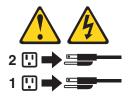

Declaración 10

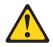

# PRECAUCIÓN:

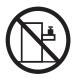

No coloque ningún objeto que pese más de 82 kg (180 libras) encima de los dispositivos montados en bastidor.

# Send us your comments!

We want to know your opinion about this manual (part number 24P2923). Your input will help us to improve our publications.

Please photocopy this survey, complete it, and then fax it to IBM HMM Survey at 919-543-8167 (ÚŚA).

|                                        | Name:                                                     |  |  |  |  |
|----------------------------------------|-----------------------------------------------------------|--|--|--|--|
|                                        | Phone number:                                             |  |  |  |  |
| Do you like this manual?               |                                                           |  |  |  |  |
| □ Yes □                                | l No                                                      |  |  |  |  |
|                                        |                                                           |  |  |  |  |
|                                        |                                                           |  |  |  |  |
| What would                             | you like to see added, changed, or deleted in this manual |  |  |  |  |
|                                        | y                                                         |  |  |  |  |
|                                        |                                                           |  |  |  |  |
|                                        |                                                           |  |  |  |  |
| What is your service experience level? |                                                           |  |  |  |  |
| ☐ Less than                            | i five years                                              |  |  |  |  |
| ☐ More tha                             | n five years                                              |  |  |  |  |
|                                        | rs do you service most?                                   |  |  |  |  |

Thank you for your response!

# **Problem determination tips**

Due to the variety of hardware and software combinations that can be encountered, use the following information to assist you in problem determination. If possible, have this information available when requesting assistance from Service Support and Engineering functions.

- Machine type and model
- Processor or hard disk upgrades
- Failure symptom
  - Do diagnostics fail?
  - What, when, where, single, or multiple systems?
  - Is the failure repeatable?
  - Has this configuration ever worked?
  - If it has been working, what changes were made prior to it failing?
  - Is this the original reported failure?
- Reference/Diagnostics version
  - Type and version level
- Hardware configuration
  - Print (print screen) configuration currently in use
  - BIOS level
- Operating system software
  - Type and version level

**Note:** To eliminate confusion, identical systems are considered identical only if they:

- 1. Are the exact machine type and models
- 2. Have the same BIOS level
- 3. Have the same adapters/attachments in the same locations
- 4. Have the same address jumpers/terminators/cabling
- 5. Have the same software versions and levels
- 6. Have the same Reference/Diagnostics Diskette (version)
- 7. Have the same configuration options set in the system
- 8. Have the same setup for the operation system control files

Comparing the configuration and software set-up between "working and nonworking" systems will often lead to problem resolution.

# **Notices**

References in this publication to IBM products, programs, or services do not imply that IBM intends to make these available in all countries in which IBM operates. Any reference to an IBM product, program, or service is not intended to state or imply that only that IBM product, program, or service may be used. Subject to IBM's valid intellectual property or other legally protectable rights, any functionally equivalent product, program, or service may be used instead of the IBM product, program, or

service. The evaluation and verification of operation in conjunction with other products, except those expressly designated by IBM, are the responsibility of the user.

# **Trademarks**

The following terms are trademarks of the IBM Corporation in the United States, other countries, or both:

> Alert on LAN OS/2 Warp ServeRAID EtherJet e-business logo ServerGuide HelpCenter ServerProven HelpWare **TechConnect**

HelpCenter Tivoli

**IBM Update Connector** 

OS/2Wake on LAN

NetView **xSeries** 

Lotus and Domino are trademarks of Lotus Development Corporation in the United States, other countries, or both.

Intel, MMX, LANDesk, Pentium, Pentium II Xeon, and Pentium III Xeon are trademarks of Intel Corporation in the United States, other countries, or both.

Microsoft, Windows, and Windows NT are trademarks of Microsoft Corporation in the United States, other countries, or both.

UNIX is a registered trademark of The Open Group in the United States and other countries.

Java and all Java-based trademarks and logos are trademarks or registered trademarks of Sun Microsystems, Inc. in the United States, other countries, or both.

Other company, product, and service names may be trademarks or service marks of others.

# IBM

Part Number: 24P2923

File Number:

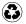

Printed in the United States of America on recycled paper containing 10% recovered post-consumer fiber.

24P2923

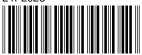